# 维锦算量软件介绍

维锦软件是国内最早的基于自主三维 CAD 平台上把钢筋、工程量二合一同时进行计算的软件,所用的导 图方案则采用 AutoCAD 公开的数据交换格式 DXF,这种格式几乎是全自动地读取建筑 CAD 中所有墙、门窗, 转结构图时,自动转换钢筋的级别及直径,导入操作非常简单。

# 软件亮点:

已经解决基础构件之间的三维真实扣减关联显示扣减的三维图形,自主的三维 CAD 平台具备了 AutoCAD 的常用的绘图功能、编辑功能,对目前所有建筑工程,都能很方便地进行三维建模,并解决了筏板、剪力墙、 承台、基坑、梁等构件的三维钢筋显示与真实的长度计算。

# 日星月-维锦软件画图功能软件特点

(1)、自主三维平台:无需安装 AUTOCAD,三维绘图、编辑、三维核查、三维钢筋显示

- (2)、工程量、钢筋计算能够同时完成,多功能异型构件钢筋计算。
- (3)、能布置各种异型截面的剪力墙暗柱,钢筋设置简单方便,不需钢筋模板库。
- (4)、可进行楼层拼接,一个工程可分层多人同时进行建模,而后进行拼接。
- (5)、计算结果提供详尽的计算表达式和算量数据的来源信息,可用 Excel 输出工程的计算书,方便查对。

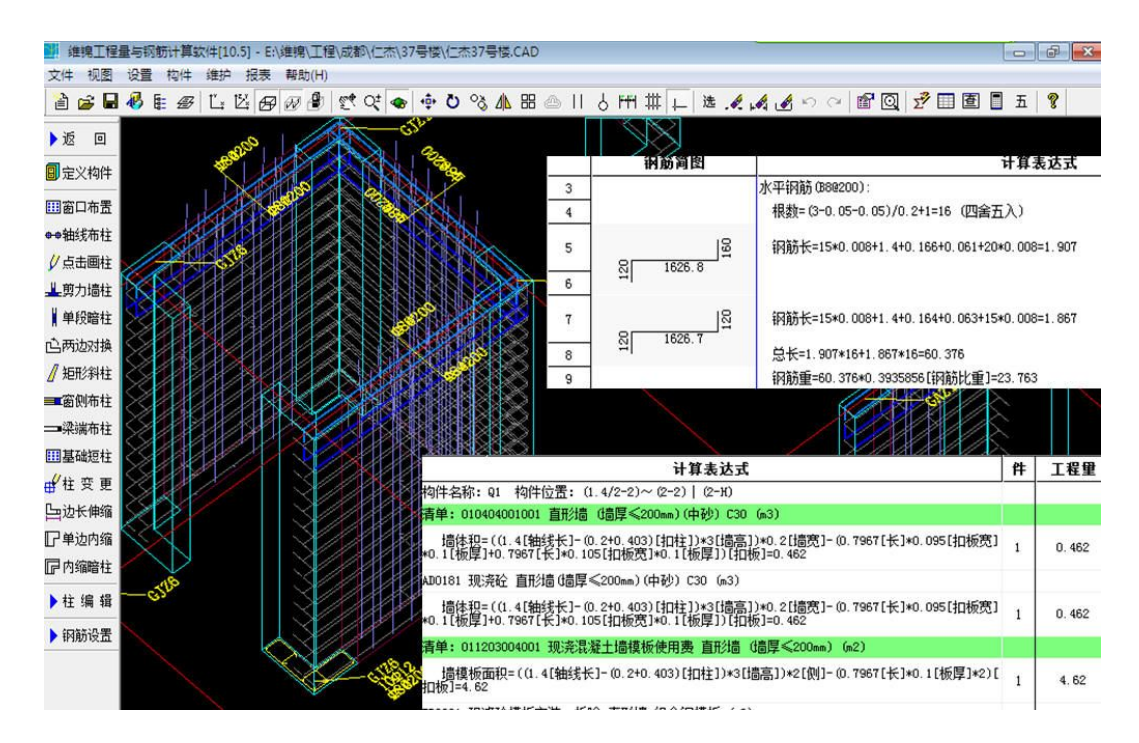

## 二、维锦软件手工建模专业实用功能

### 1、所有构件都是工程量钢筋整体计算

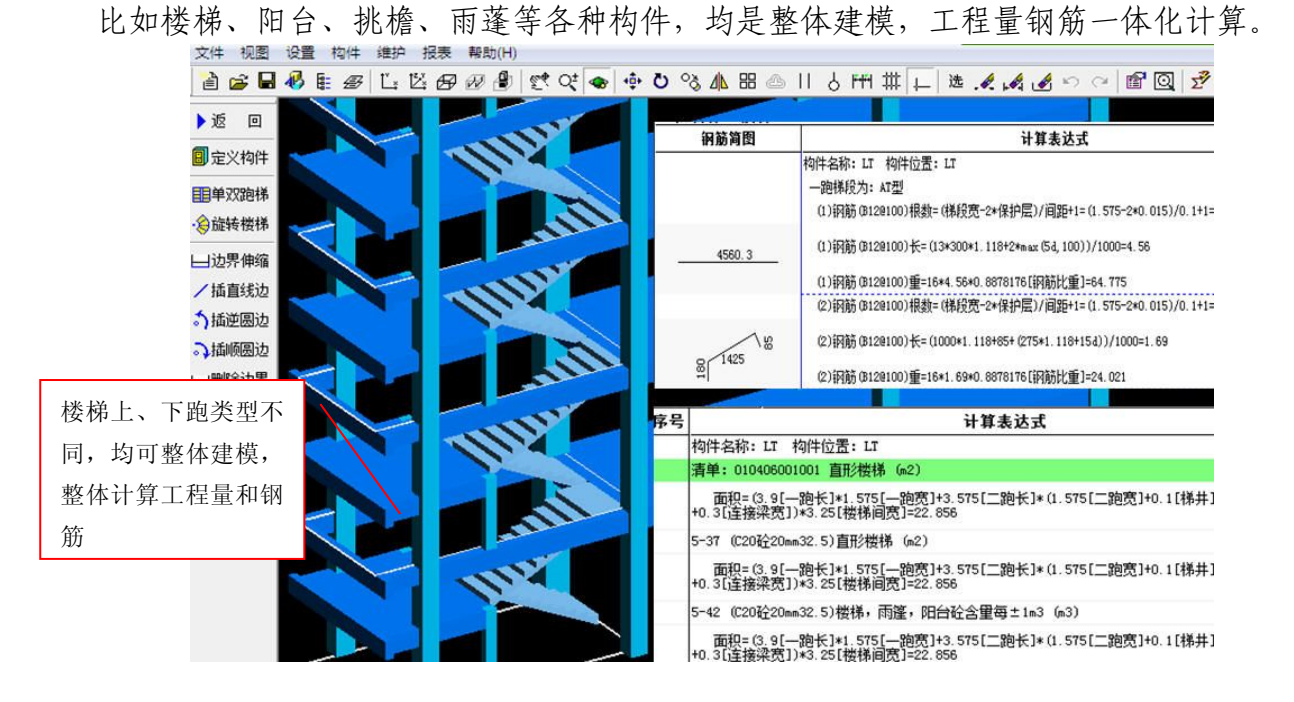

#### 2、钢筋级别符号专业显示,方便核查

传统软件中,一般用 ABCD 字母表示钢筋级别;在维锦软件中,全部采用真实钢筋级别符号, 非常专业,方便核查。

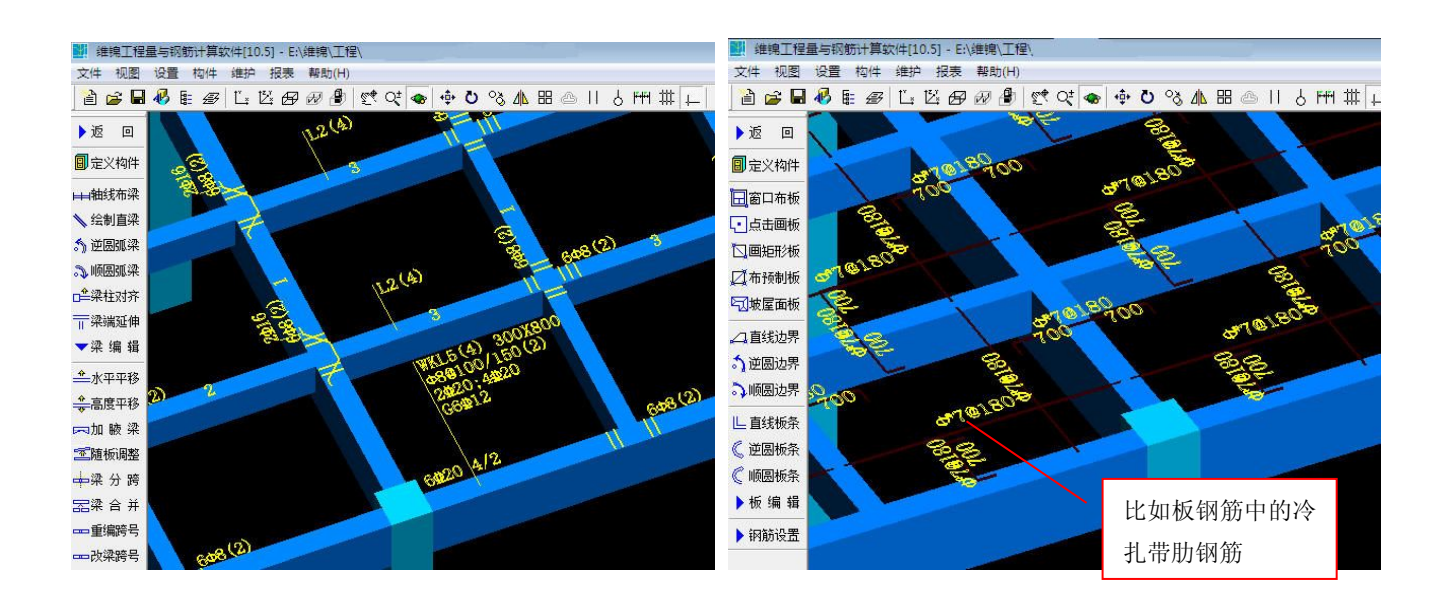

### 3、剪力墙三维钢筋显示更真实、更直观

建筑工程中最复杂的结构是剪力墙结构,维锦软件中,剪力墙构件的钢筋三维显示更加真实、 更直观,更易核对。

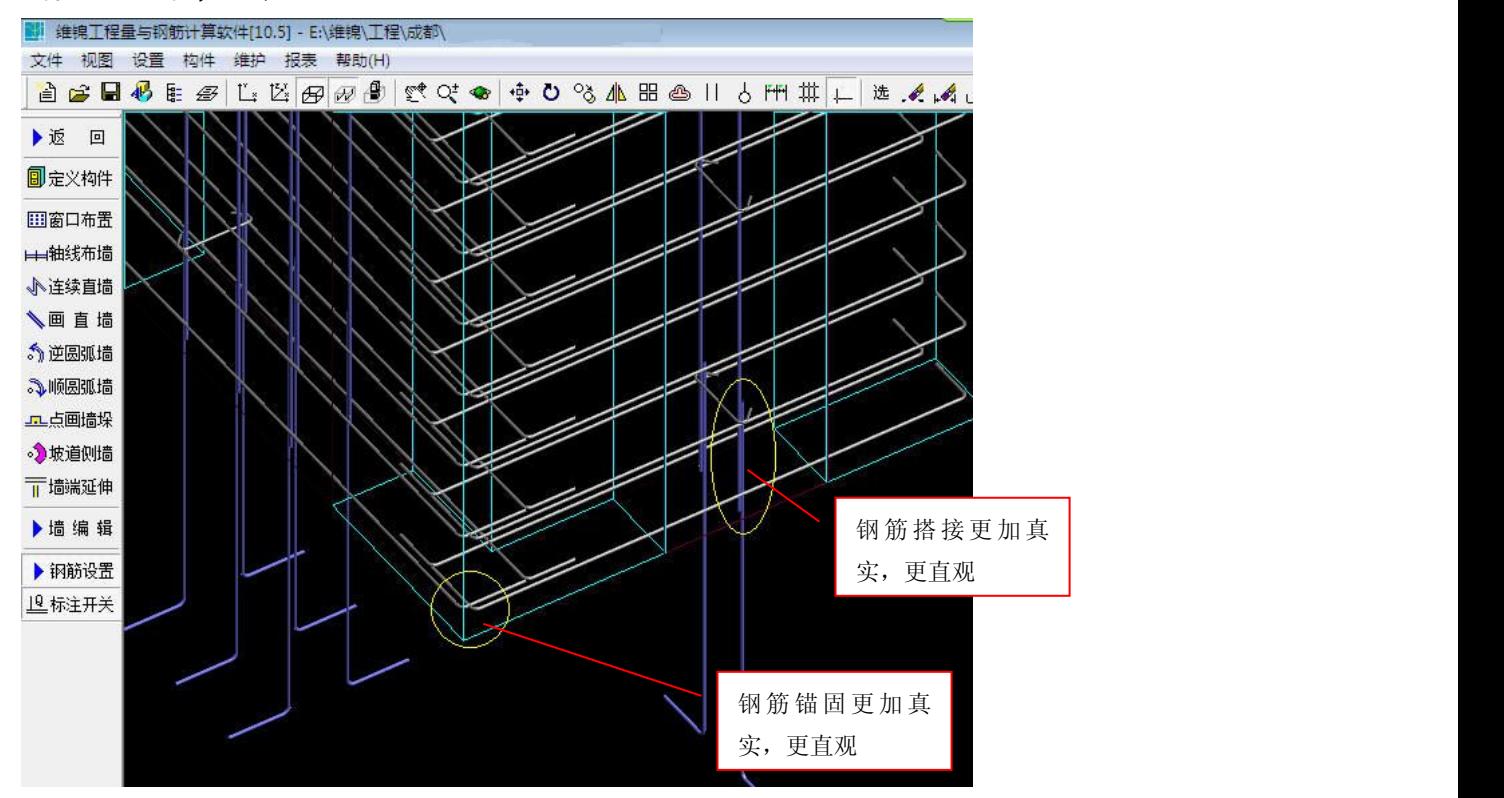

4、构件划分细腻、专业

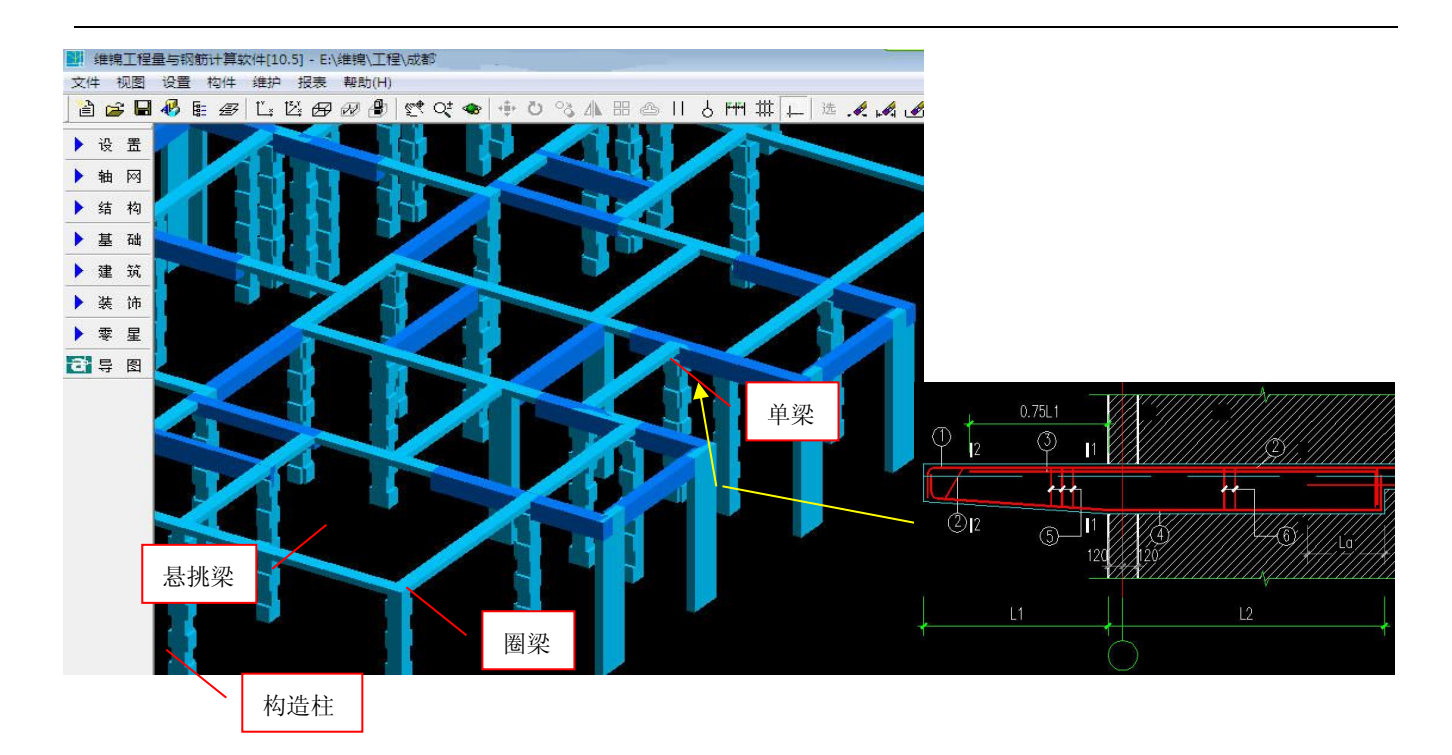

## 5、专业精确的剪力墙约束形墙柱

约束形柱有扩展区,扩展区的箍筋可能伸入柱内,从而形成各种扩展区构造,维锦软件,能专业、精确 地处理剪力墙约束形墙柱。

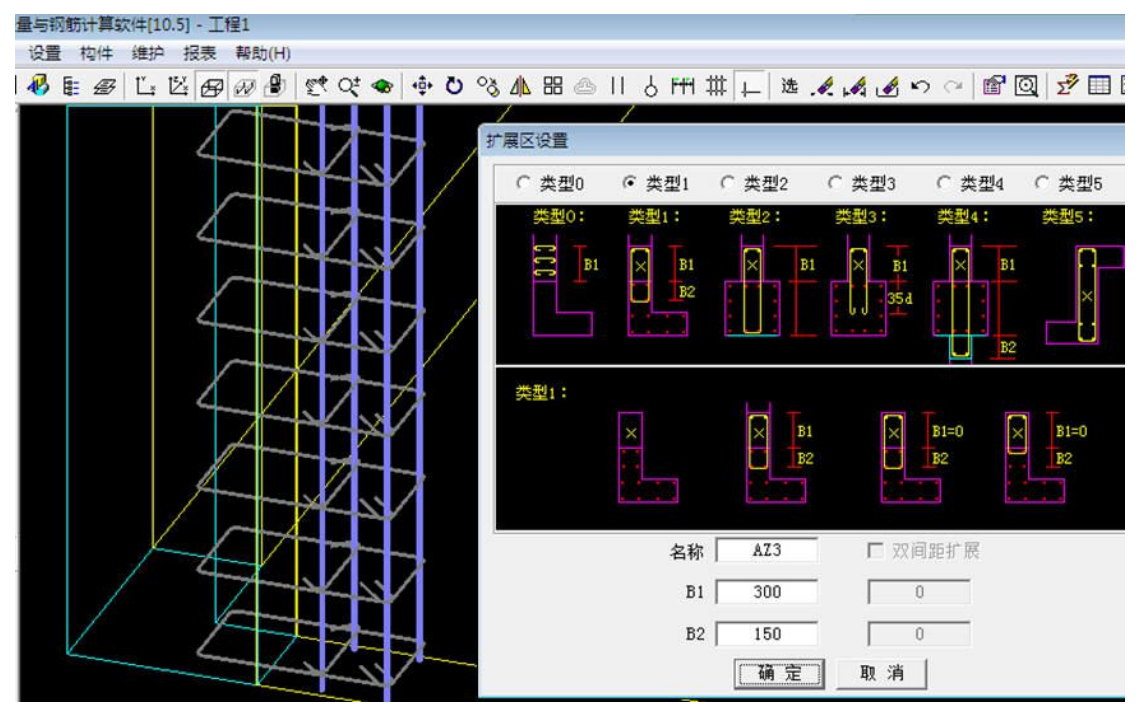

#### 6、专业、精确、细腻的现浇楼板钢筋

板角附加放射钢筋、隔墙下板加筋、高差板处钢筋、斜板钢筋……,请欣赏维锦软件的专业、细腻表现

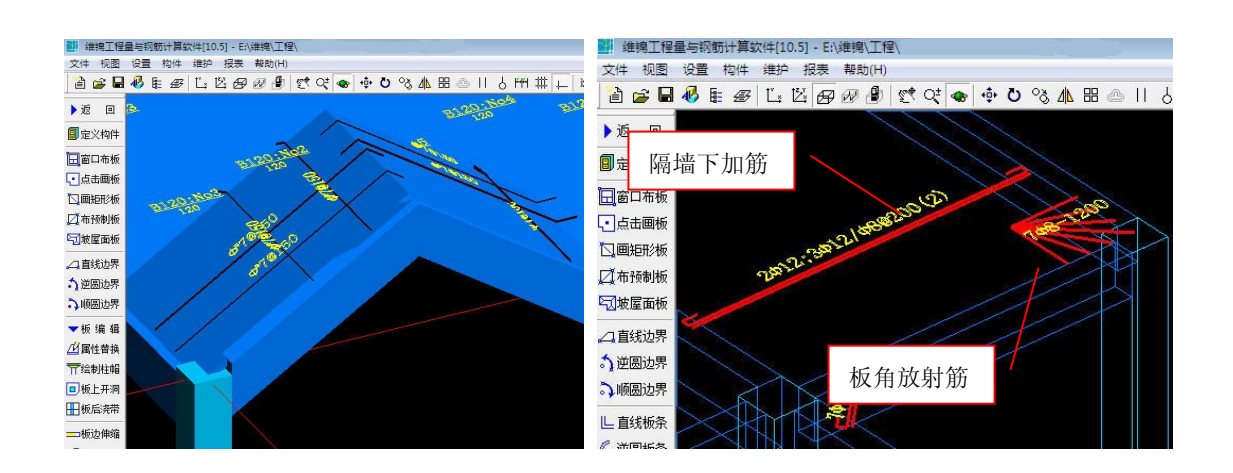

### 三、维锦软件转 CAD 的功能概述

可最大限度地利用施工图的电子文档(DWG/DXF 文件)。设计数据的利用是算量软件发展的趋势,是高效 算量的必然手段。维锦软件转 CAD 具有独特优势,体现在:

## (1).维锦软件,转 CAD 的内容最多,包括:

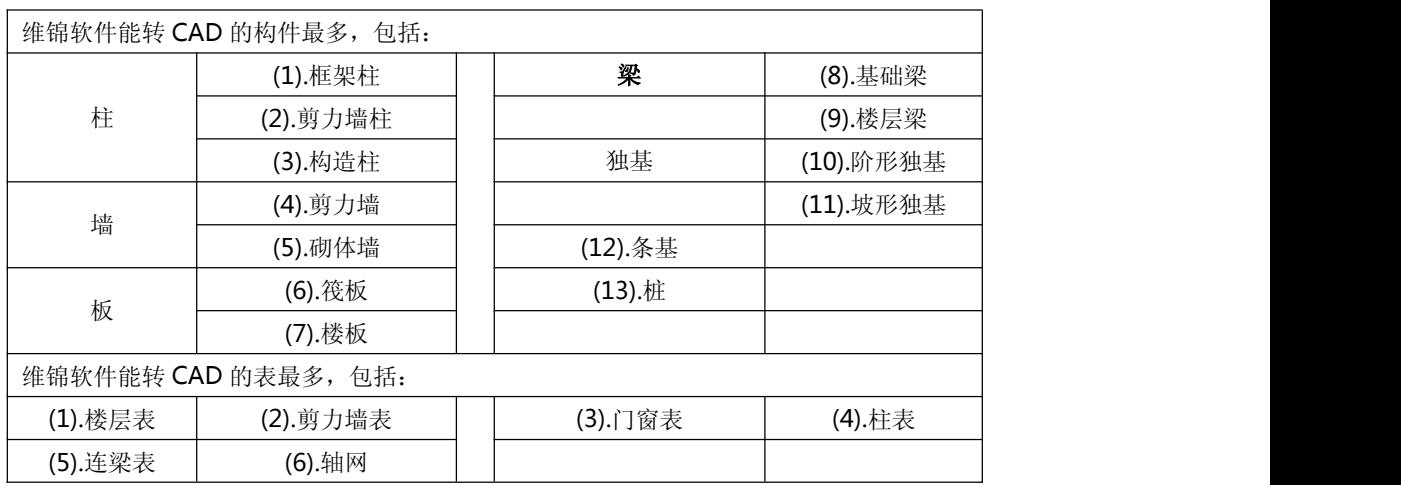

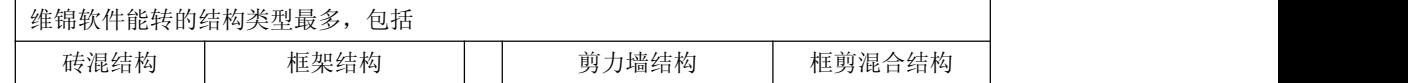

## (2).维锦软件转 CAD,不受 CAD 版本限制

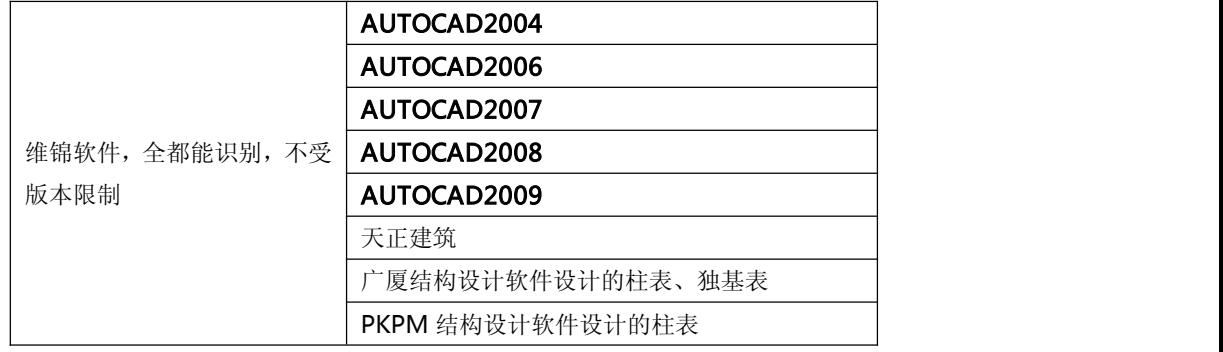

## (3). 维锦软件转 CAD, 规范与不规范的图纸, 都有良好的解决方案

## 四、维锦软件转 CAD 赏析

## (1)、任意复杂轴网,一键智能识别

维锦软件转 CAD 轴网,无论任意复杂轴网,均一键智能识别。

#### 日星月-维锦三维科技有限公司 算量软件宣传资料

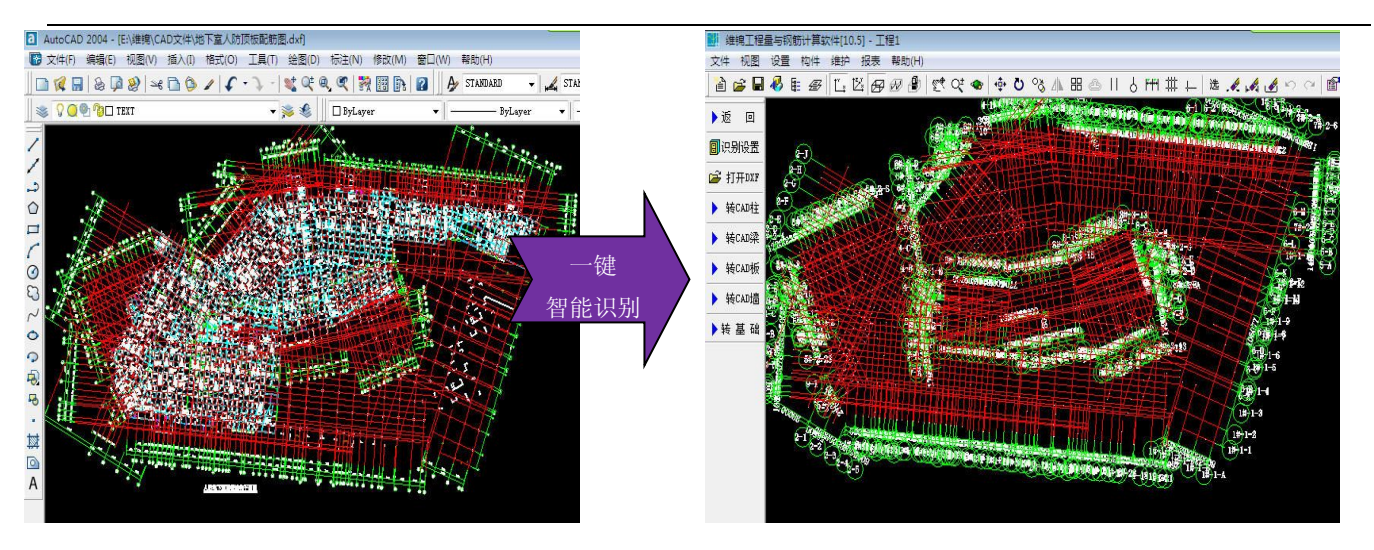

## (2).放大柱,智能识别柱体及钢筋

放大柱是柱施工图中一种常见的形式,包括原位放大、非原位放大等多种形式,维锦软件是国内唯一能 智能放大柱的算量软件。

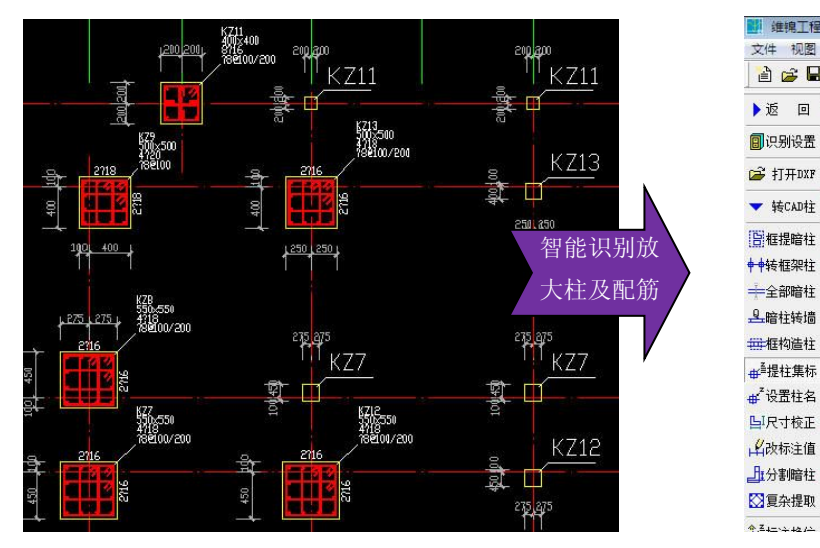

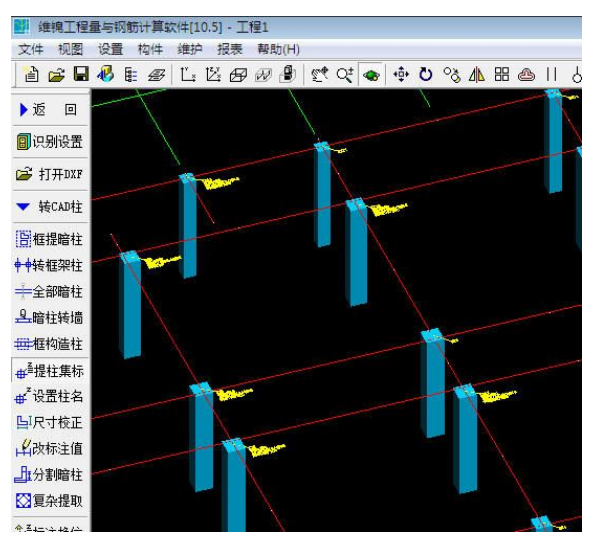

(3).复杂剪力墙暗柱配筋表,智能识别配筋

#### 日星月-维锦三维科技有限公司 算量软件宣传资料

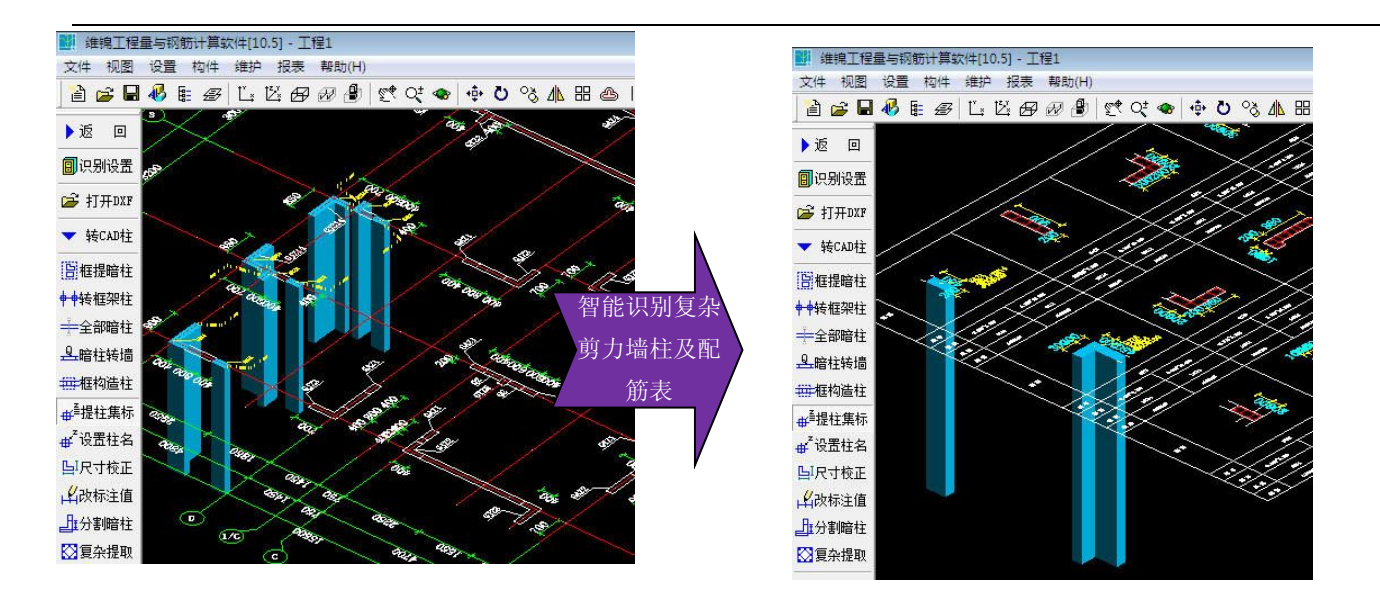

## (4).智能识别各种规范与不规范的 CAD 图

传统的算量软件,往往只能识别规范和标准的 CAD 图, 但实际工程中, 各大设计院出的图往往有不规范

不标准的表达,维锦软件,是唯一一款能够智识别各种版本、各种规范与不规范的 CAD 的算量软件。

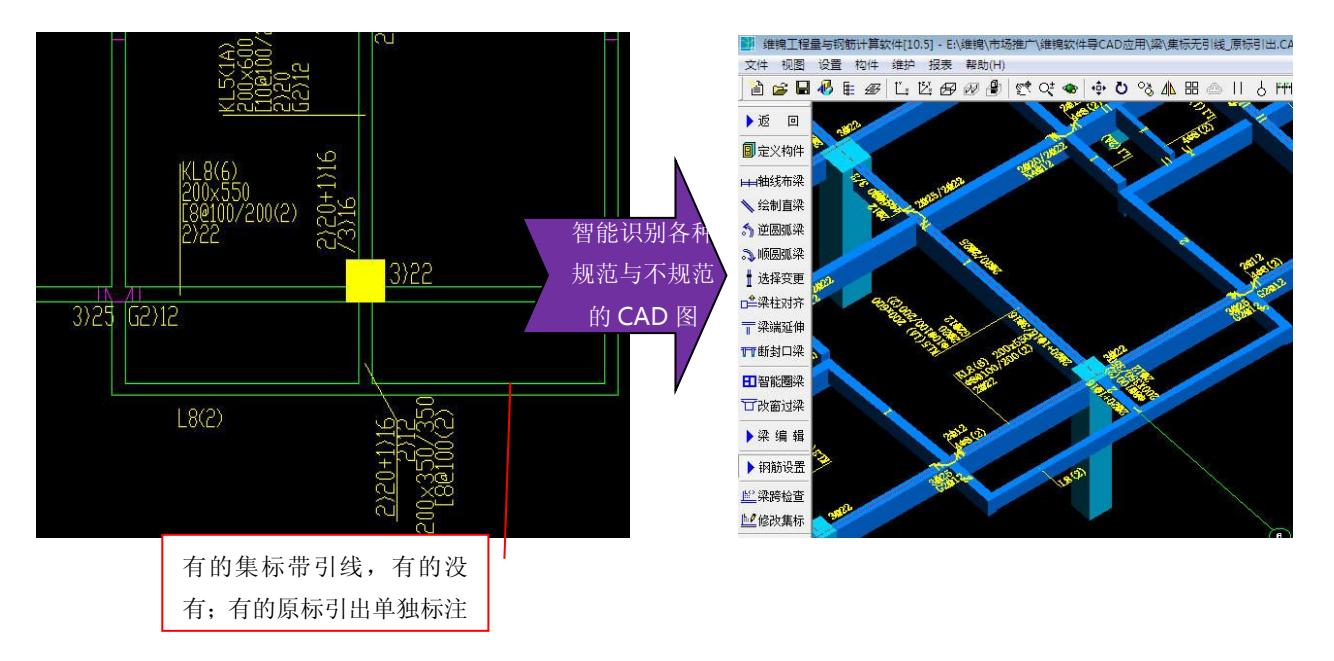

## (5).智能识别纵梁和横梁分别表示的 CAD 图

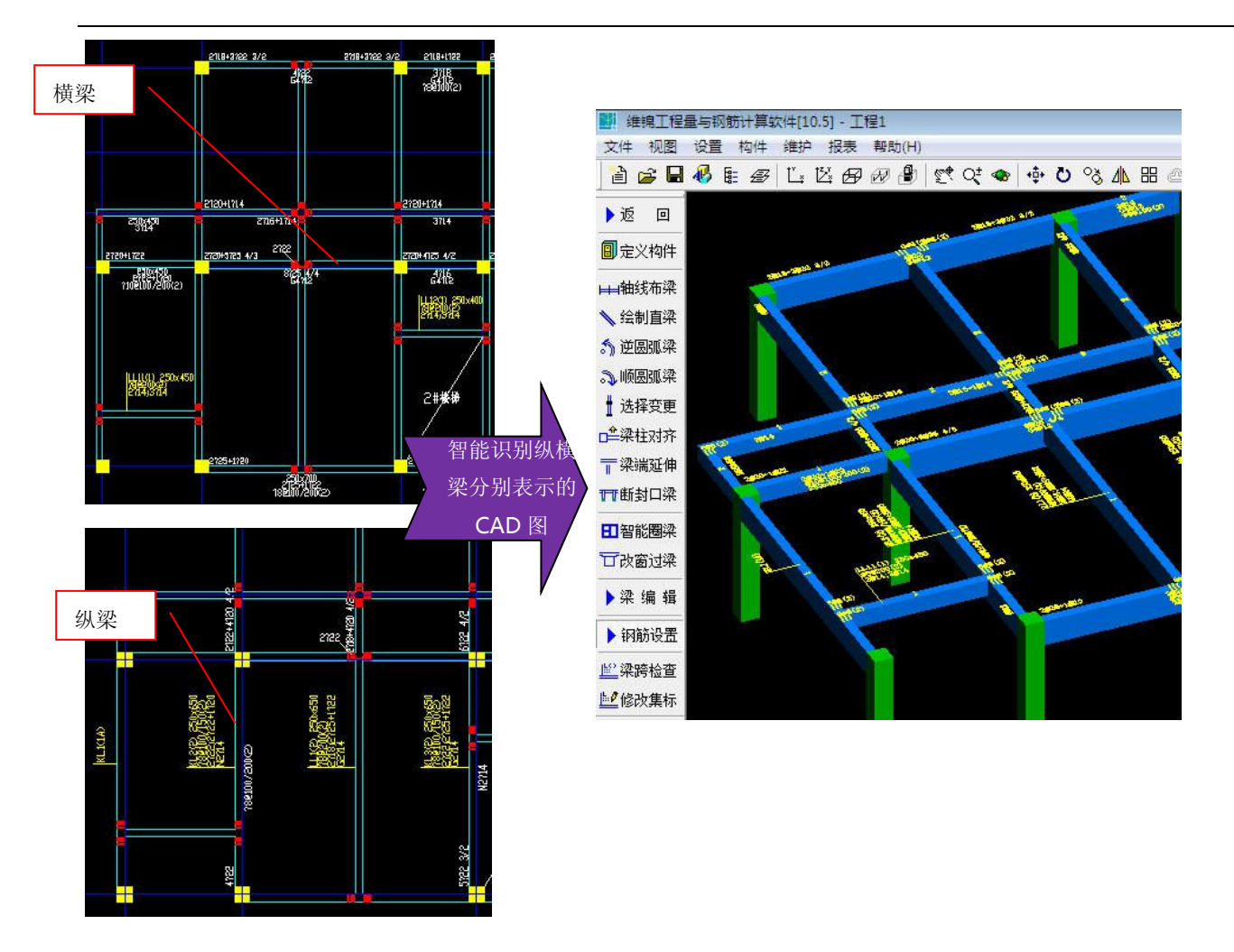

(6).一键智能识别板钢筋

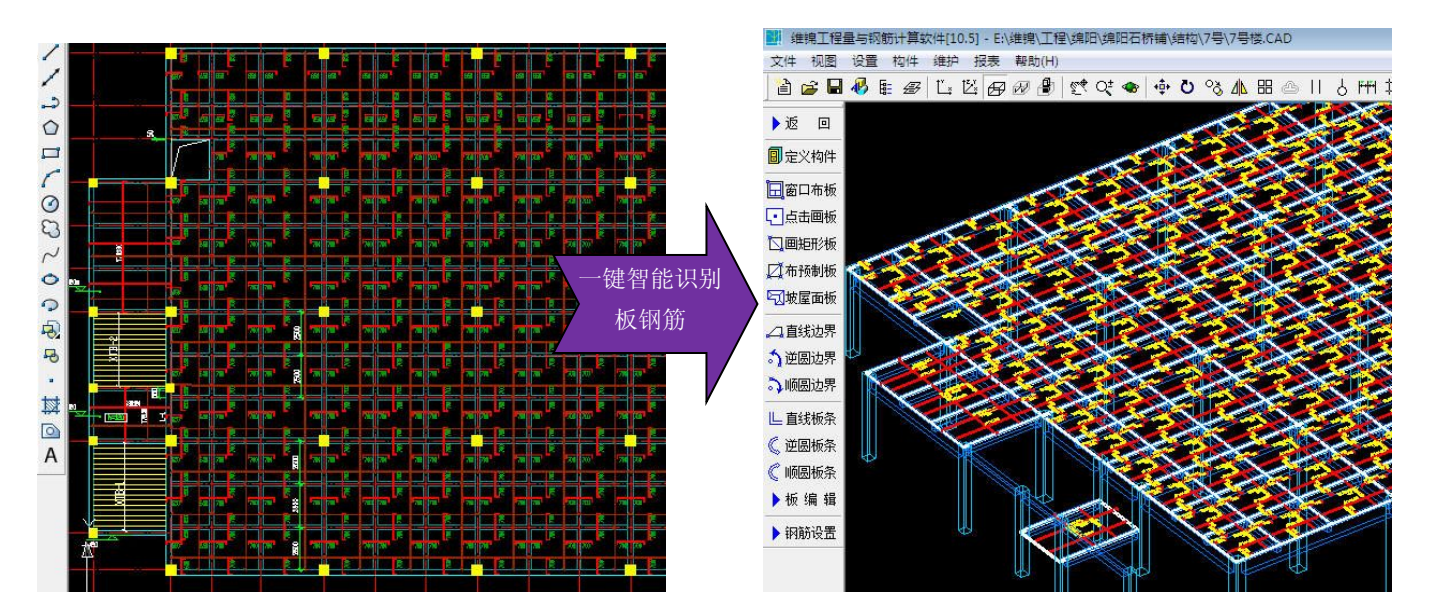

(7).智能识别各种板配筋图

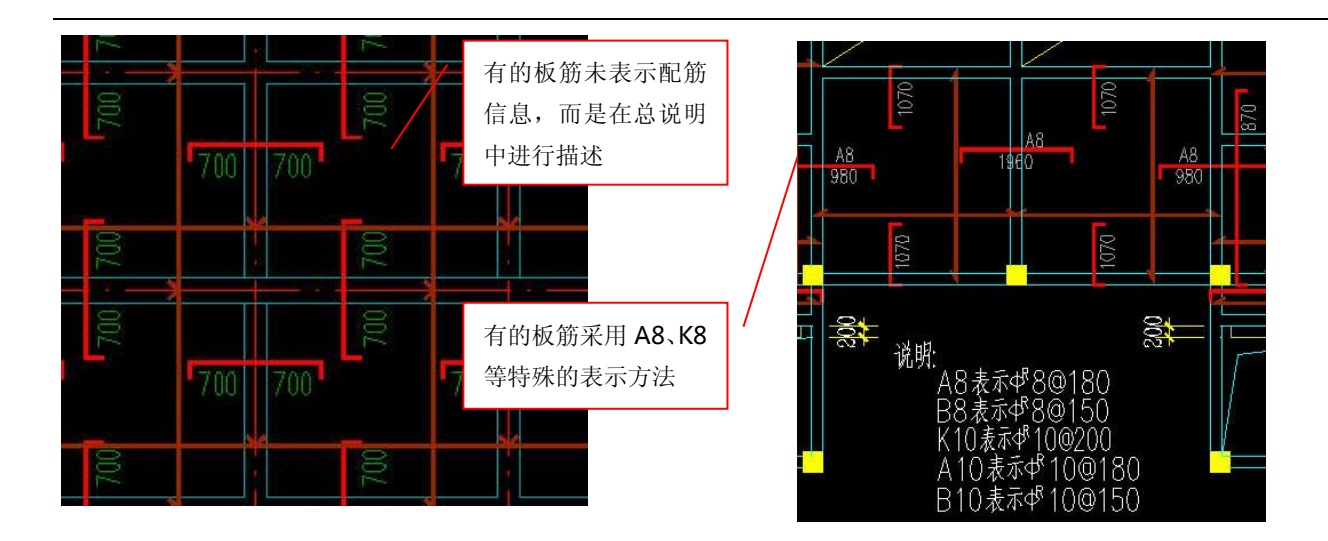

维锦软件能识别各种各样的板的配筋图,无论您的施工图是没标板负筋长度,还是没标板筋信息, 还是说采用了特殊的表示方法,维锦软件都能识别,如图:

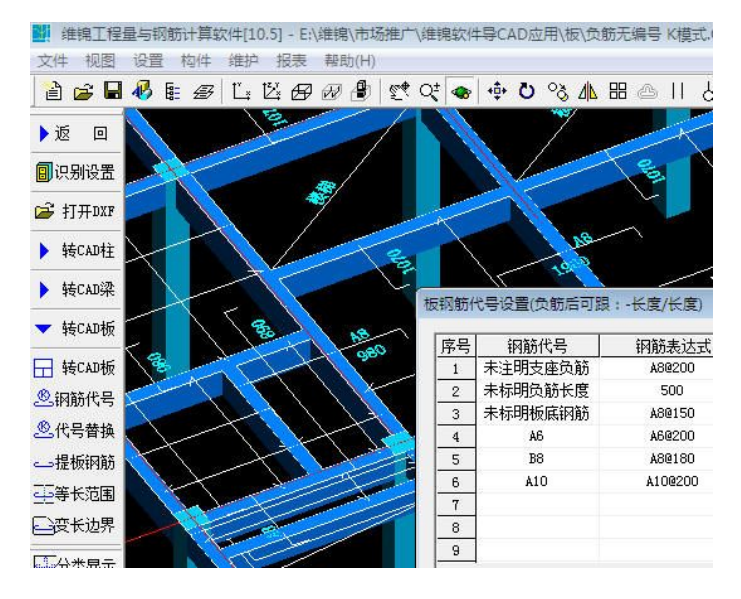

### 五、维锦软件案例

### 1、客户案例

南关住宅楼 <mark>副</mark> 维魄工程量与钢筋计算软件[10.5] - E:\维魄\工程\金通梅园.CAD 文件 视图 设置 构件 维护 报表 帮助(H) **自宙日易まで L 区田田島 はく● 中 ひ る 小田 画 || 占 門 # 上 | ま え 4 点 つ ○ | 留 |** ▶设置 轴网 ▶结构 基础 WAAAAAAAAAAAA 建筑 ▶装饰 ▶零星 香导图 **基础层 车库层 1层 | 2层 | 3层 | 4层 | 5层 | 6层 | 7层 | 8层 |** 正交追踪 极轴 网格 田 日 政 政 母

高层综合楼

<mark>副</mark>: 维锦工程量与钢筋计算软件[10.5] - E:\维锦\工程\金通梅园.CAD 文件 视图 设置 构件 维护 报表 帮助(H) à 2 B + B E B E B E B B B ( Q Q + + 0 % A H A II & M # + | ± .4.4 G ↔ ↔ B @ | ♂ ⊞ @ B ± ▶ 设置 ▶铀网 ▶结构 ▶基础 ▶ 建 箱 ▶ 装饰 ▶ 零星 日导图 基础层 车库层 1层 2层 3层 4层 | 5层 | 6层 | 7层 | 8层 | 正交追踪 极轴 网格 田 日 (2) (2) (6)

高层商住楼

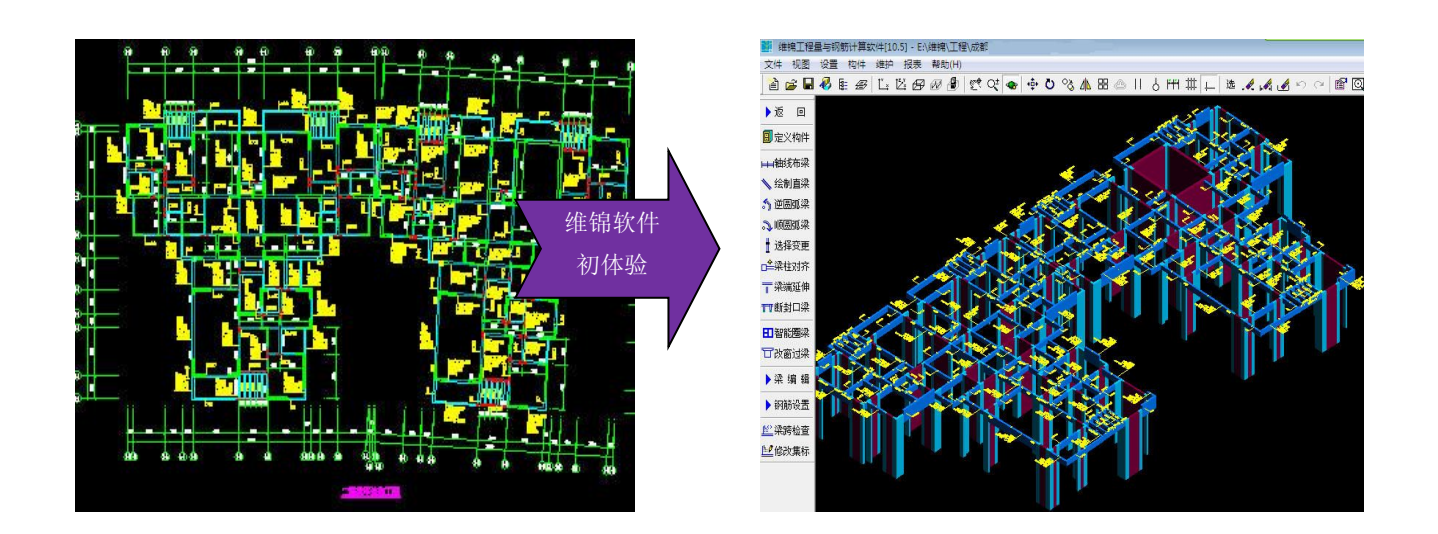

2、维锦软件普及平法基本专业知识已经得到很多省的企业领导的认可,并且在很多高校开始配 合工程量计算与钢筋平法算量结合教学。通过实际模型与三维钢筋骨架立体显示结合,可视化 教学。为学生简单、快速的掌握基本的专业知识提供了很好的工具。

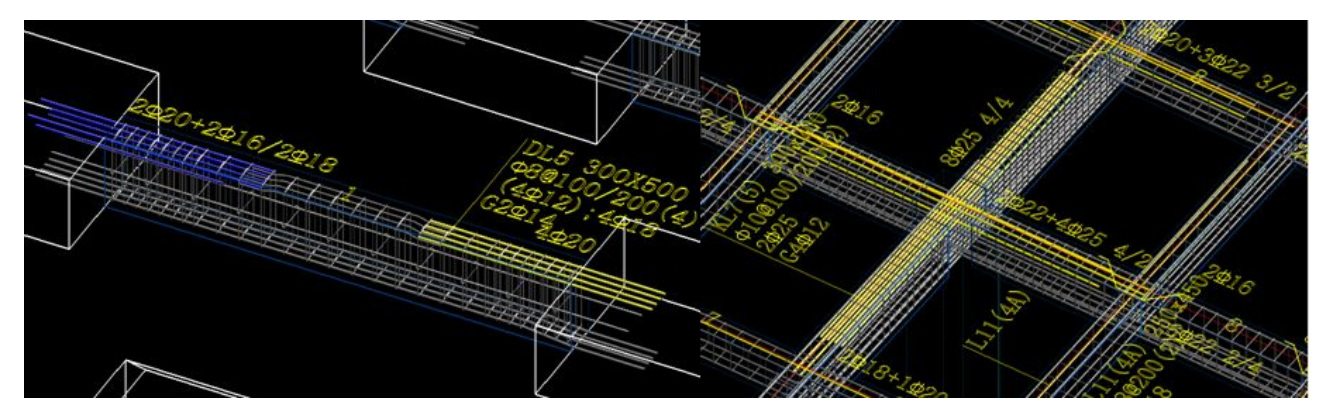

3、通过实际的工程培训在工程预算行业中已经应用在施工图预算、决算行业,为造价人员提供 一个简单方便的工具

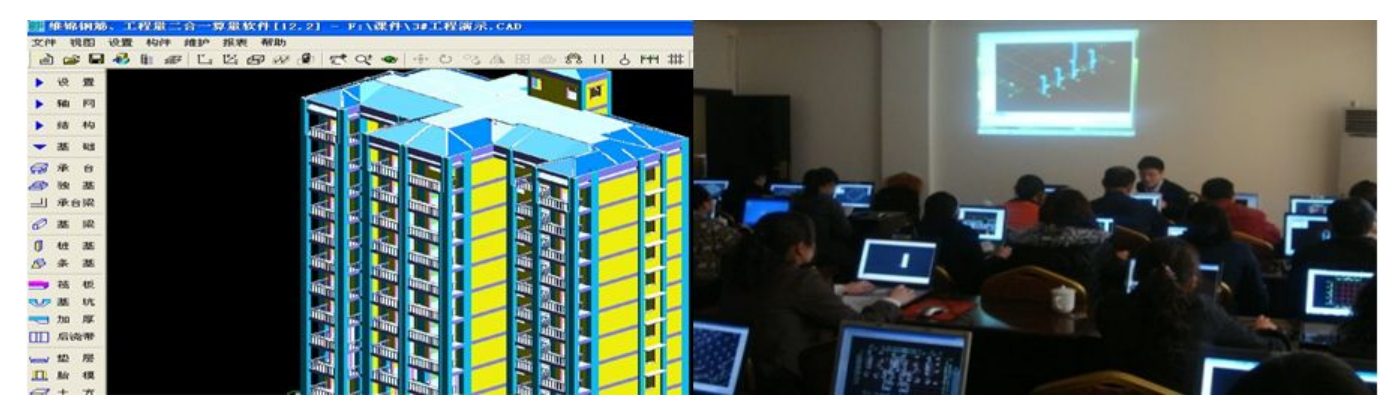

# 维锦软件操作流程

#### 步骤一、

- 1、看结构设计图纸--查找抗震 等级 ( )。
- 2、主体构件的混凝土等级:柱、砼、梁、板、基础、楼梯、垫层等。结构设计说明或楼层表中查看。

3、看结构楼层表或建筑剖面图查看楼层标高、室外设计标高()、首层砖墙底标高、檐口标高()。 原始地面标高( )。

4、新建工程:工程设置里面填写--工程名称、选择定额库、建筑面积。

5、楼层设置: 基础层层高默认为 0 --基础标高,标高为首层室内底标高( ), 有地下室的工程按室 内地面底标高填写基础标高( )。

6、屋顶标高按屋面板( )。

7、看建筑图设置砖墙材质:外墙厚度( )、内墙厚度( ) 、砖基础( )

8、保存文件

#### 步骤二、

1、根据当地计算规则设置和选择对应计算规则。

2、钢筋设置根据图纸选择对应的节点。

步骤三、柱识别、画图

1、识别首层柱图纸:导入图纸——删除其他楼层图纸——识别轴网——框选识别柱。

先识别暗柱——框架柱——构造柱

- 2、数据检查图形名称、截面、钢筋。 3、有柱表的可以识别柱表进行钢筋设置。
- 4、暗柱钢筋能识别的条件:截面与定位图相同、名称一致、图层比较规范。
- 5、钢筋设置调整柱钢筋的根数、箍筋轮廓。
- 6、数据检查 7、楼层之间复制 8、标高、定位

#### 步骤四、 梁

地址: 中国南京珠江路 48 号新月大厦七楼 2020 2020 225-83600346、83281448

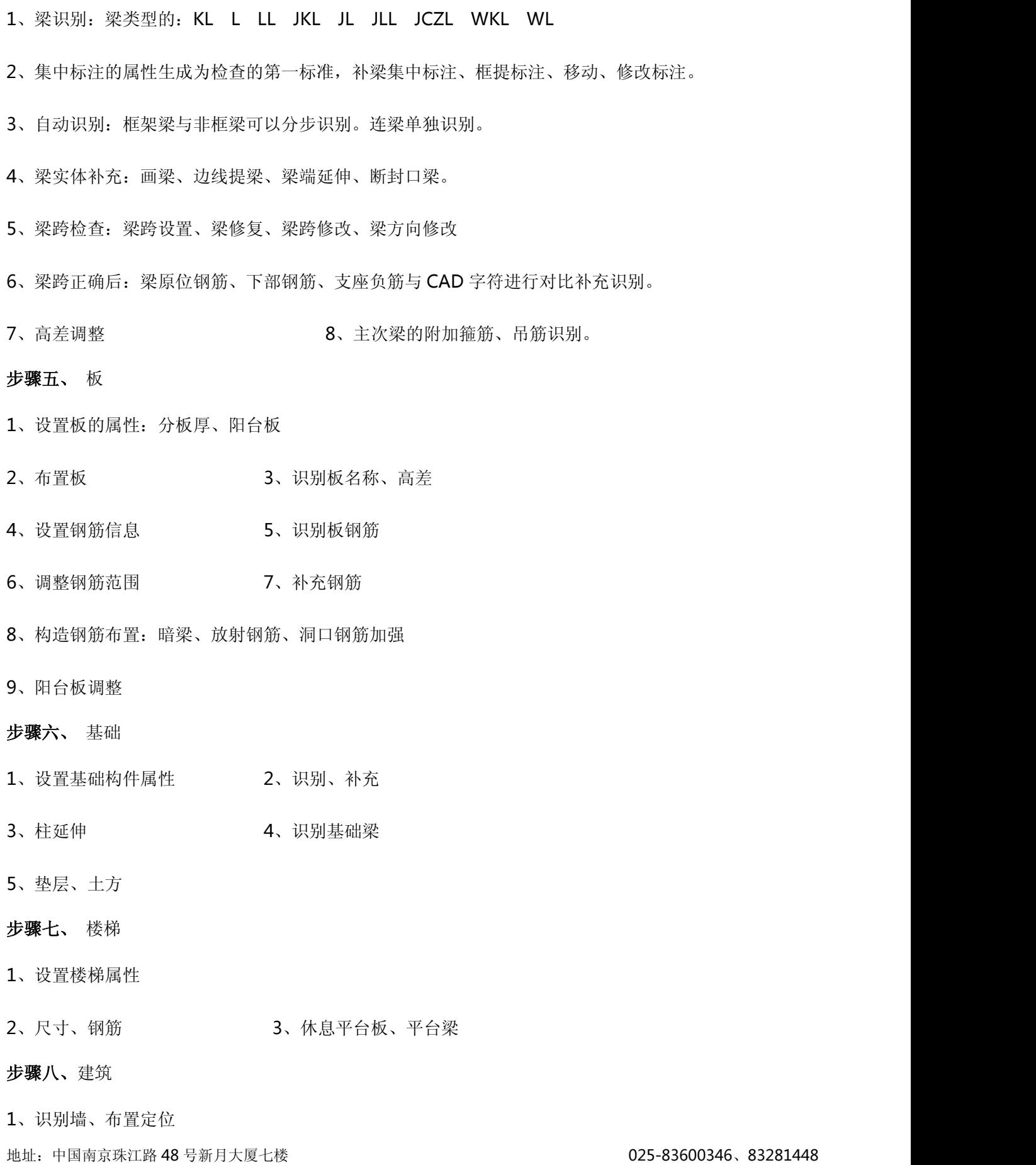

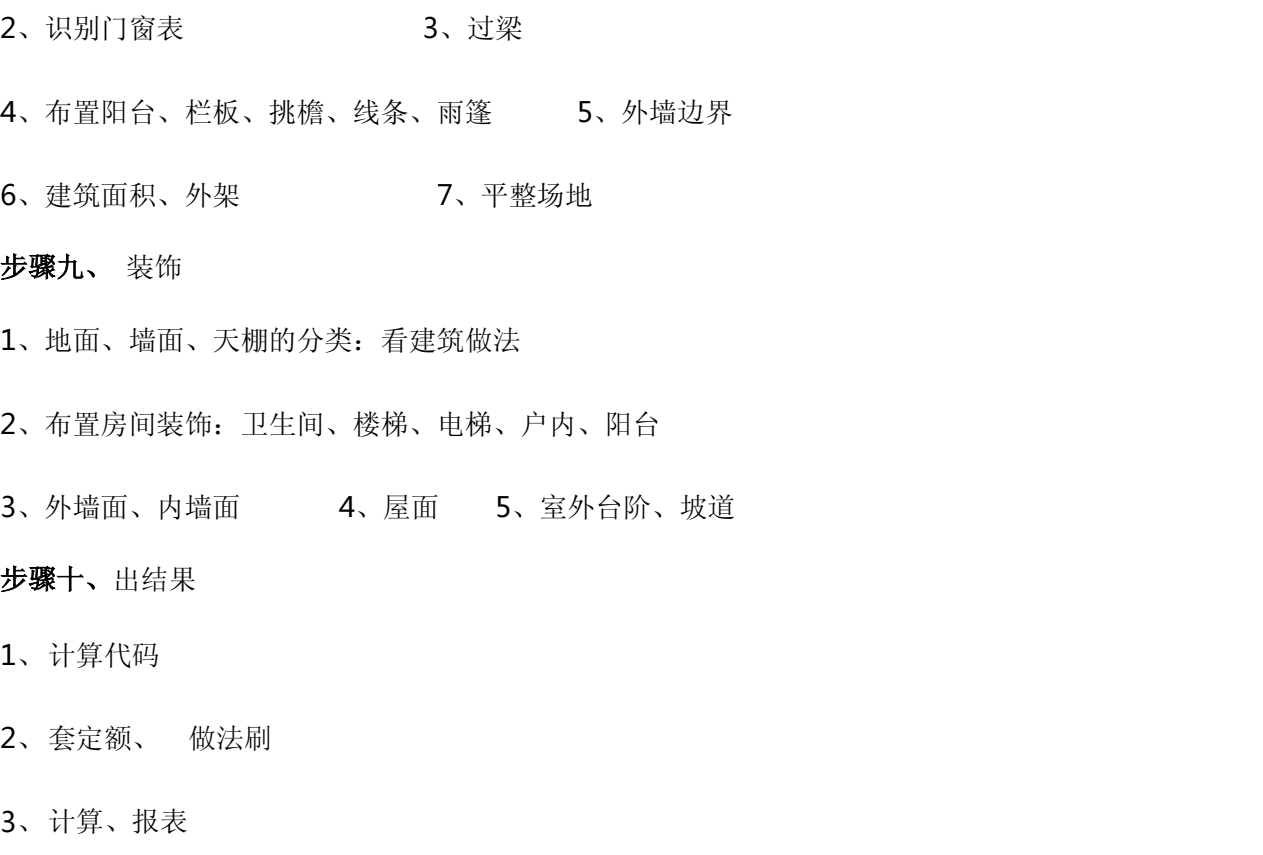

# 图纸识别的内容与条件概述

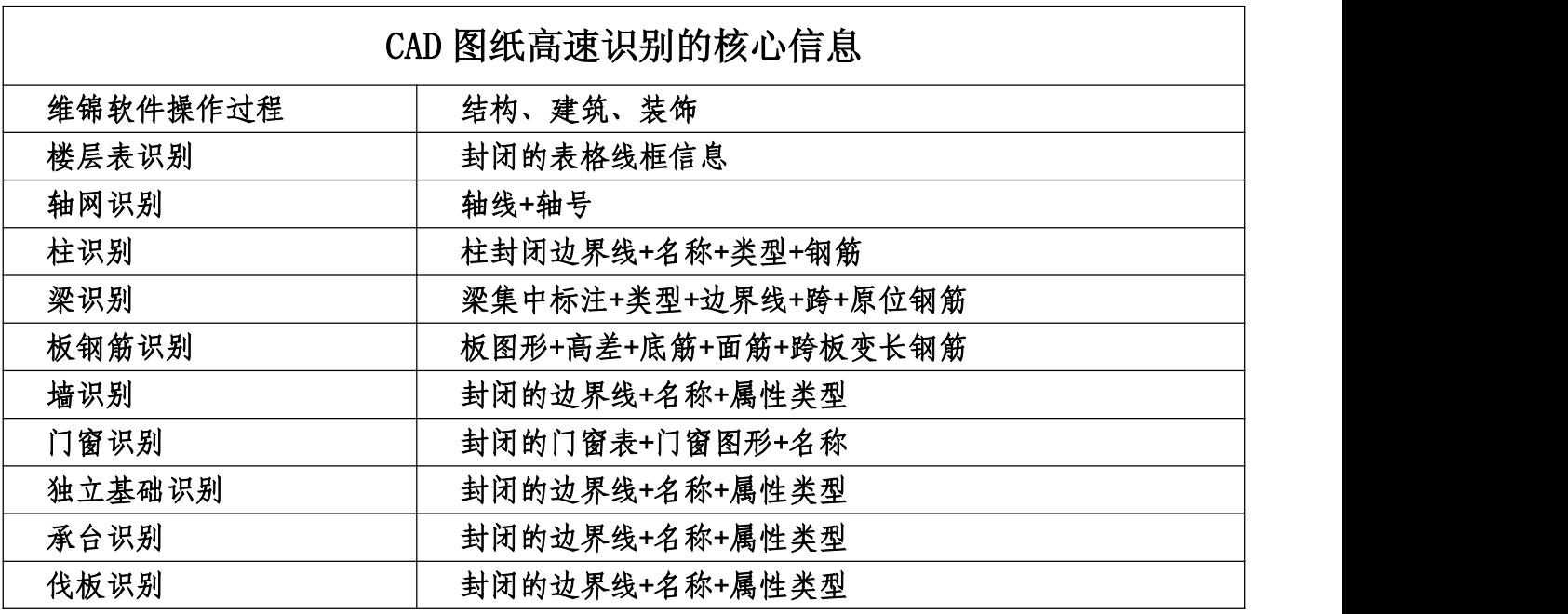

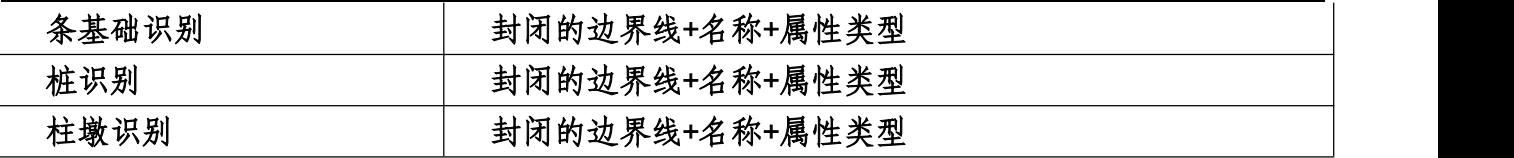

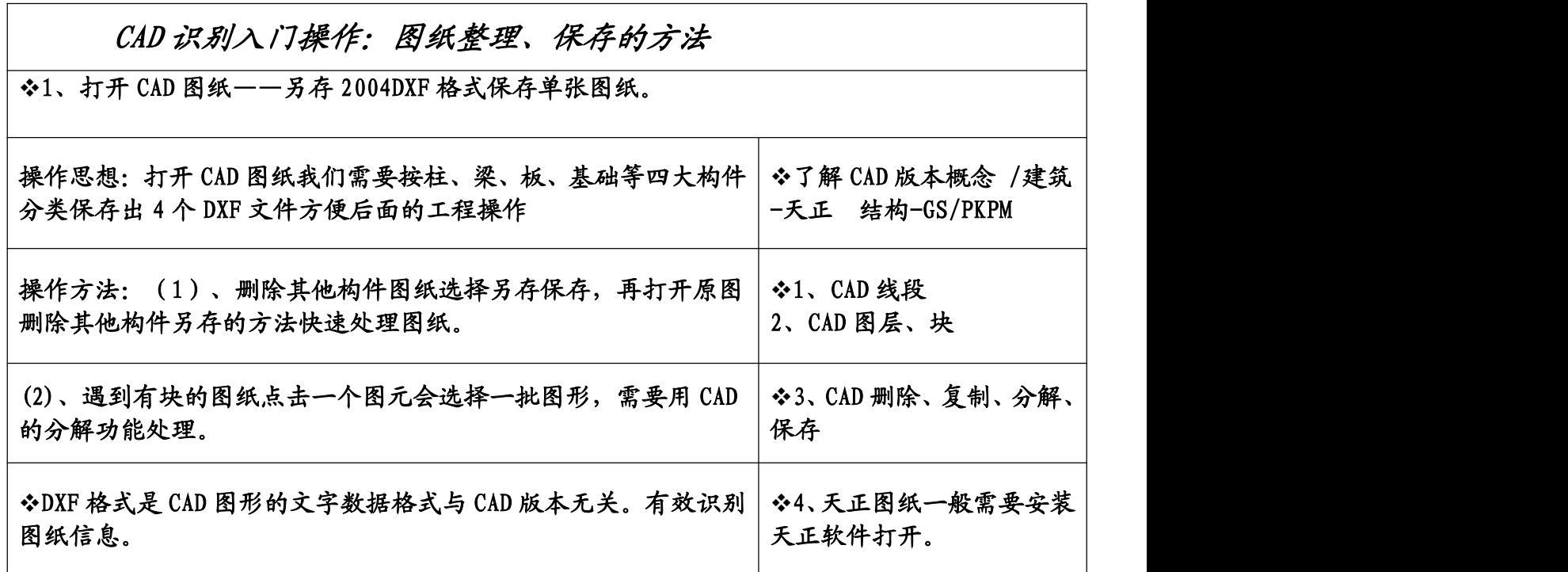

# 第一章、CAD 图纸转化 DXF 文件与图纸管理操作

# 001 入门操作内容:

- 1、 CAD 电子文件转换为——2004 格式的 DXF 文件,导入软件识别。
- 2、 删除 CAD:图层、选择、全部删除。
- 3、 图纸比例不对进行转换比例设置,检查标注尺寸与实际图纸表示尺寸。
- 4、 图纸对位。
- 5、 块分解: 轴网、柱等, 在 CAD 里面分解保存重新导入。
- 6、 字符替换、修改、移动,画 CAD 线。
- 7、 工程设置。

# 002 CAD 文件如何保存为 DXF 数据文件格式

第一步打开一份最终版本的电子图纸,把图纸分开为柱、梁、板、基础 4 个大的构件类型, 分别点另存为。给文件一个新的名称之后,点文件格式为 2004DXF 格式。

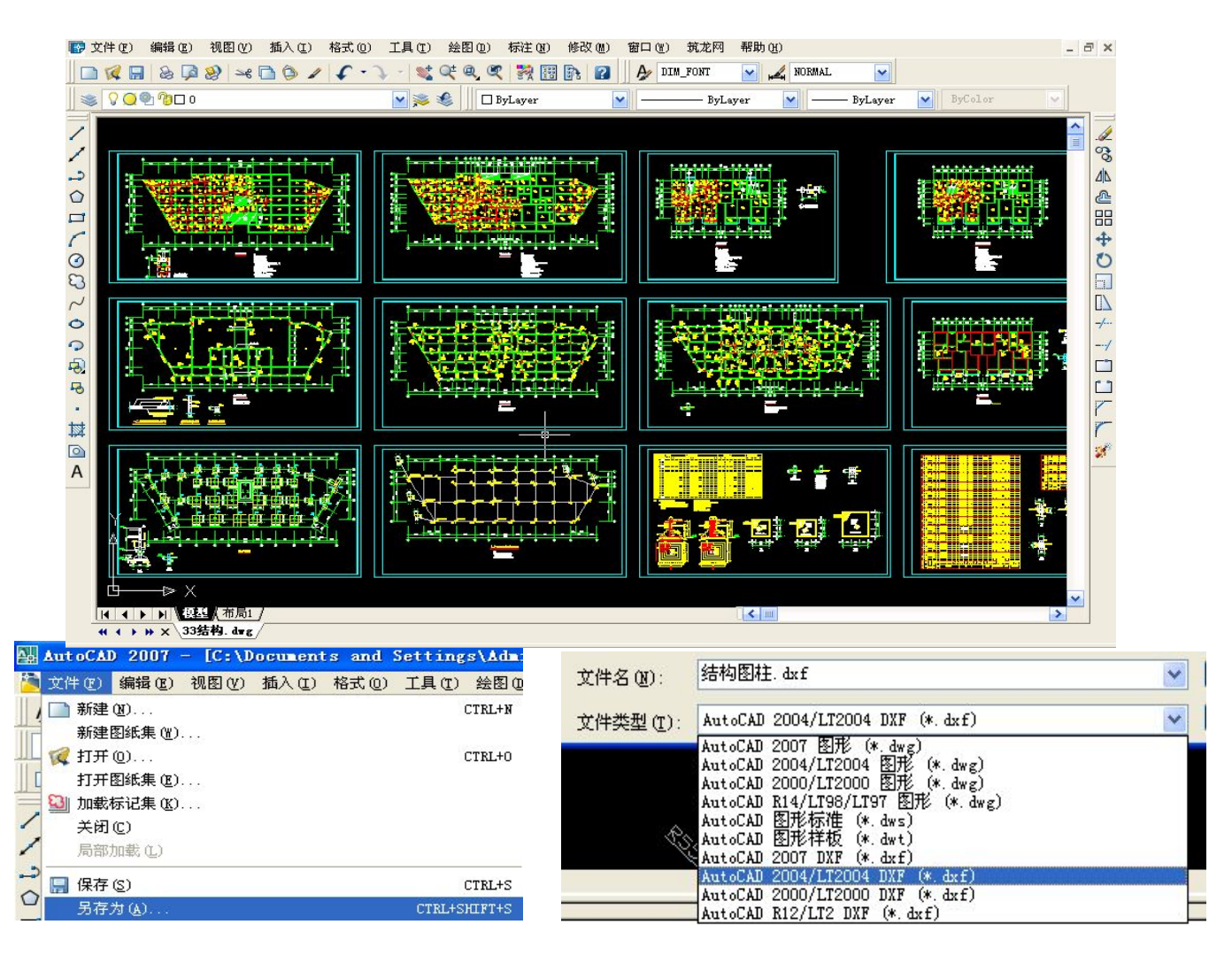

003 转 CAD 主菜单\*

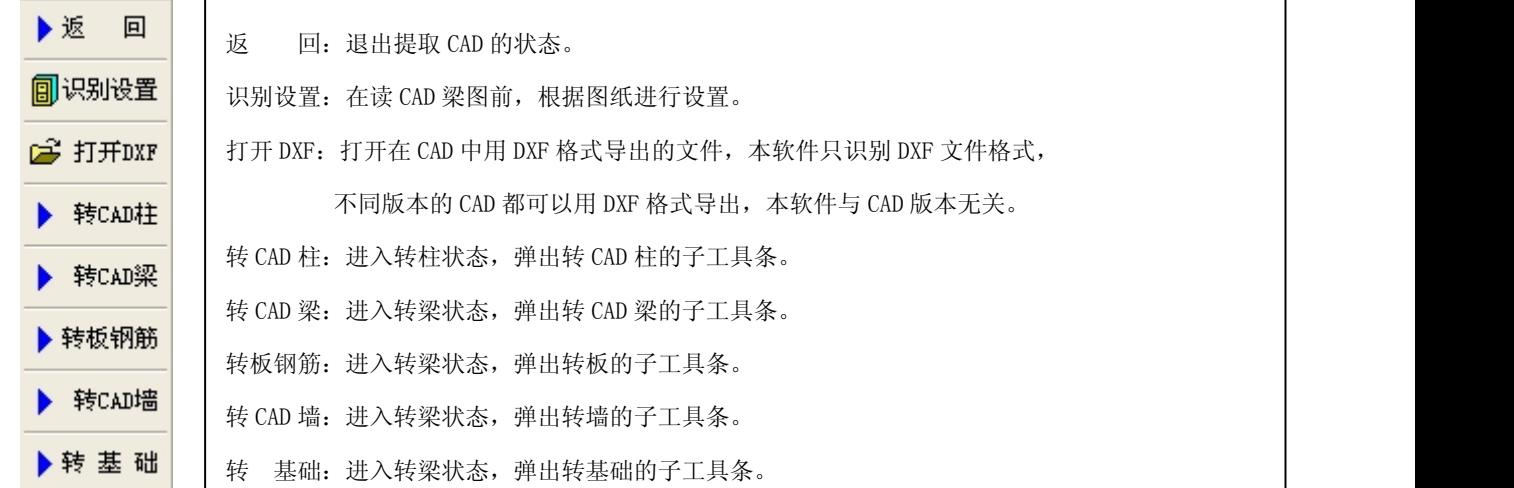

# 004 CAD 文件转 DXF 后识别的问题处理\*

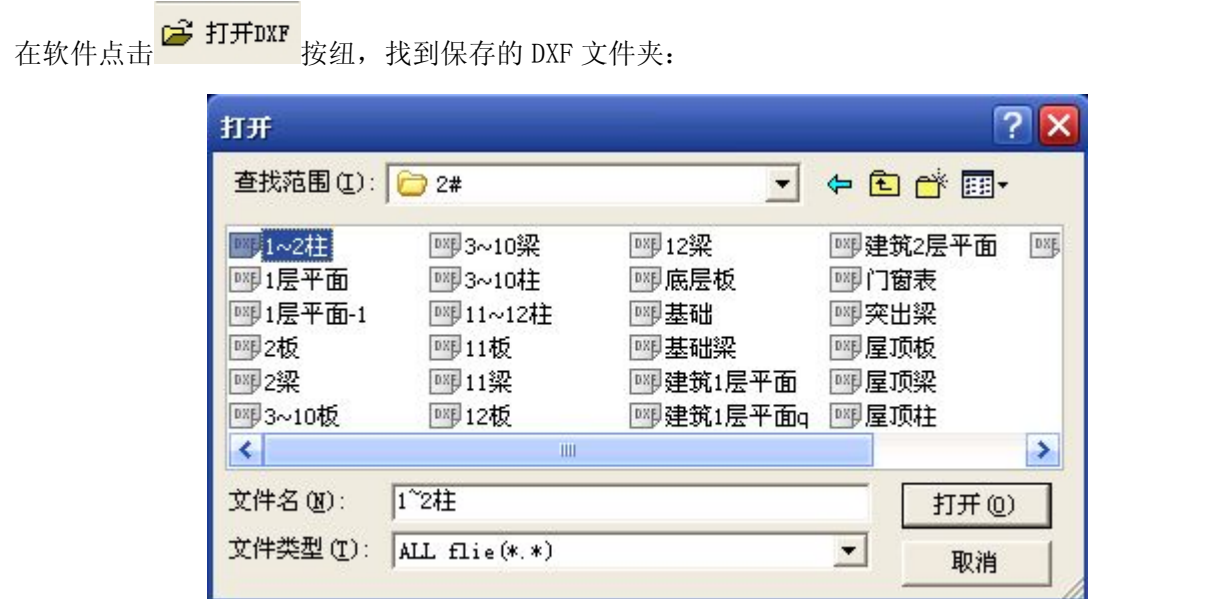

先打开要轴线的第一张 DXF 文件,一般选择首层柱,如果不能显示轴网线、标注线或梁边线,是由于制 图人将他们做成了块,必须在 CAD 中对他们进行分解,然后保存再打开。

操作方法:

- 1、轴网分解(有时需要多次进行分解,看设置了多少个块而定,一般分解一次就行)。
- 2、标注线分解。(高版本的天正)
- 3、梁图里对梁边线分解(不然打开梁 DXF 文件时梁线也不显示)
- 4、处理后一定要保存一下。

5、打开的 DXF 文件后,标注比图形大,不清楚图,则 . <mark>《 删CAD图</mark> <sub>删除打开的 DXF 文件: 点 <mark>圓识别设置</mark> 弹</sub> 出下面对话框,修改转换比例,根据实际设置,一般为100,确定后。

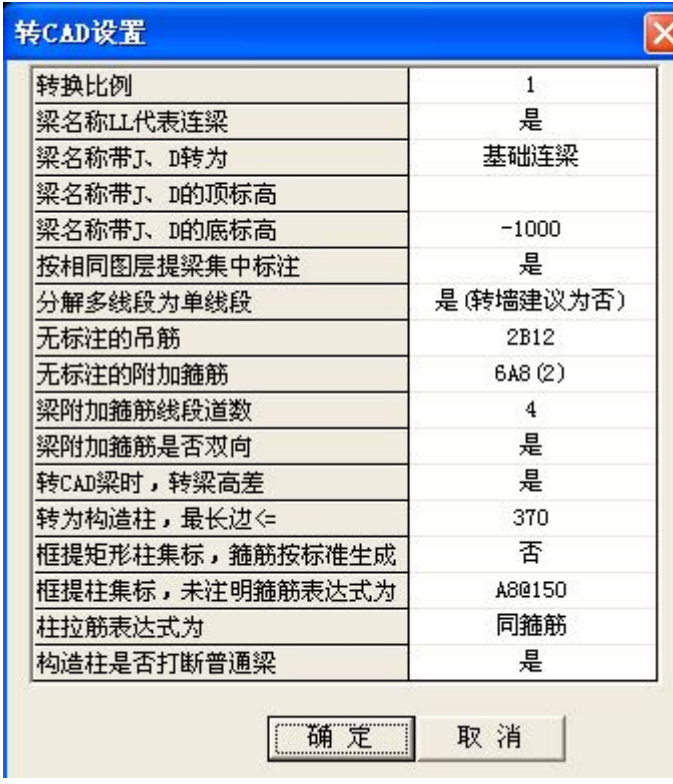

## 把 DXF 导入软件下面进行图纸识别

- 1、 当图纸打开看不清楚,比例设置修改为 100,删除 CAD 图,重新打开图纸,进行比例转换。
- 2、 基础梁的识别分类需要根据实际情况选择类型识别, 根据名称无法自动判断类型。基础梁的标高如果统一 就在这设置,可以自动识别到集中标注的信息里面。
- 3、 当梁集中标注出现多种颜色,图层不统一需要设置为 否,才能正确识别梁属性。
- 4、 吊筋箍筋根据图纸给的线段道数设置,软件统一按每 边 2 道显示。
- 5、 梁标高不统一,或表示不标准,或屋面梁的时候,统 一不识别高差信息,按平面无高差统一识别保证跨数 正确,再统一调整。
- 6、柱箍筋线不标准识别不到箍筋就设置按标准 的 MXN 生成。未注明的箍筋表示可以统一设置。
- 7、砖混构造柱按扣次梁识别,框架中构造柱先设置属性 对应框取识别。

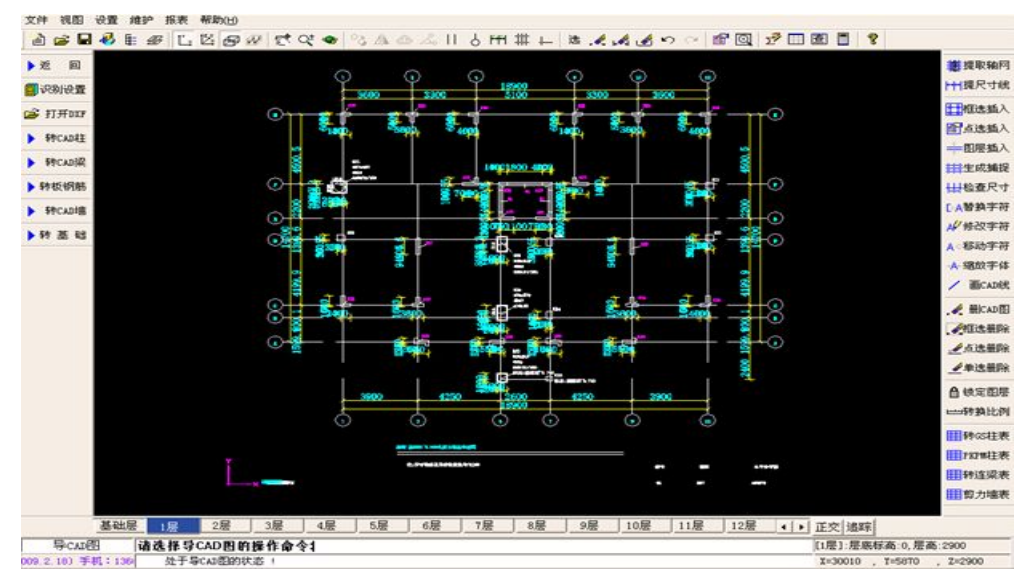

# 005 CAD 编辑工具\*

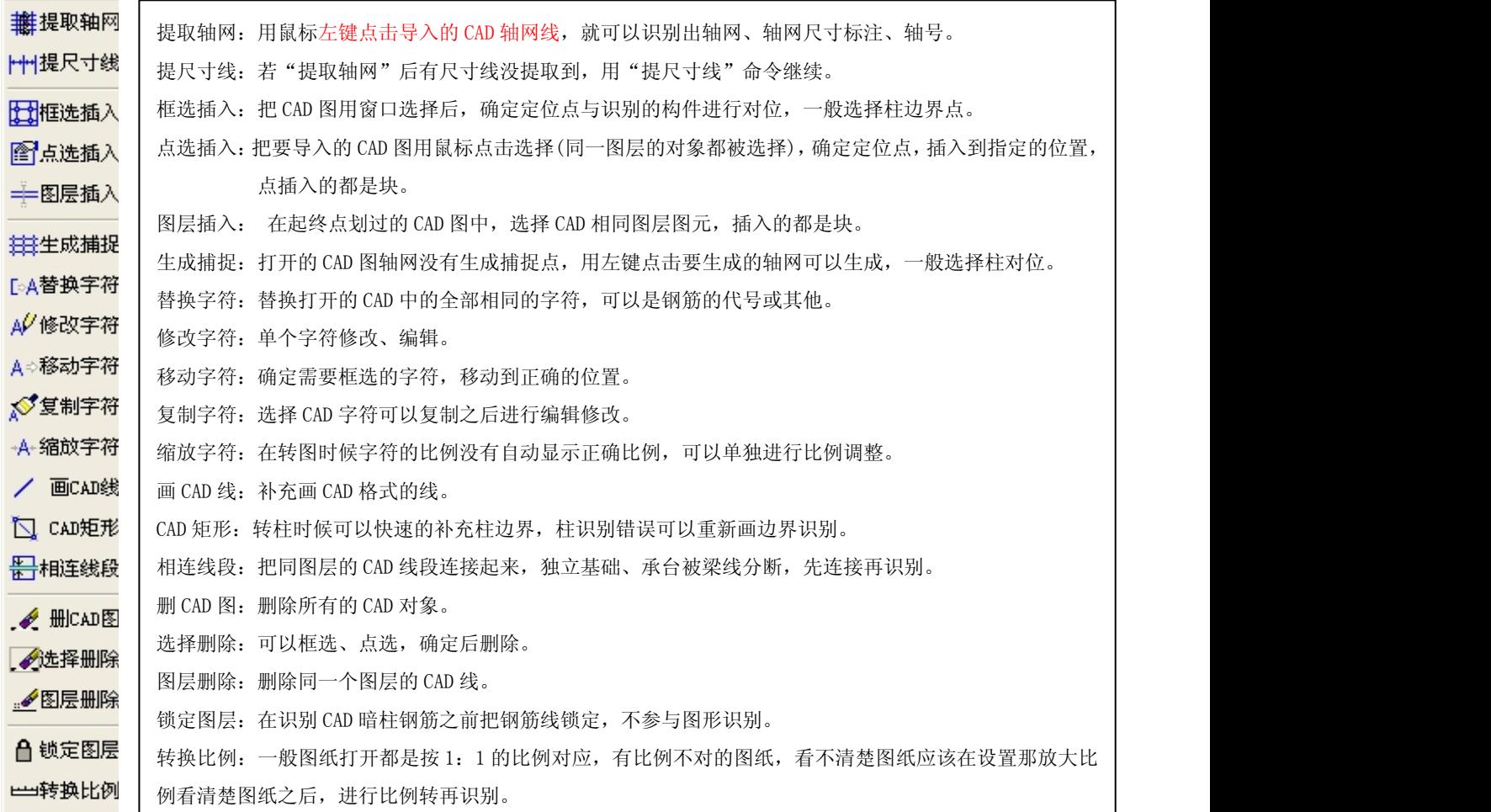

框选插入,点选插入,图层插入:当第一张 CAD 图纸识别完成后,要导入第二张 DXF 文件,打开的文件先 要插入对齐到已经提取的轴网中,才可以继续识别。

框选删除、点选删除、单选删除:对 DXF 文件导入提取前一般先删除其他多余的 CAD 图元。

替换字符、修改字符、移动字符: "修改字符"命令,只修改指定的字符,而非全部,有别于"替换字符" 命令。在识别前有 CAD 图纸符号进入软件后需要按平法表示才可以正确提

取,利用编辑字符替换修改。

#### △ 锁定图层

1、转暗柱表里详细钢筋,锁定钢筋图层,不干扰其他构建识别。

2、在梁里"提梁集标"完成后, 在"自动提梁"前, 锁定吊箍筋图层, 目的是清晰梁的两条边线

### 出转换比例

1、若打开的 DXF 文件,显示不清楚→删除掉→"识别设置"转换比例设为 100.重新打开图纸测量图纸尺寸

### 进行比例转换。

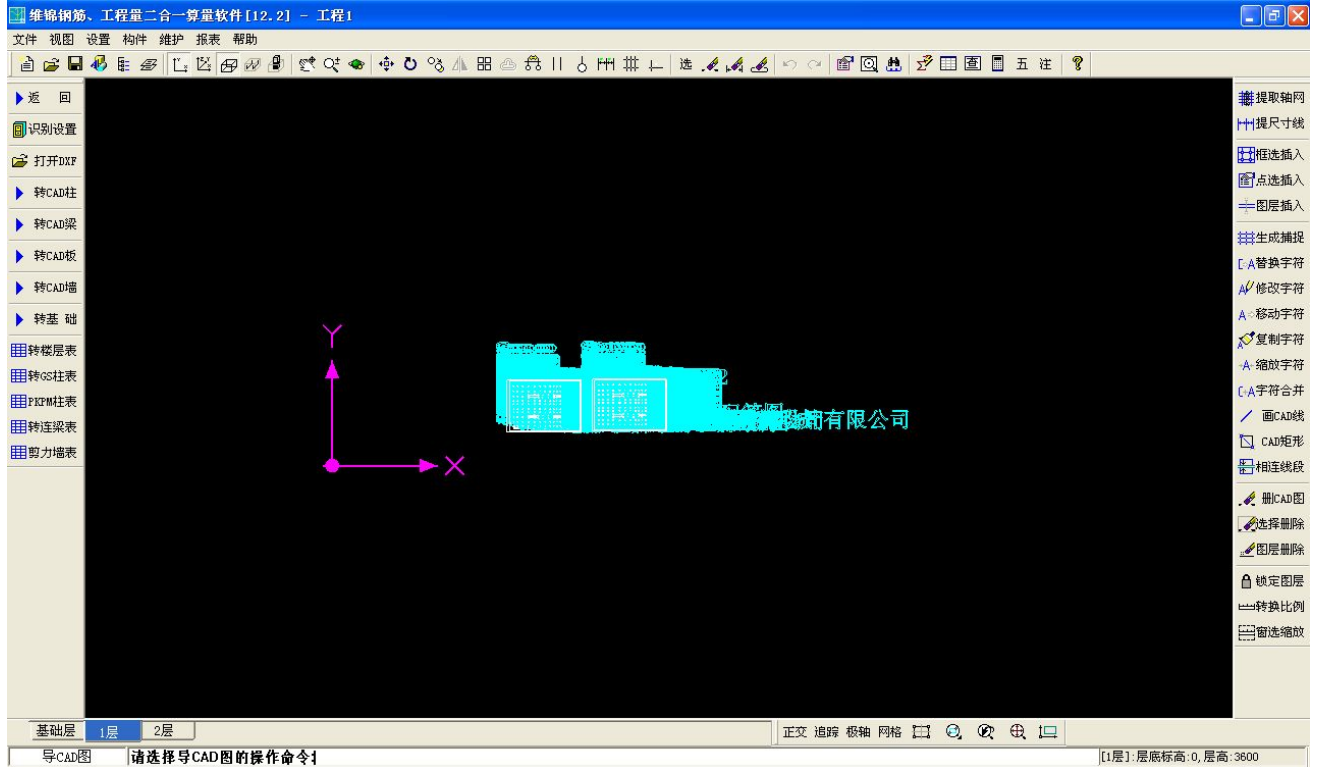

2、详细配筋明细的暗柱表:柱识别后,为转暗柱表配筋,打开暗柱 DXF 文件后发现:柱子尺寸线放大了用"转

换比例"把尺寸修改准确。

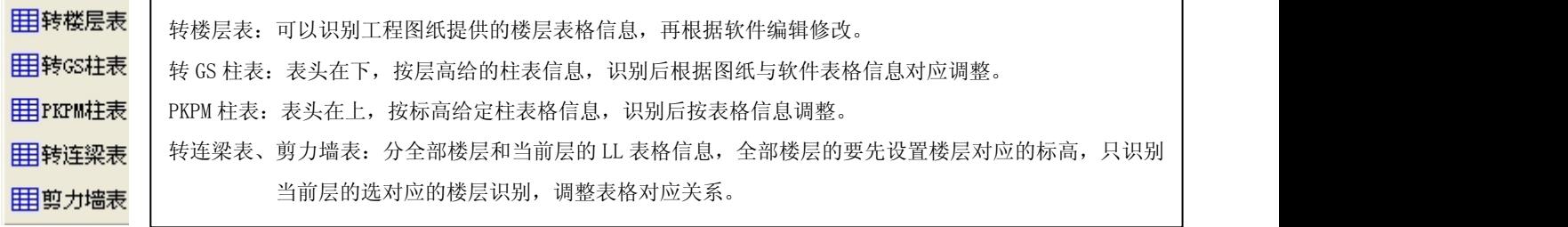

所有的表格都支持 CTRL+C\V\X 的复制、剪切、粘贴。

# 006 CAD 识别建模 之工程设置

方法 1、手工设置:在软件的工程设置中进行设置,有地下室的先修改基础层的标高,基础层高为 O,地 下室的标高与基础层标高相同。如下图所示:

#### 日星月-维锦三维科技有限公司 有一個 第二十一章 第二十一章 第一十一章 第一十一章 第一十一章 第一十一章 第一十一章 第一

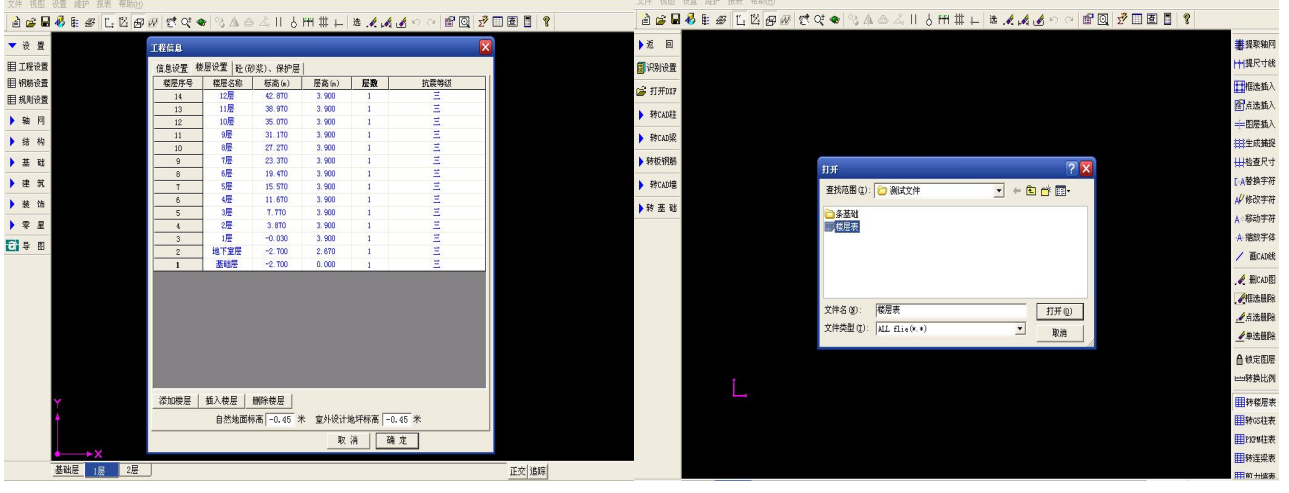

方法 2、楼层表识别:进入导图操作界面,利用 用转楼层表 功能识别图纸提供的楼层表。 操作: 1、先把有楼层表的图纸转成 DXF 文件格式, 用软件打开, 如下图所示:

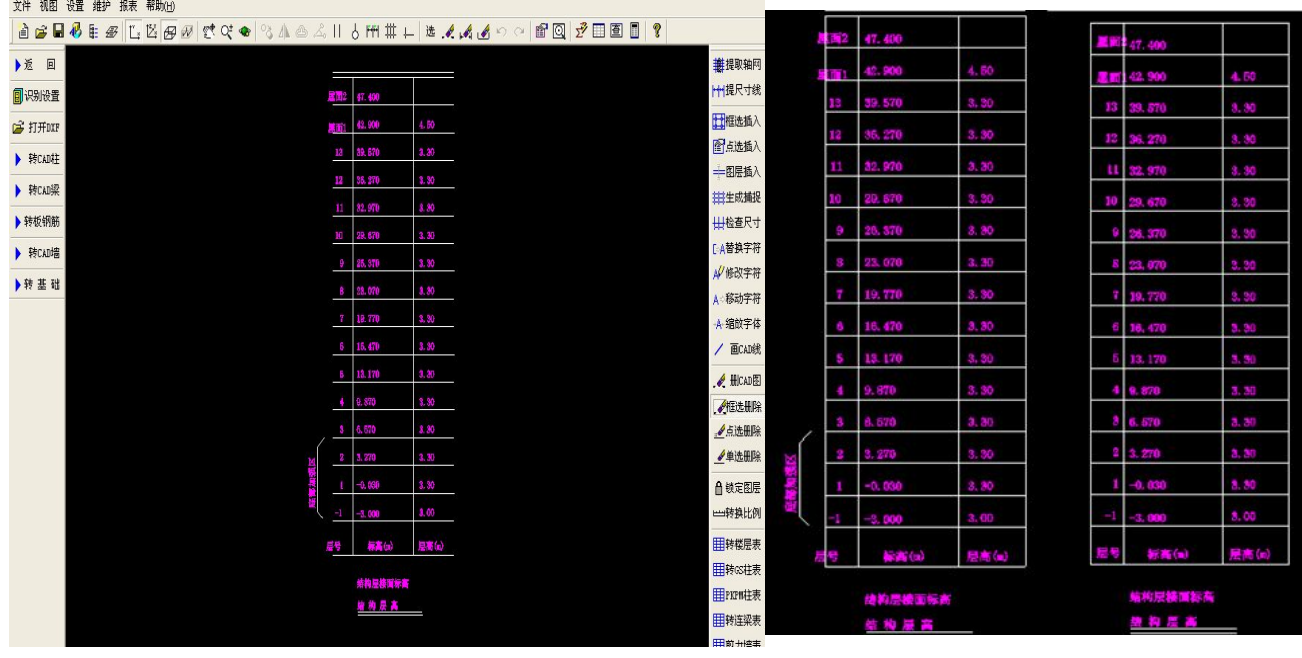

2、在识别前要对楼层表进行调整: 选择 / 画CAD线 工具, 把表格补充完整。

3、使表格里的的字符左下角不能超出表格,有超出的选择 A<sup>⇒移动字符</sup>,框选字符然后移动到表格内。

4、在转前一般只保留要识别的表格,把多余的 CAD 线可以利用 <mark>人框选删除</mark> 清除。

5、调整好表格后选择 ,框取表格信息,软件把表格信息识别到下面的图表中,检查信息是否都 进入。检查正确后,点下面的:转为楼层

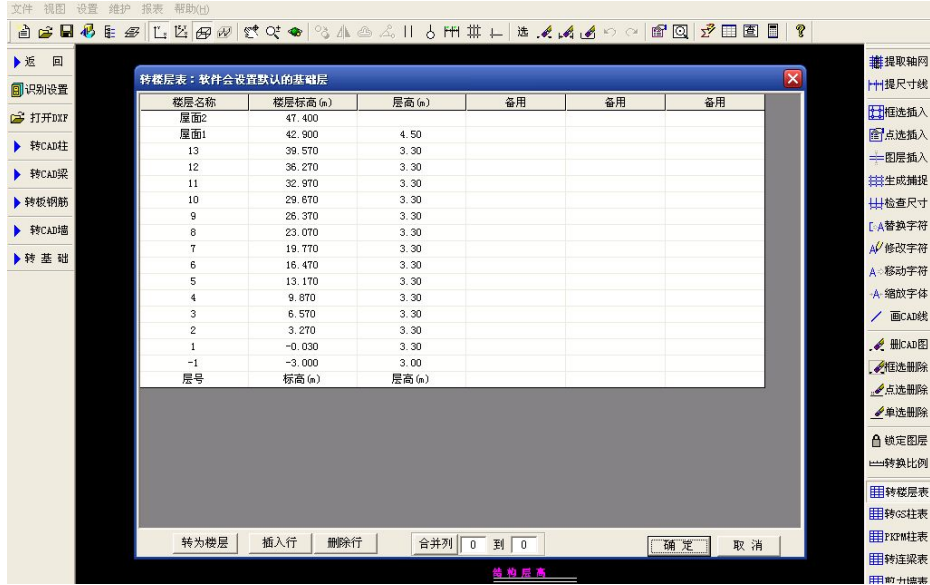

\*识别完成后软件自动进入工程信息界面,在这进行工程信息的修改:

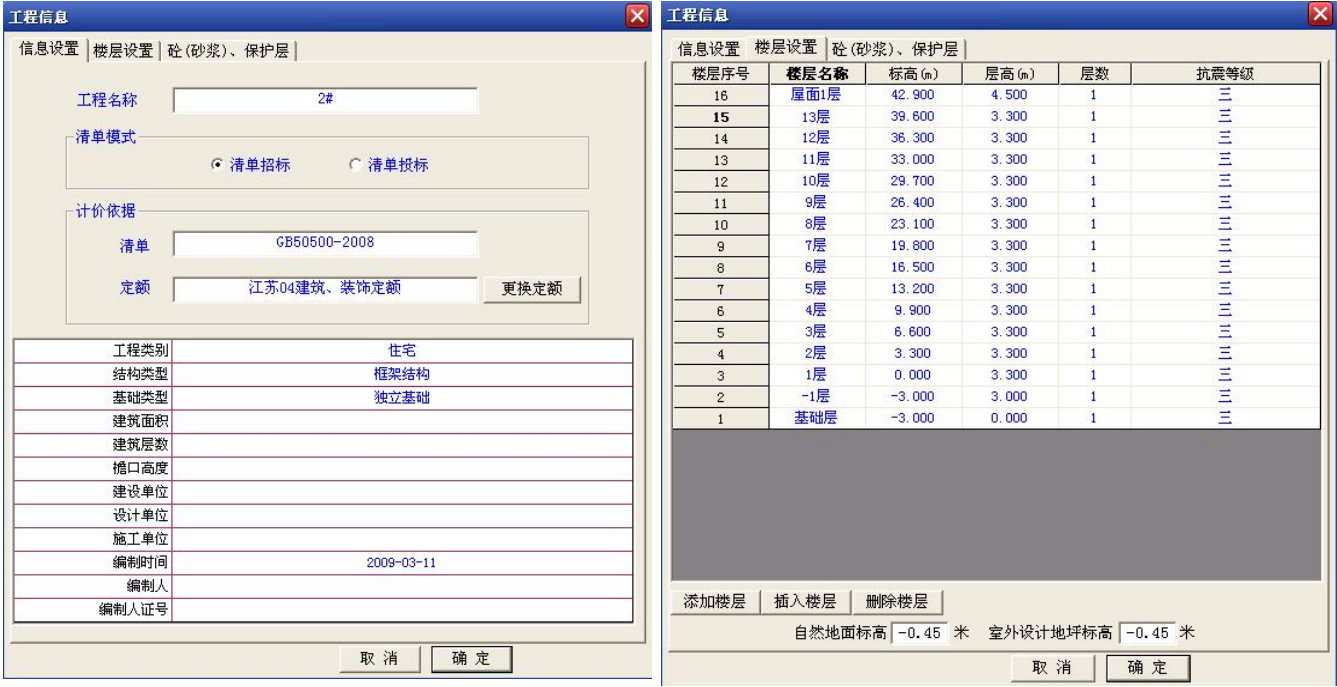

\*点楼层设置,显示识别的楼层信息:在这修改楼层的抗震等级,自然地面标高信息。 \*接着设置进入材料信息设置:修改保护层、混凝土强度

# 007 轴网如何识别\*

导入单张要提取轴网的首层柱 DXF 图纸, 其他图纸删除只保留一张, 选择 <mark>瓣提取轴网</mark>: 点击 CAD 中轴网 的任意一跟轴线,软件自动识别.

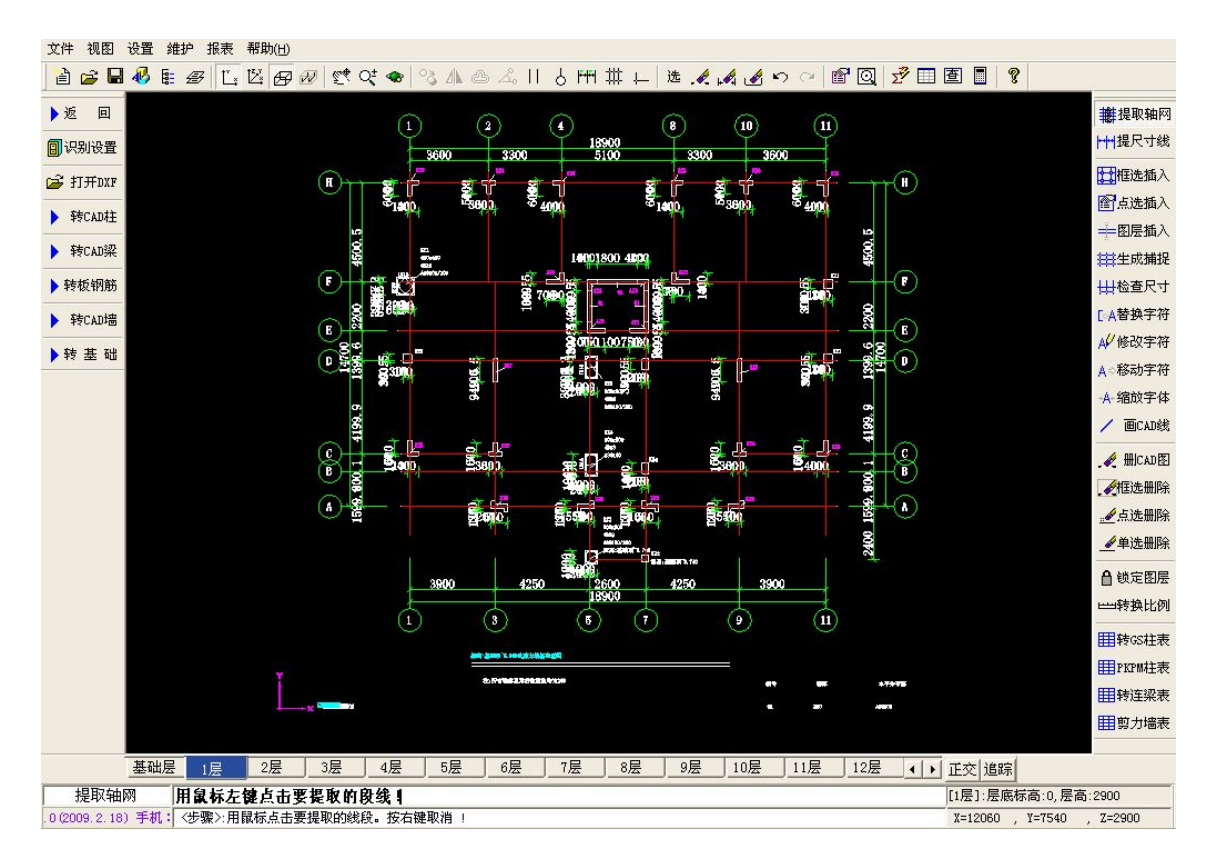

# 技巧提示:

1、转 DXF 文件时候可以将多张图纸放在 一起,要注意的是,进行识别的时候每次只保留当前要识别的唯一 一张图纸,删除其他楼层或其他构件的图纸。

2、一般提取柱图中的轴网,但柱图轴网不全,在画梁、板的时候定位很麻烦。可以在提取梁图的时候在把梁 图全部对应到柱图后把已提取的轴网删除,然后重新提取一次轴网。

3、识别的轴网要进行尺寸的检查核对。识别到的构件软件会改变颜色,识别到的构件操作与手工建模相同。

# 第二章 转 CAD 柱

# 一)、软件转柱功能菜单:

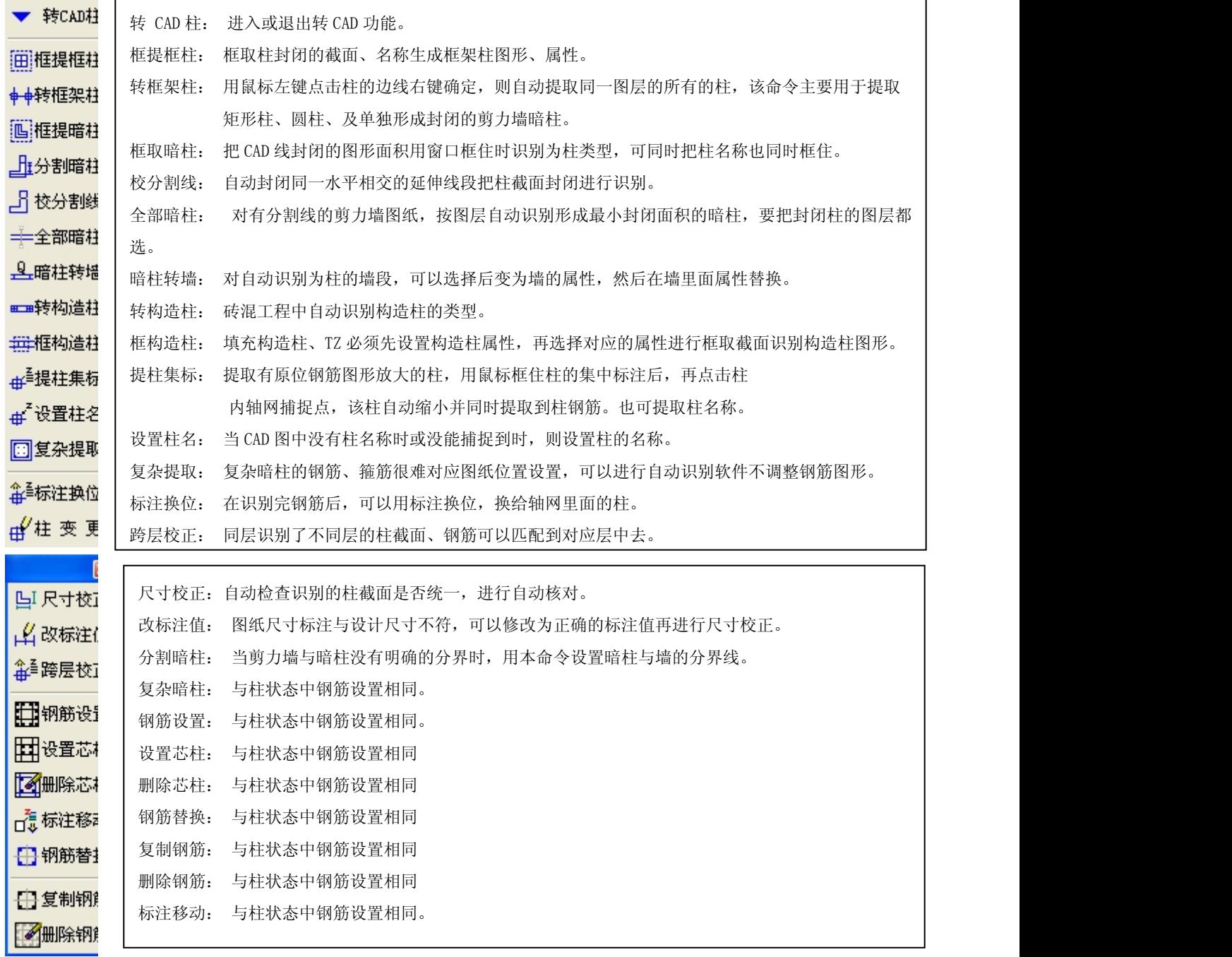

二)、转 CAD 柱的图纸条件: Weblast Management of the local part of the local part of the local part of the local part of

## 柱的 CAD 边界线形成首尾相连的线段

- 1、 尺寸比例正确,柱有名称字符、柱的位置正确.
- 2、 柱钢筋字符格式同平法集中标注包括:

尺寸、纵筋、箍筋的字符

三)、柱构件在 CAD 中的表示方式总结:

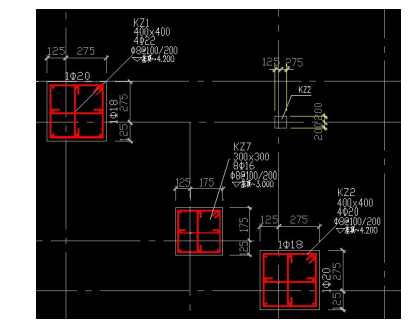

要了解维锦软件中导 CAD,首先就要了解在实际工程中,CAD 图纸有哪些常见的表示方法。

## (1)、原位截面表示法,柱在定位图中比例放大轴线的交点为柱的定位点。

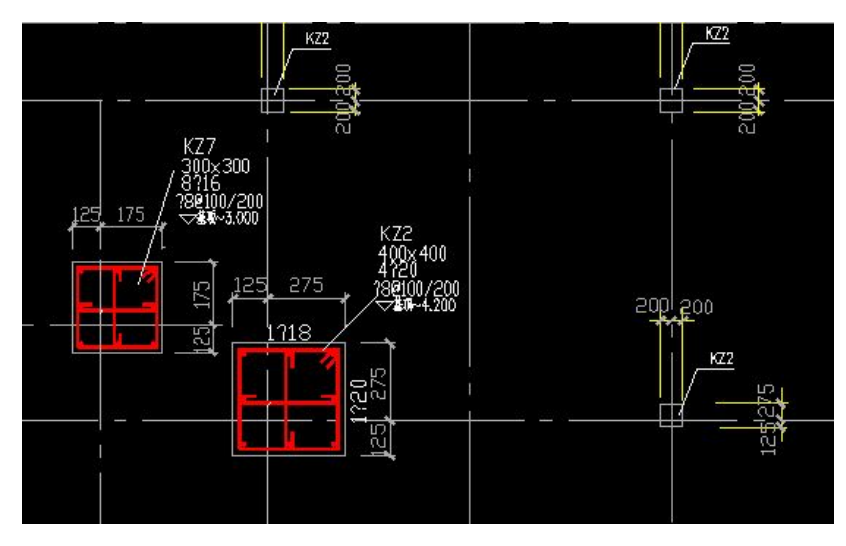

### 纯框架柱工程:集中标注的柱为放大截面钢筋柱

操作顺序: 提取轴网——点转框架柱——检查柱颜色给没名称的柱提取名称或设置柱名称——框提集中标注 点柱的定位交点——点钢筋设置检查箍筋、钢筋的轮廓与原图纸是否匹配——数据检查——楼层循环操作。

## (2)、非原位截面表示法

这种施工图,不是在柱原位放大表示配筋,而是在图上只标注柱名称, 配筋信息另外在旁边放大表示。

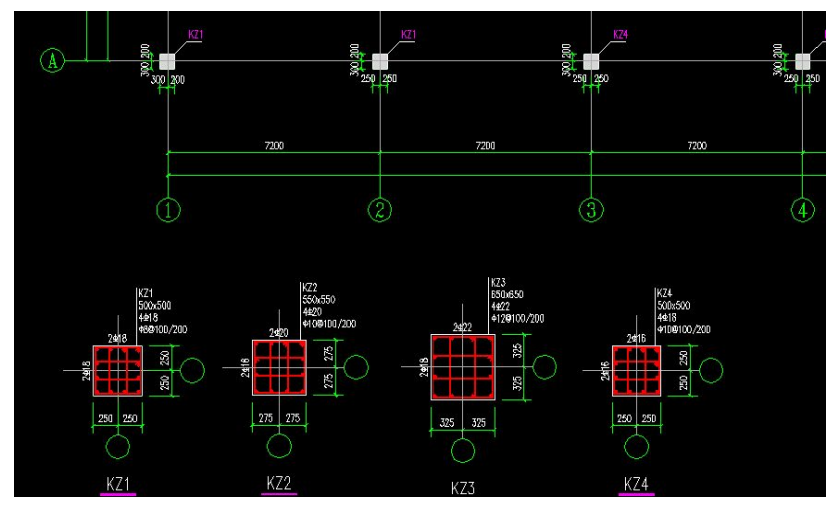

## 纯框架柱工程:集中标注的柱为放大截面钢筋柱在轴网以为非原位放大截面柱

操作顺序:提取轴网——点转框架柱——检查柱颜色给没名称的柱提取名称或设置柱名称——截面放大柱转 框架柱——框提集中标注点柱的定位交点——点钢筋设置检查箍筋、钢筋的轮廓与原图纸是否匹配——数据

检查——点标注换位柱钢筋自动匹配到同名称柱——删除轴网以外柱图形——楼层循环操作。

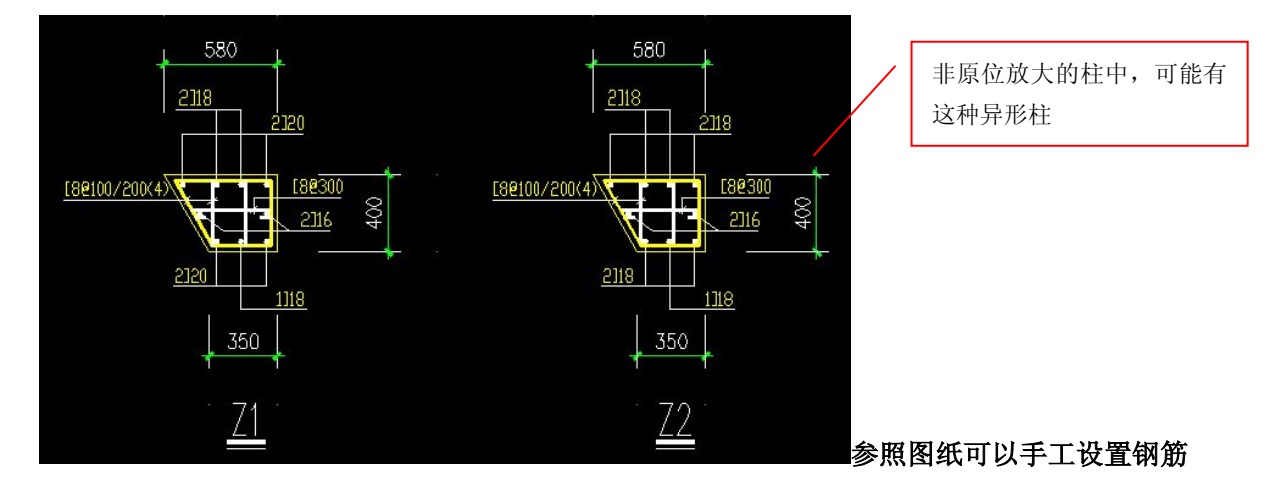

(3)、列表表示法(框架柱)

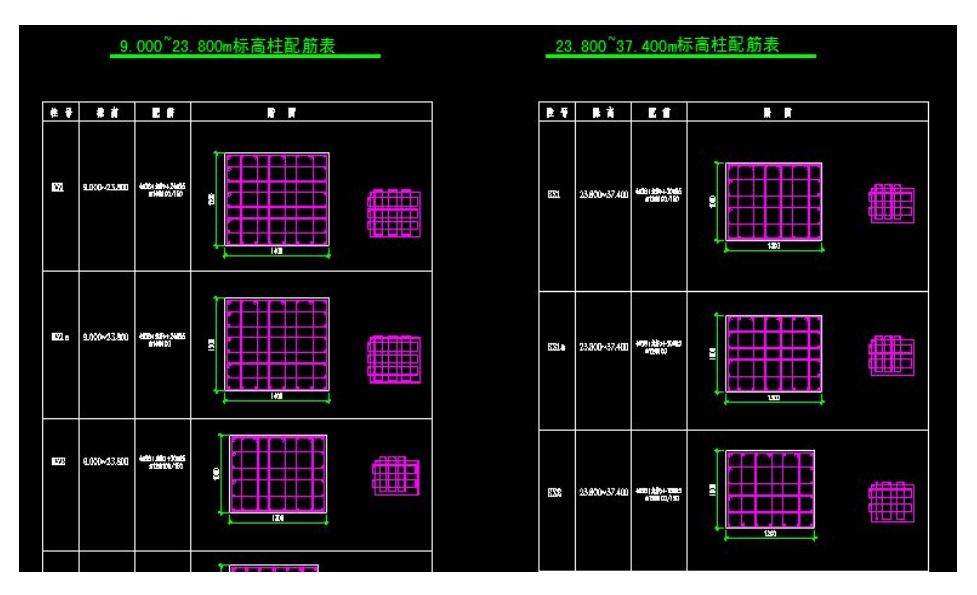

### 框架柱钢筋信息用柱表形式表示:

操作流程: 识别轴网内的柱——数据检查图形名称是否匹配——打开柱表——转换比例——框取柱名称、钢 筋、柱截面——识别后的图形钢筋与原图核对——循环识别其他柱钢筋——识别完成后数据检查——标注换 位——如果图纸不标准出现截面不同的柱可以点柱在轴网内正确的一个柱截面图形自动修正错误——删除柱 表识别的柱——其他楼层循环操作

## (4)、列表表示法(暗柱)

这种表示方法是在施工图上表示柱编号,在列表中表示配筋信息。

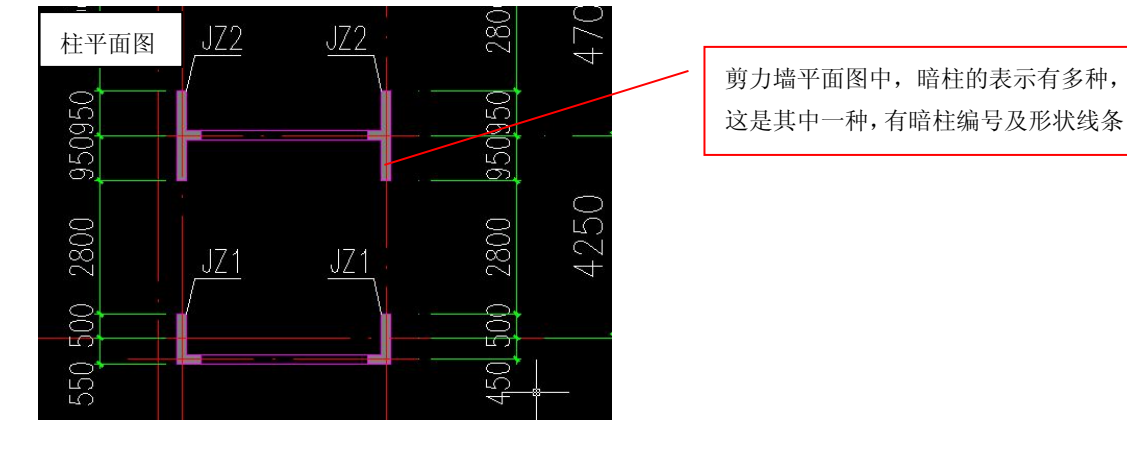

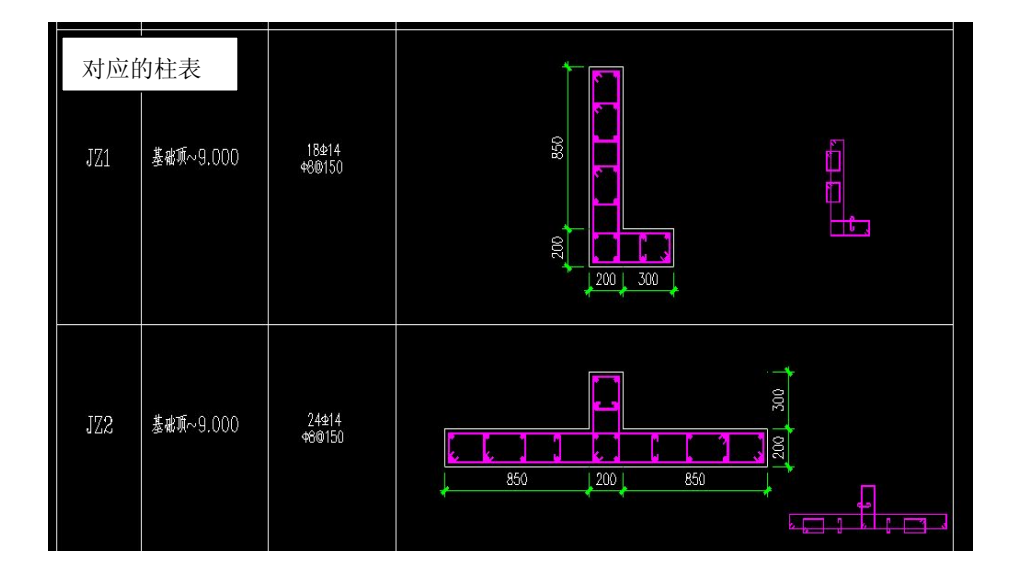

操作流程: 识别定位图的截面、名称——识别钢筋表或手工设置

## (5)、PKPM 柱表及广厦柱表

目前国内的结构设计软件有 PKPM 和广厦两种,对柱构件都有一种柱表的表示方法:

PKPM 柱表:(表头在上方,按结构标高划分)

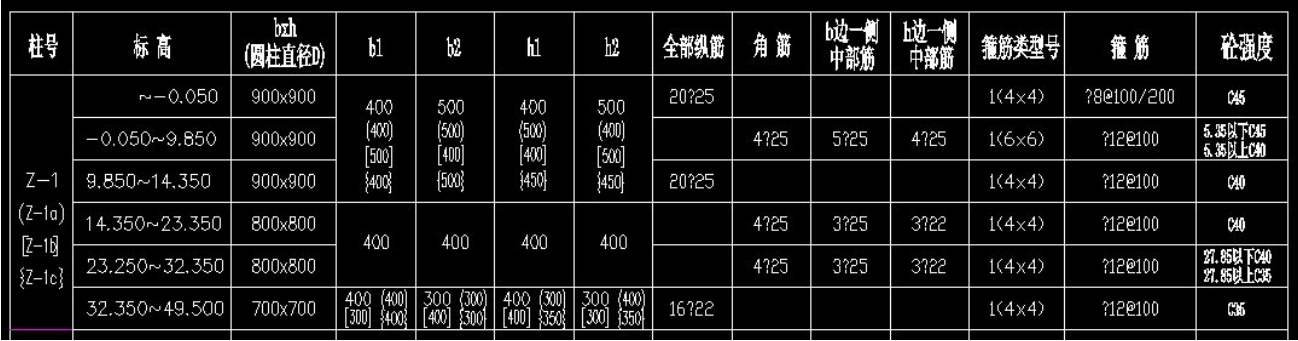

#### 广厦柱表:(表头在下方,按楼层划分)

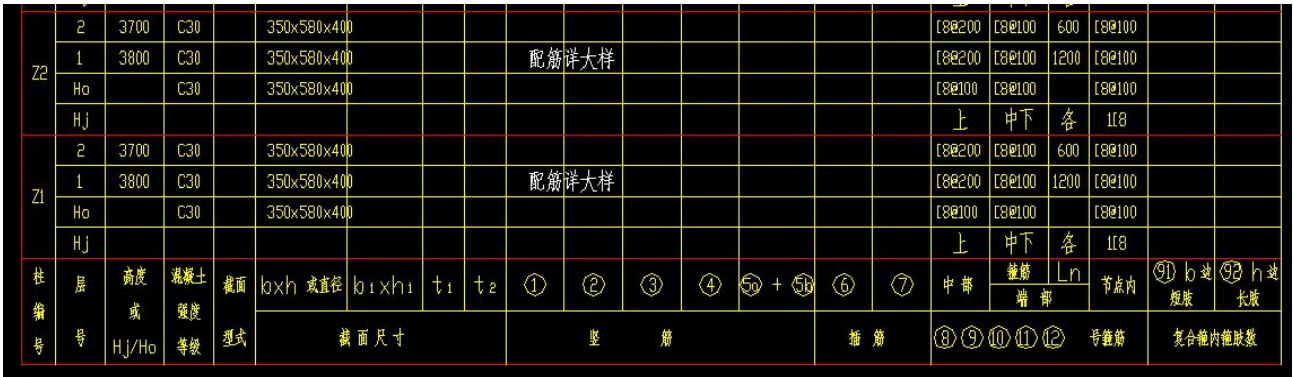

柱表操作流程:设置楼层—材质信息—框选柱表—对应软件的柱表头—剪切、复制—箍筋合并到对应的列— 转为属性—识别柱定位图—数据检查柱钢筋—检查箍筋类型

### (6)、特殊表示方法之一:暗柱未画形状线条

如下图,墙端是暗柱,但是图上只标了暗柱的名称,没有画暗柱的形出来,没有相应的线条。

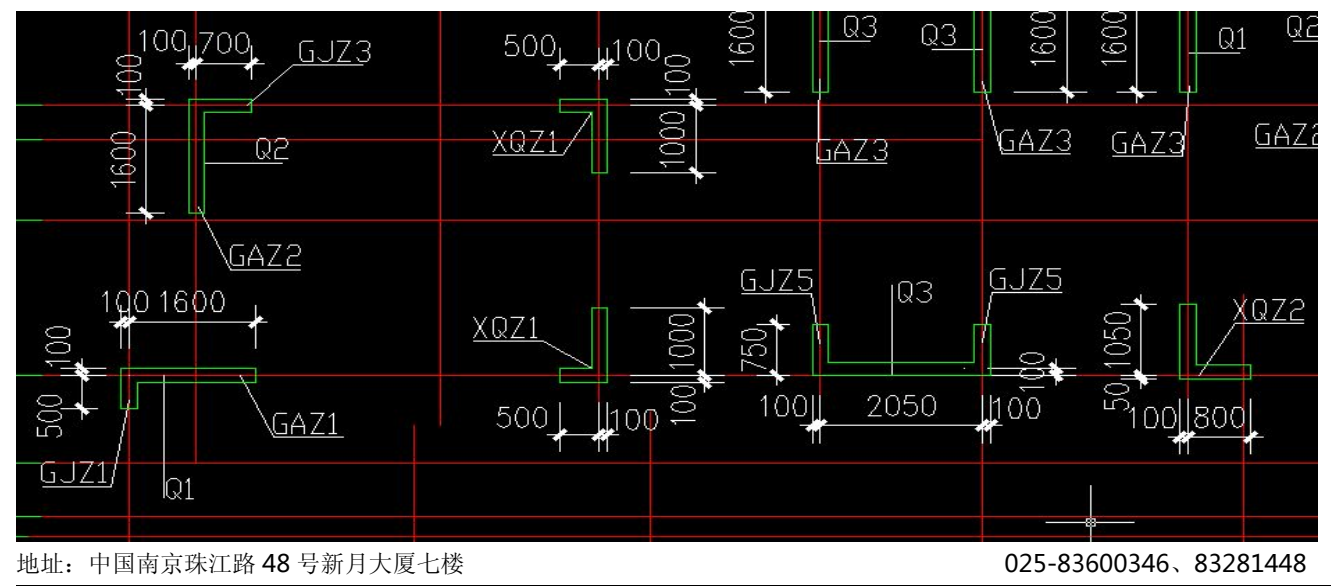

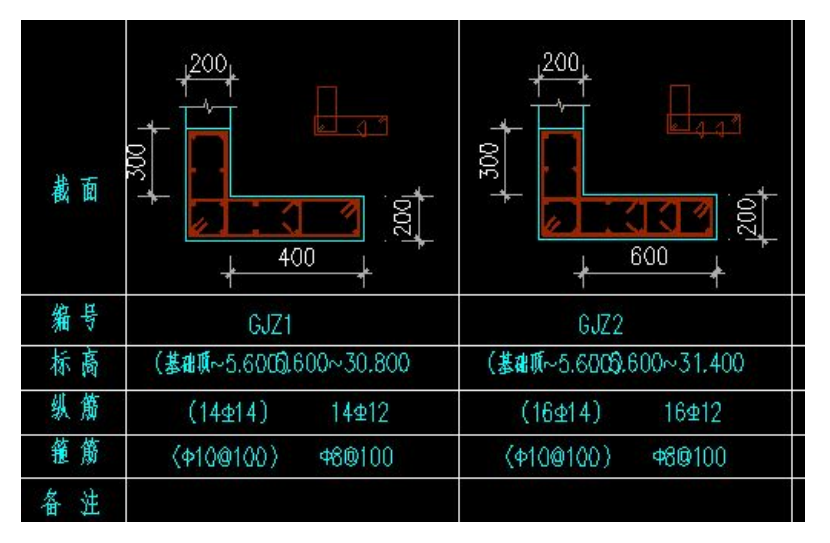

钢筋、尺寸在柱表中,表示暗柱的尺寸及配筋信息

## (7)、特殊表示方法之二:施工图上没有柱编号

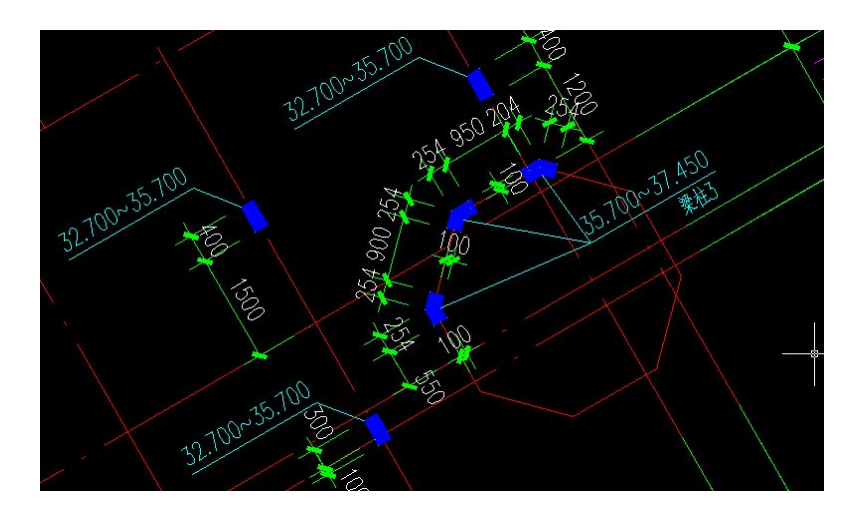

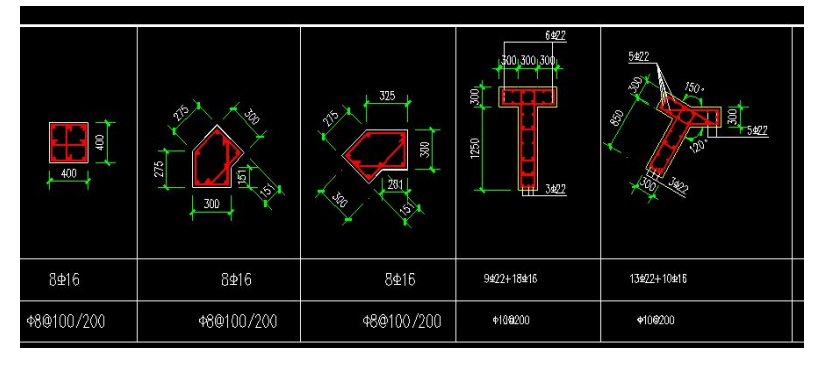

操作流程:识别柱截面——统一设置柱名称——设置柱钢筋

## (8)、特殊表示方法之三:暗柱和墙身整体表示

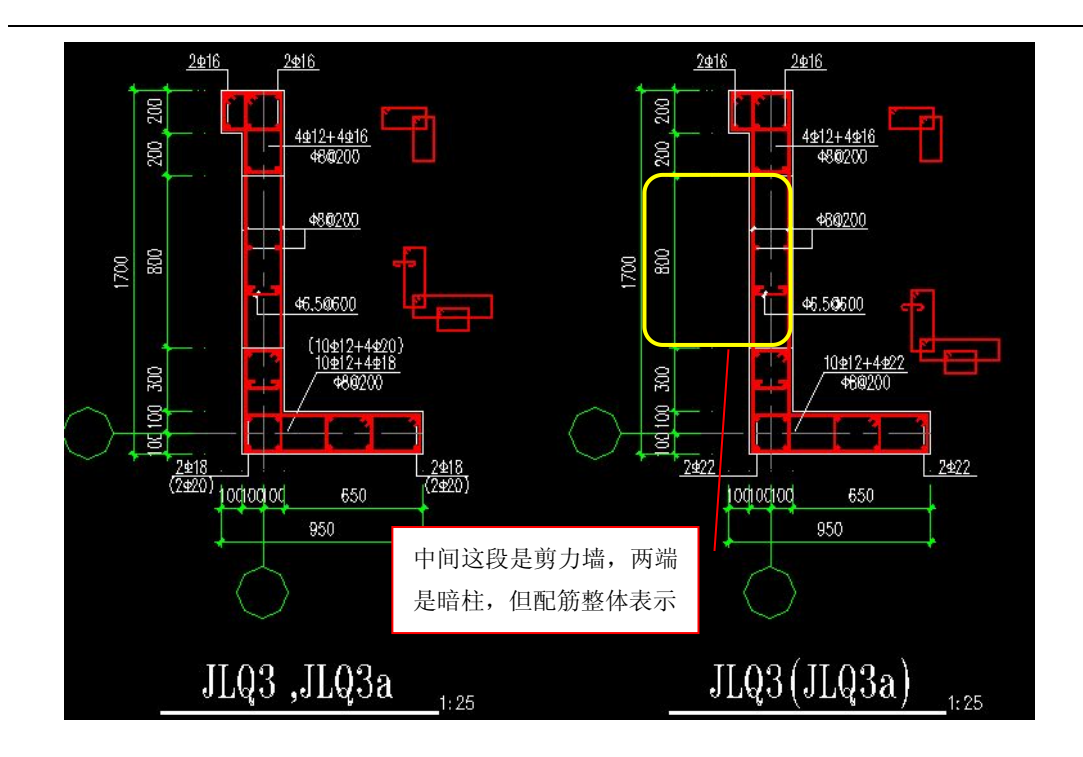

操作流程: 柱钢筋、截面识别完成——墙的水平钢筋设置为水平箍筋类型

## (9)、平面图上既无暗柱编号,也无暗柱形状线条

如下图,这种剪力墙的施工图上,对于暗柱,既不编号,也没有形状线条,到底哪里有暗柱呢?

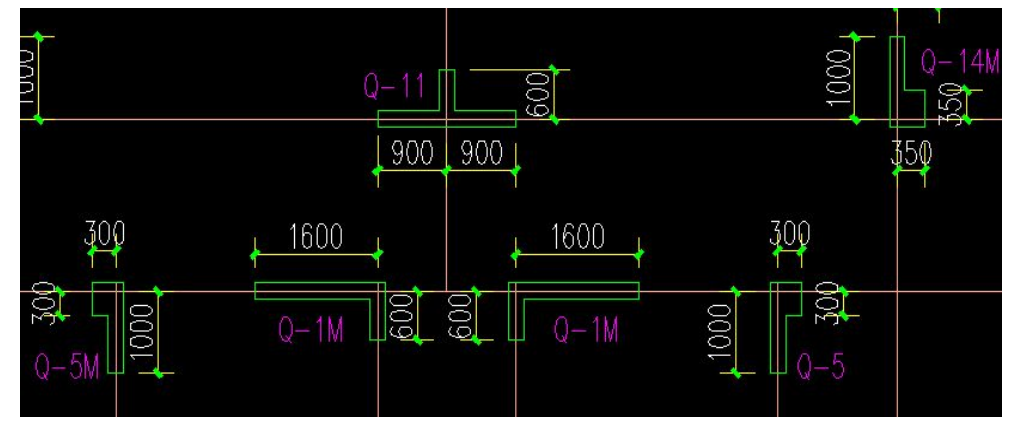

如上图中的 Q11 这个地方,应该是什么样的呢,请看下图:

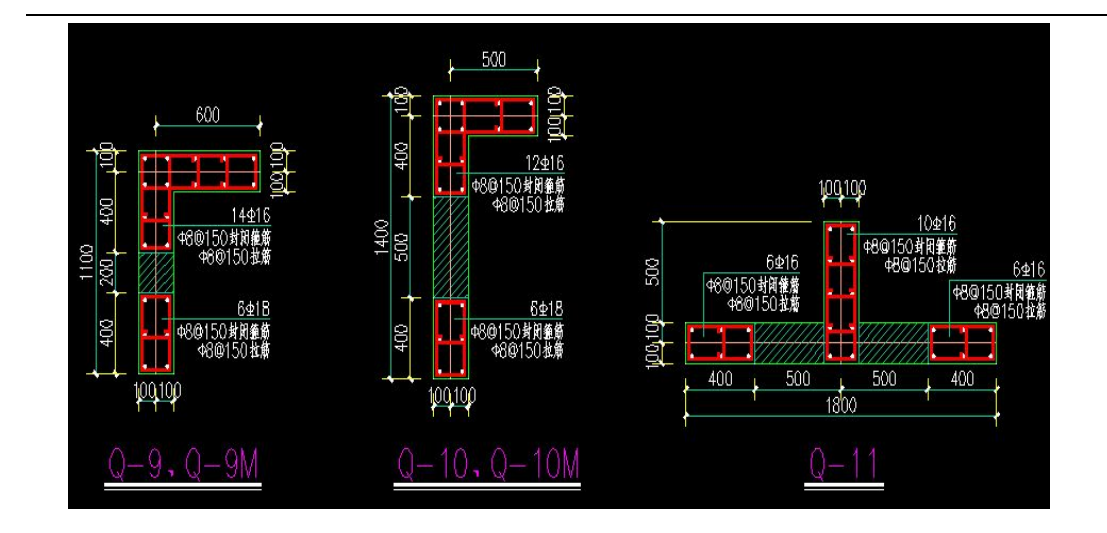

## (10)、重叠柱

柱的施工图纸所有楼层的截面都表示在一起,楼层关系不好区分

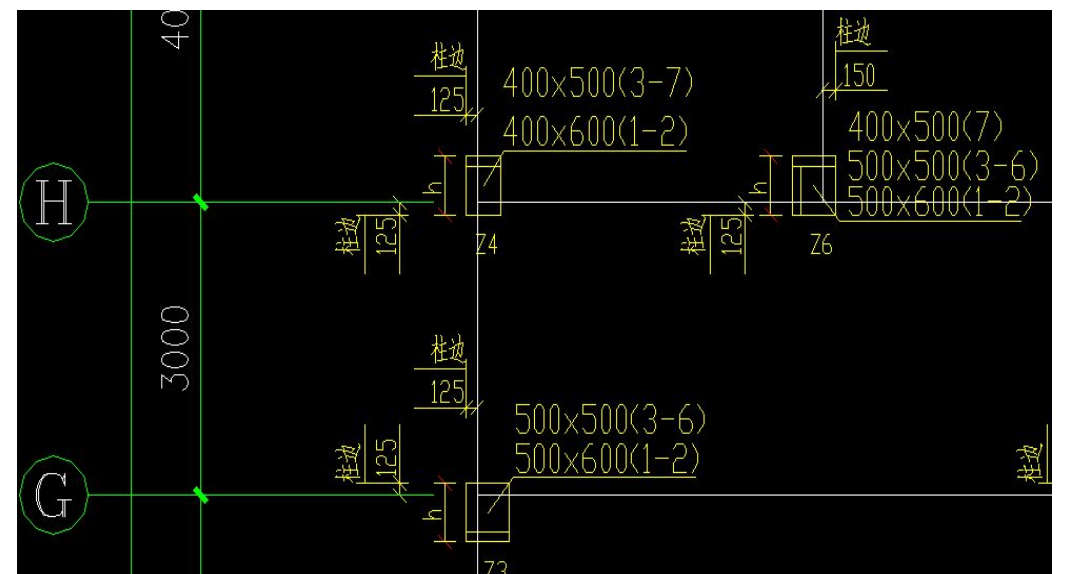

分析上面这些有关柱及暗柱的施工图表示方法,再去想针对这些各种各样的表示方法对应的识别操作。

## 四)、CAD 图纸操作内容:

- 1、 DXF 文件打开导入软件,一般把图纸分开保存 5 个主体构件。打开首层柱图纸识别操作。
- 2、 导入之后的图纸是灰色,第一步操作是删除其他楼层图纸,只保留当前楼层的柱图。
- 3、 识别的流程:识别轴网——识别柱及钢筋——删除底图——梁图纸对位——识别梁集中标注——识别 梁图形——识别梁原位钢筋——布置吊筋——删除底图——板图纸对位——布置板图形——识别钢 筋——调整范围。
- 4、 楼层复制——循环识别
- 5、 识别基础表格——识别基础——识别基础梁

- 6、 识别墙、门窗
- 7、 布置过梁
- 8、 布置零星构件:阳台——雨篷——栏板——防水——线条——挑檐
- 9、 台阶、散水、坡道
- 10、 房间装饰

# 五)、转 CAD 柱的条件:形成封闭的面积就可以转成柱实体、给柱名称形成属性。

# 可以批量转、可以单独去框。

## 001 框架柱别识别的操作思想

- (1)、柱表类型:
- 别。

(2)、框架的放大截面柱可以直接转图,暗柱和框架柱 | 100750,1100 750100 都存在,先提取暗柱,再转框架柱。

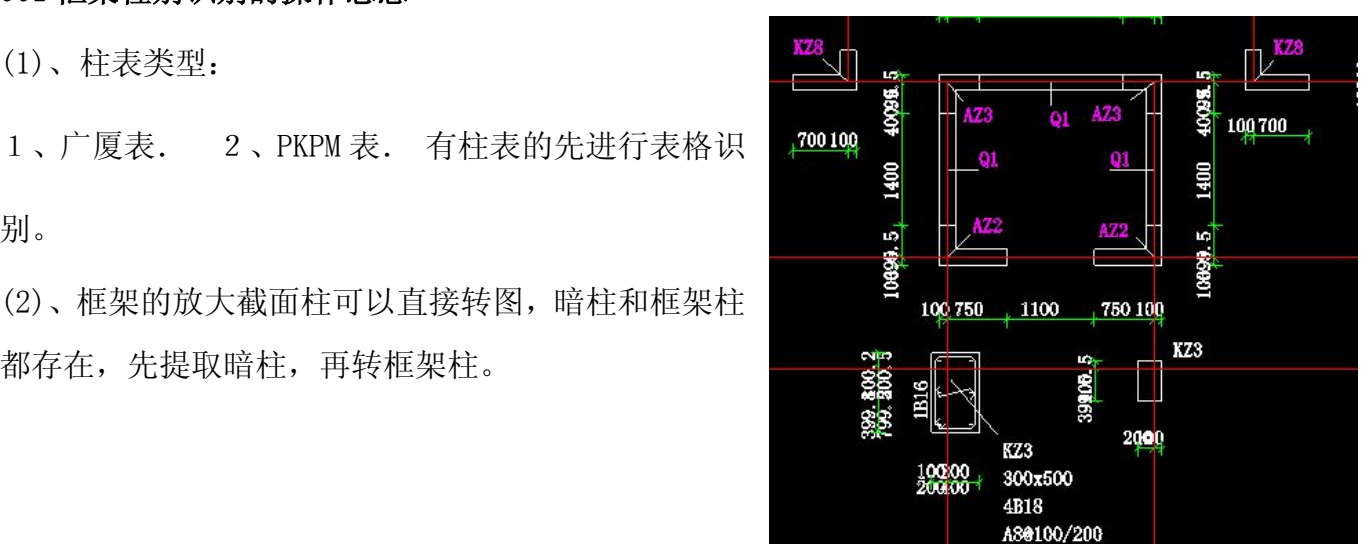

# 002 图中柱有暗柱、框架柱、原位尺寸柱, 识别操作

1、点 <mark>心框取暗柱</mark> , 框取暗柱截面封闭区域和柱名, 也适合重叠柱截面的情况。软件自动识别增加构件属性。

2、柱框取暗完成后进行框架柱识别

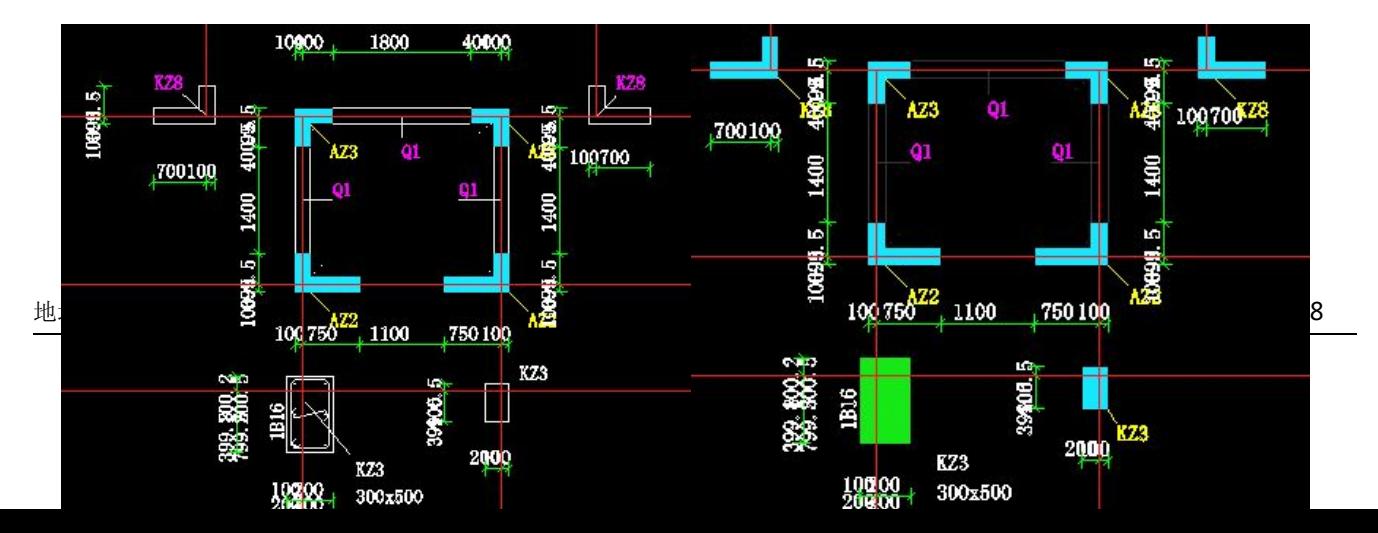

3、点<sup>中转框架柱</sup>,再点击柱边线,未能转变的柱子,继续点击转化其他位置的柱,三维显示来查看,查看 两个方面:

3.1、未提取进来的柱,可以框提。

3.2、查看到提取进来的柱子为绿色显示,对于绿色显示柱体有两种发生的原因:

A)柱子为了详细注明钢筋信息,而放大了柱截面。 B)柱子没有名称或名称没有被提取进来。

这种绿色柱体的解决方法:用"提柱集体"命令。<名称不对时也可用"提柱集标";没有柱名用"设置 柱名"来解决

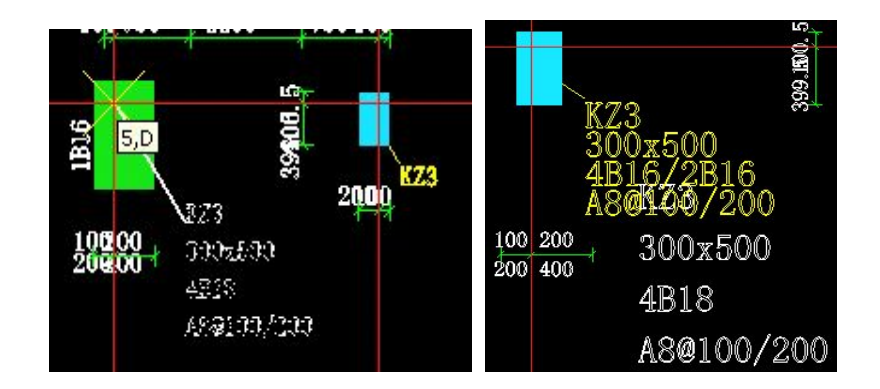

4、"提柱集标":框选柱集中标注(或柱名)(框取其左下角)→点柱定位点

5、利用转框架柱、框提暗柱、提柱集标、设置柱名等,把全部柱识别完,检查是否遗漏.

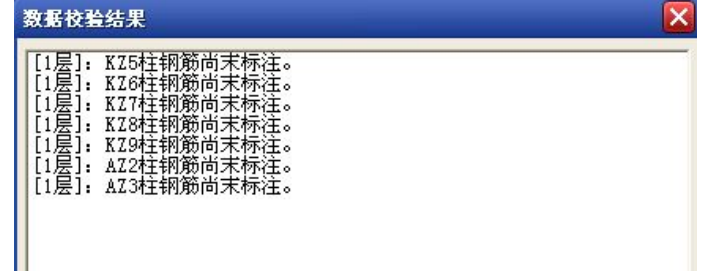

6、数据检查(对未设置标注钢筋的柱进行钢筋设置),如有柱遗漏要修正,不然在转梁图时 会有麻烦

方法有两种:

①、可通过复制其他的同名柱或截面定位相同的不同名柱,再"设置柱名"。

②、也可在转 DXF 梁前,把遗漏的柱先转化进来,再进行梁转化的操作。

# 003 技巧提示:在进行柱识别的过程中我们经常会遇到和操作问题小结

1、 在转框架柱的时候,图层很多没办法一次完全识别。可以进行多次识别,进行三维查看图形。

- 2、 柱没名称可以通过颜色进行直接判断。
- 3、 柱的边界不对或缺损可以进行 CAD 边界的补充画图。
- 4、柱识别错误删除后没 CAD 边界线了,可以直接画矩形边界线,或在转梁的时候重新框取识别。
- 5、 柱识别的时候底图的 CAD 边界线已经被删除,但边界的捕捉点还能找到。
- 6、 柱名称在图形密集的时候会交互识别错误,进尺寸检查校正功能自动判断,然后重新给名称。
- 7、 柱识别到了软件会自动给柱对应的类型、截面、名称、做法,这些不完整的时候进行手工批量调整。

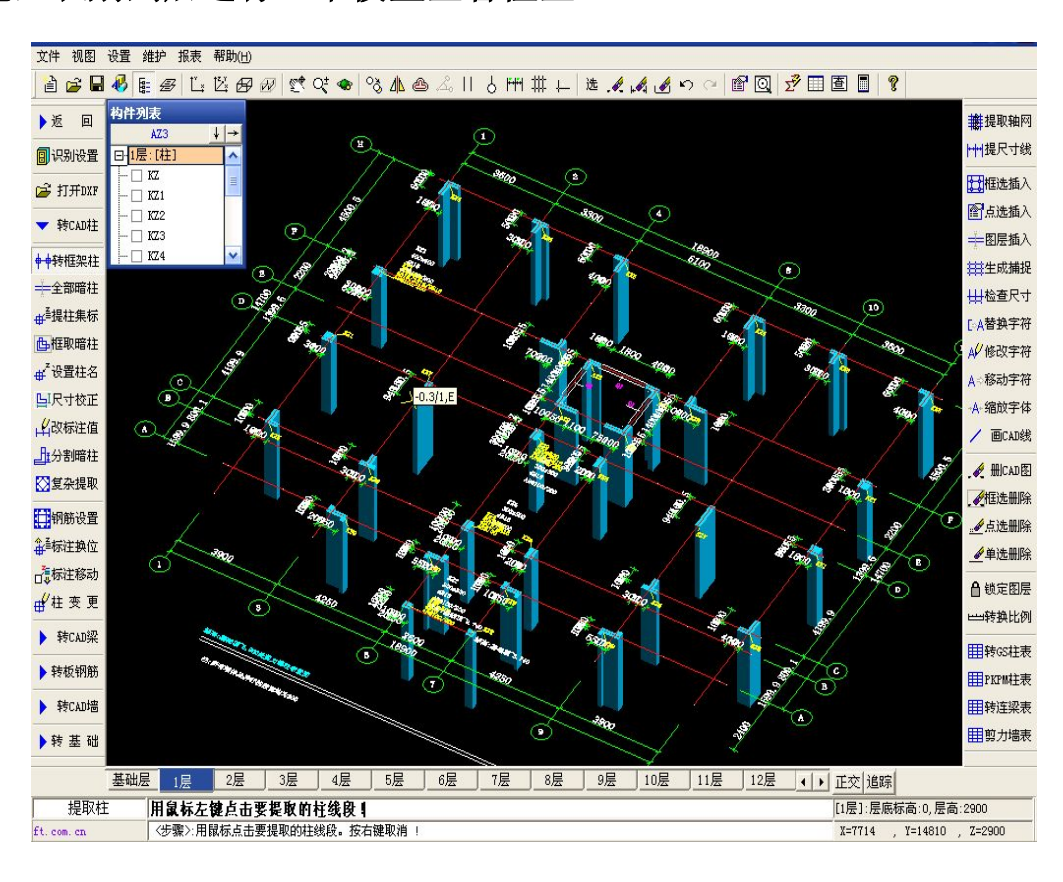

## 004 柱完全识别到后进行三维模型查看检查

7、检查没有问题点 ,把其他 CAD 图元清楚。利用 ,清楚提取的定位标注。

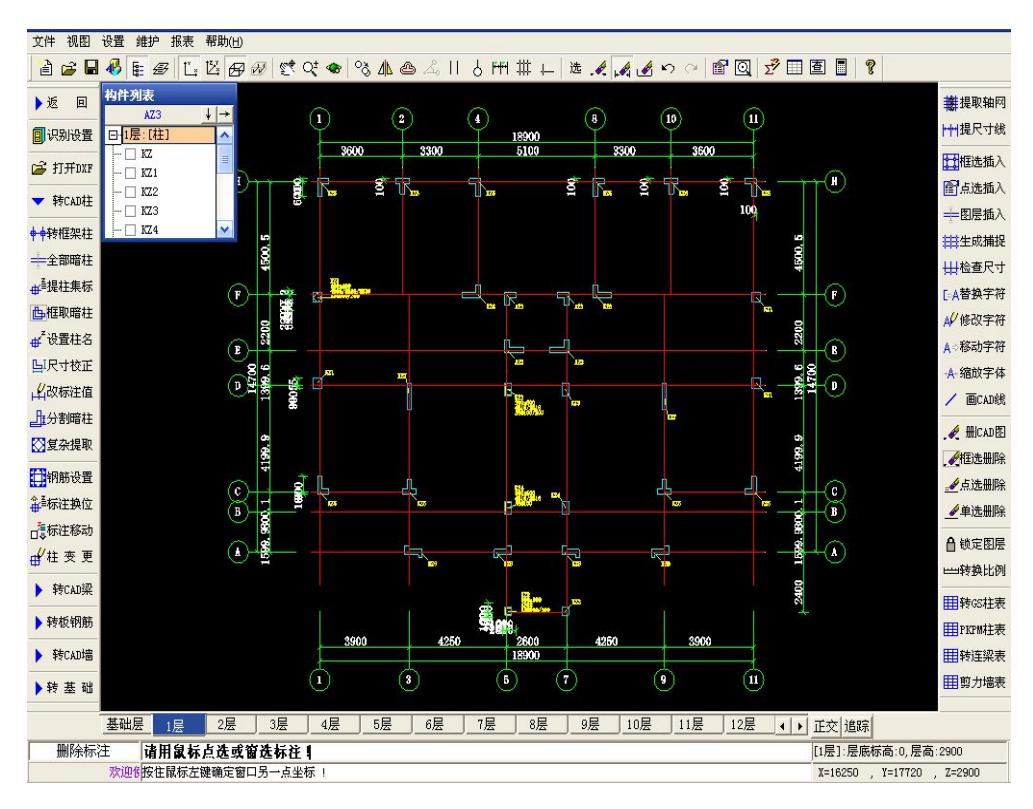

8、其他标准层柱操作,若是标准层与提取的构件相同,利用楼层复制,不用重复识别。

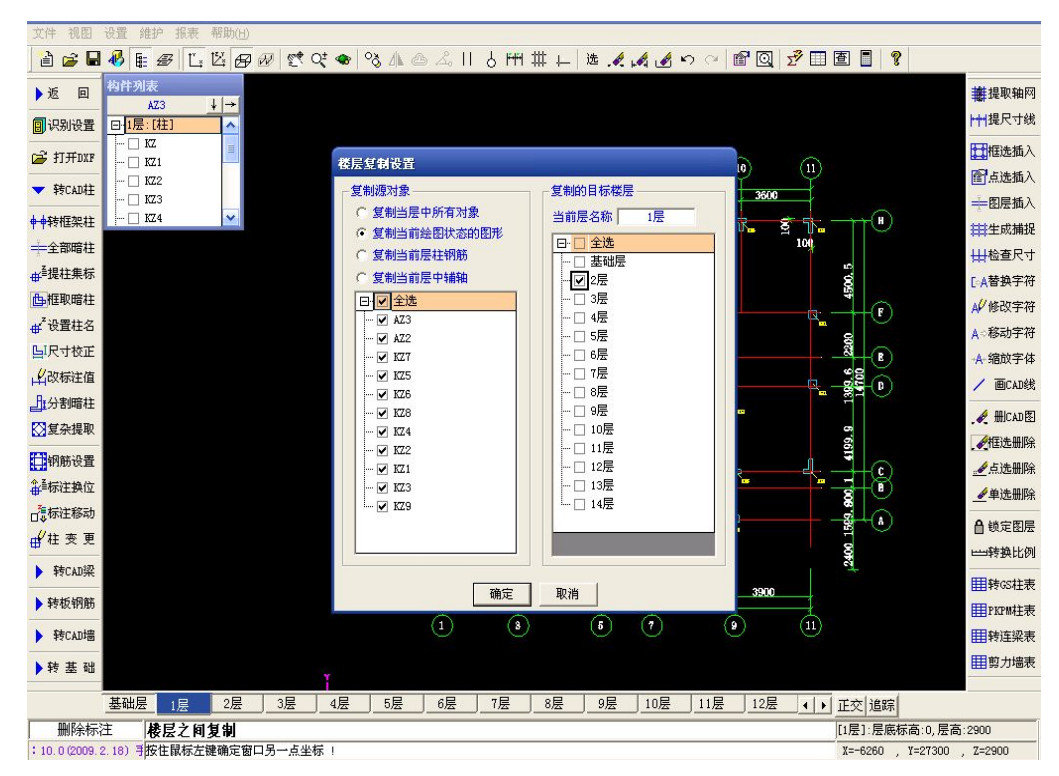

9、若部分不一样,可用"框选插入"二层柱 DXF 文件再转,再钢筋设置。若是标准层与提取的构件都不相同, 要重新识别。入图 3 层柱截面、钢筋改变,要重新识别,打开 DXF 文件,导到软件中。
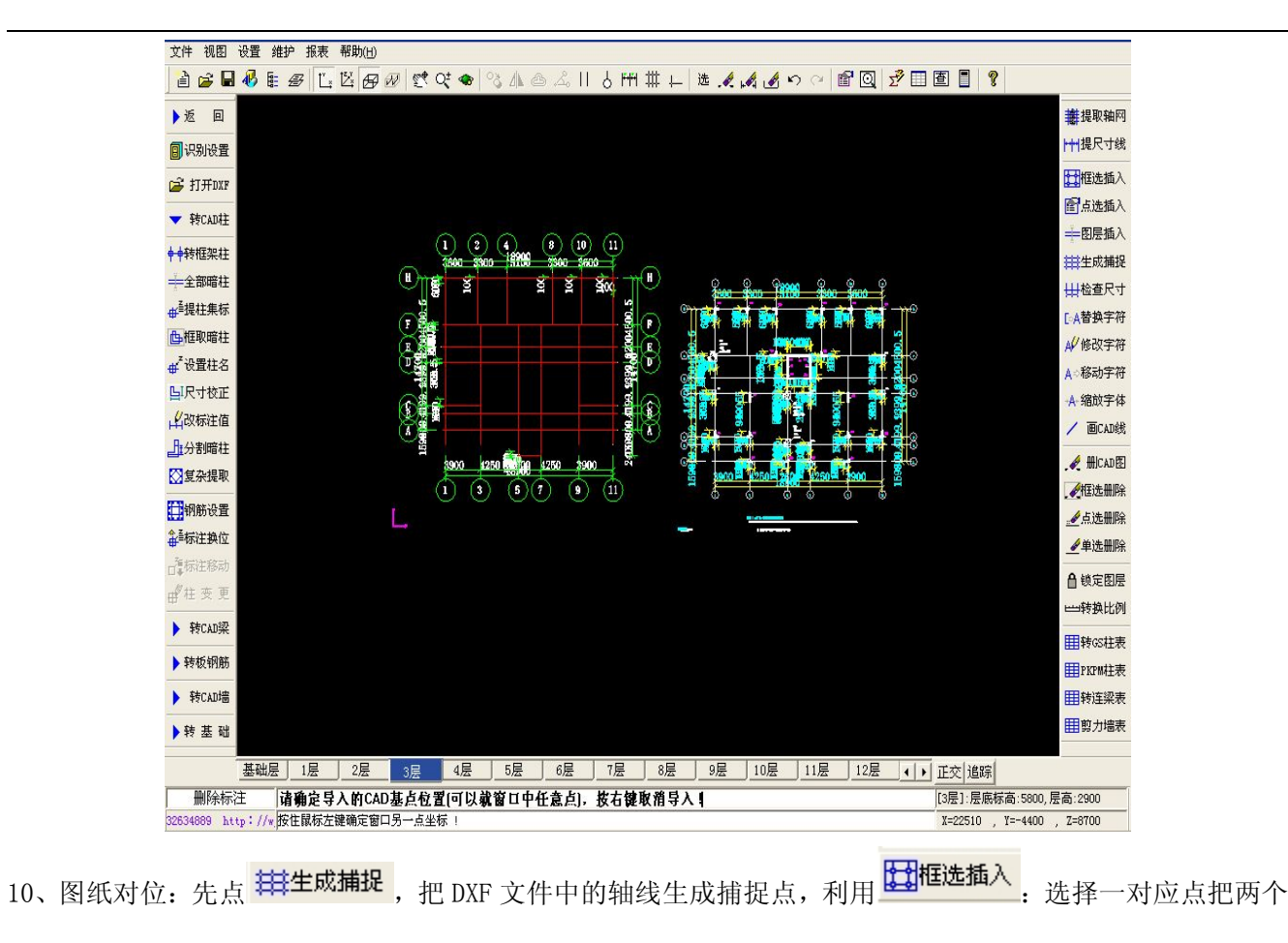

文件对位重合。

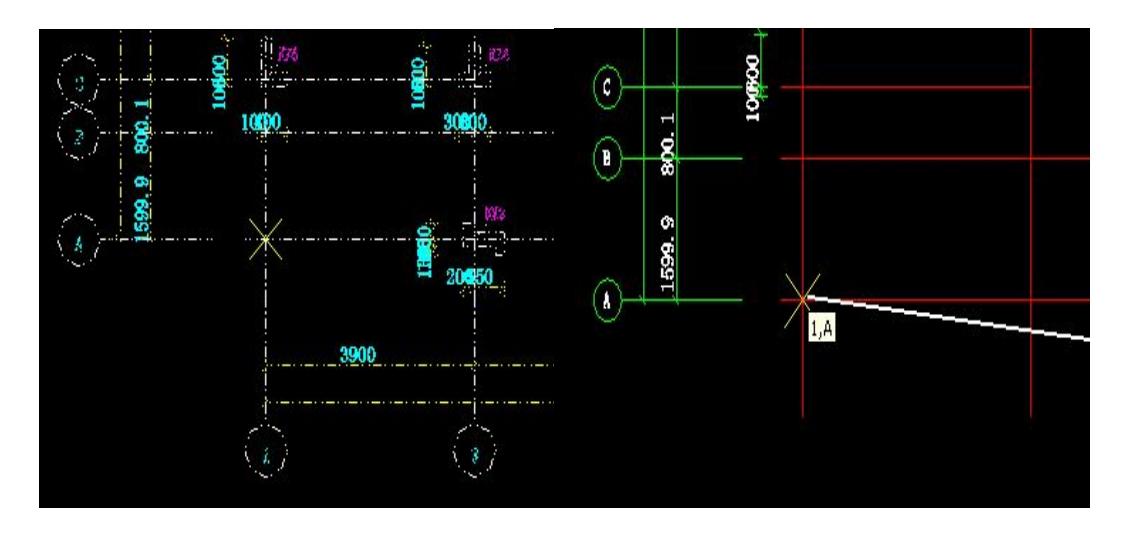

11、重复第一标准层柱的识别操作,其他楼层同样操作可以完成所有柱的识别。

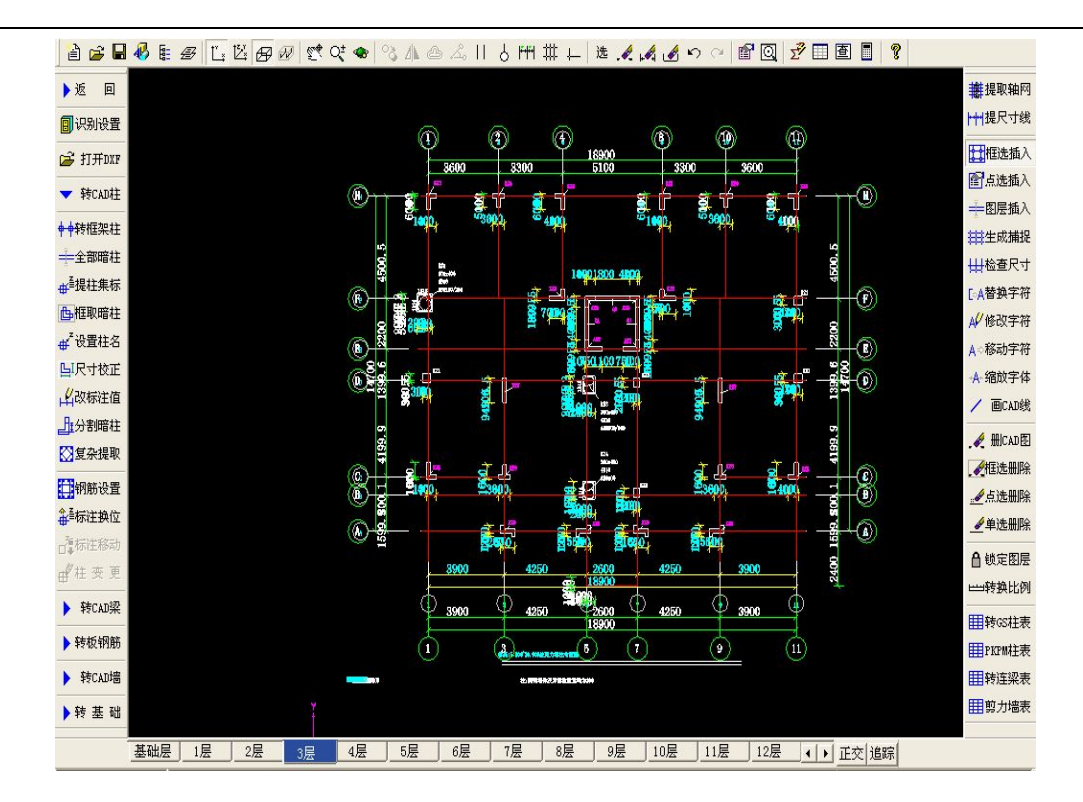

识别完成 1~3 层柱三维显示

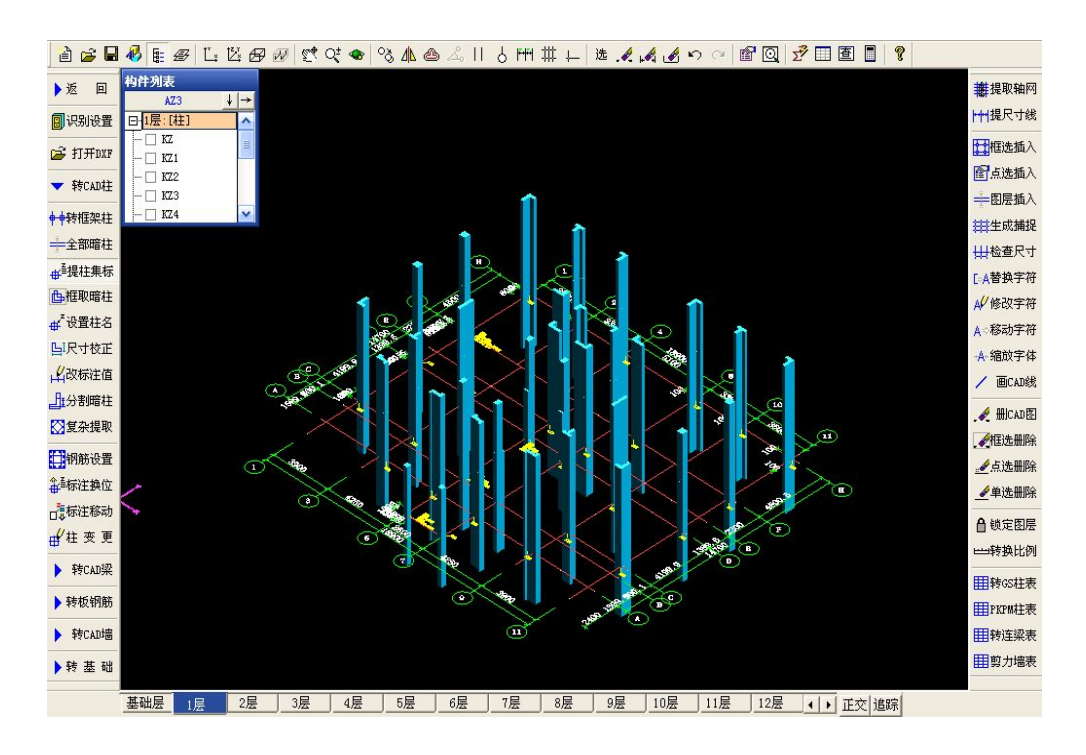

地址: 中国南京珠江路 48 号新月大厦七楼 225-83600346、83281448

### 005 GS 柱表、PKPM 柱表如何识别?

- 操作: 打开柱及柱表 DXF 文件: 先转柱表(相当于手工建模, 定义柱构件), 可到软件构件属性里的"柱表 输入"中检查和修改,→再转柱→柱转进来后,对其进行检查和核对。
- 说明:①在转框架柱时,轴网线上有柱截面、定位和柱名,当柱表先转进来转柱的同时钢筋就自动进行钢 筋设置。

②当转化进来的柱截面和柱表里同名柱截面不一致时,以柱表里的信息为准。

打开转的 DXF 文件, 对应楼层:

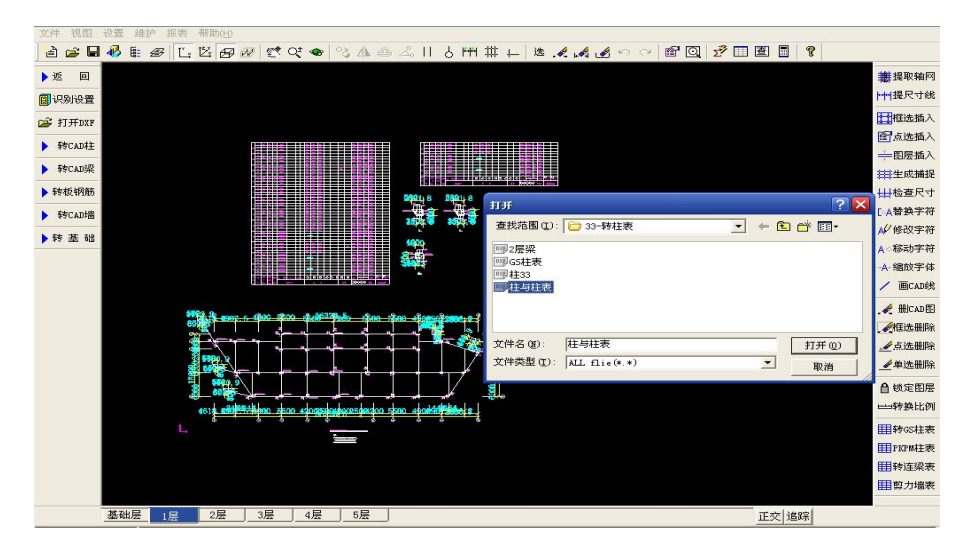

### 用转cs柱表

1、 选择右下边的 田PKPM柱表, 根据图纸类型判断是 GS 或 PKPM 表, GS 表头一般在下边, PKPM 表头在上

选择 GS 柱表,框取 CAD 表识别到后,软件弹出下面界面:检查构件名称是否都提取进来

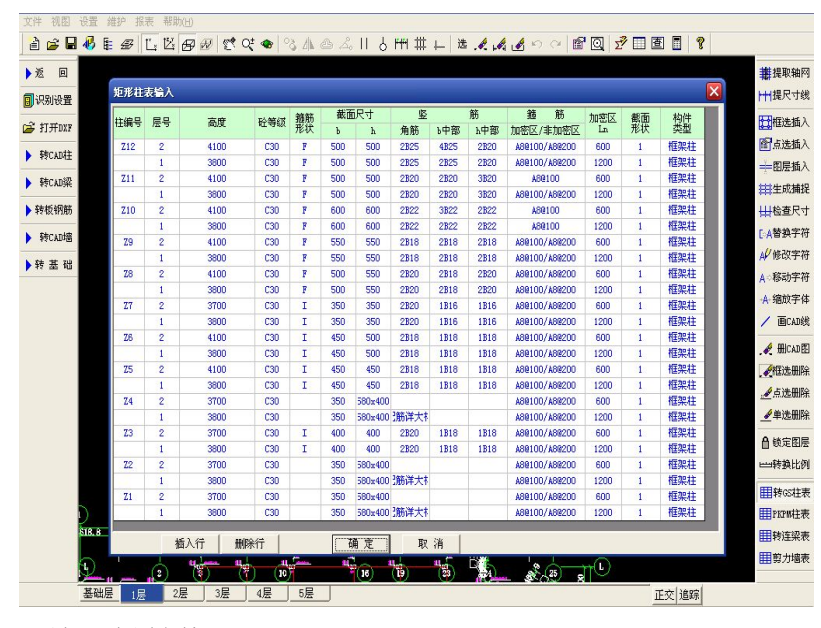

地址: 中国南京珠江路 48 号新月大厦七楼 225 025-83600346、83281448

2、编辑修改后点确定,然后框取其他的表,转表的时候只要确定构件名称是否完全进入表格。在柱属性设置 可以查看到提取的表:

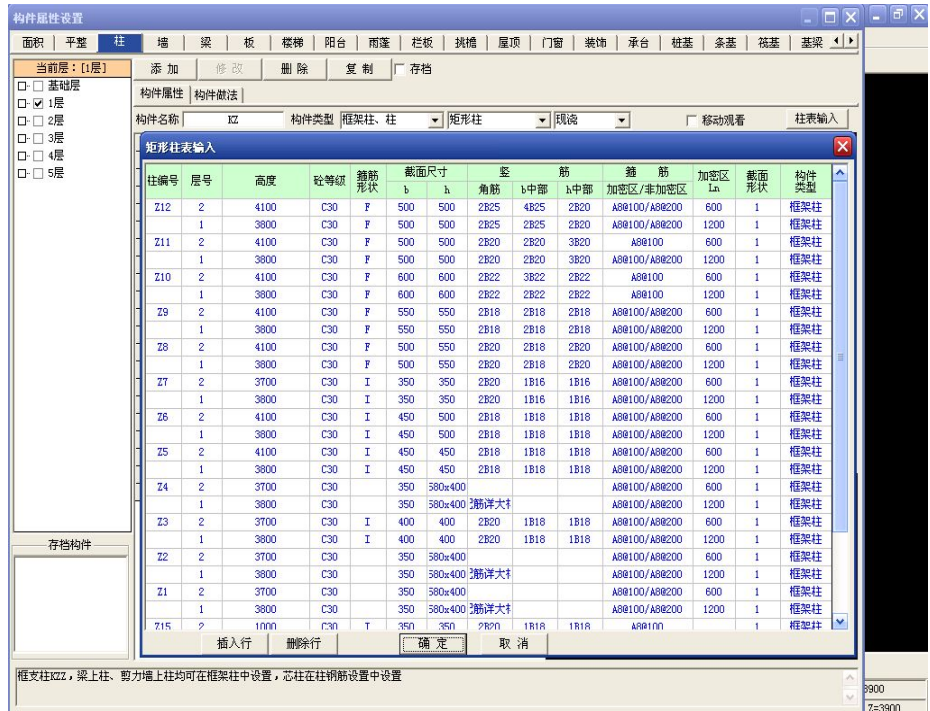

说明:根据柱表头与实际工程图纸对应的关系进行调整一般箍筋分开两列可以进行箍筋合并操作。

- 文件 視图 设置 維护 报表 帮助(H) ▶ 返 回 同识別设置 日 1层:[柱] 日本法通入 **B** #T#FDXI  $\frac{1}{2}$ 图点选插入 → <sub>转CAD社</sub> 一图层插入 4 444 47241 全部暗扫 ……<br>日检查尺寸 。<br><sub>お</sub>話提注集布 ·<br>4替换字符 色框取暗柱 √修改字符 →<br>→ 设置柱名 ·<br>路动宇符 图尺寸校正 A 缩放字体 、以改株注体 /画CAD线 上分割暗柱  $4$  #inanger ◎复杂提取 ●框注册除 □钢筋设置 4点选册除 ▲<br>命<sup>圣</sup>标注换位 ✔单选册除 □ 标注移动 △<sub>镜定图层</sub> ₩注 变更 一转换比例 ▶ 转CAD **田转SS柱表** ▶转板钢制 田PKPM主表 用转连级表 **ト 封CAD場** ▶ 转 基 R 田剪力場表 基础层 1层 2层 3层 4层 5层 正交進隊
- 2、 柱表识别完成后,提取轴网,工程都是框架柱,点 <sup>中中转框架柱</sup> 识别柱构件:

软件同时给柱进行钢筋设置,颜色为绿色的是没有柱名称,为提取完成,可以用框提集标继续提取。

多余的柱删除,数据检查对未进行钢筋设置的,手工进行设置。

006 重叠柱的处理(多层同位置不同截面的柱画在一张 CAD 柱图上)?

地址: 中国南京珠江路 48 号新月大厦七楼 225-83600346、83281448

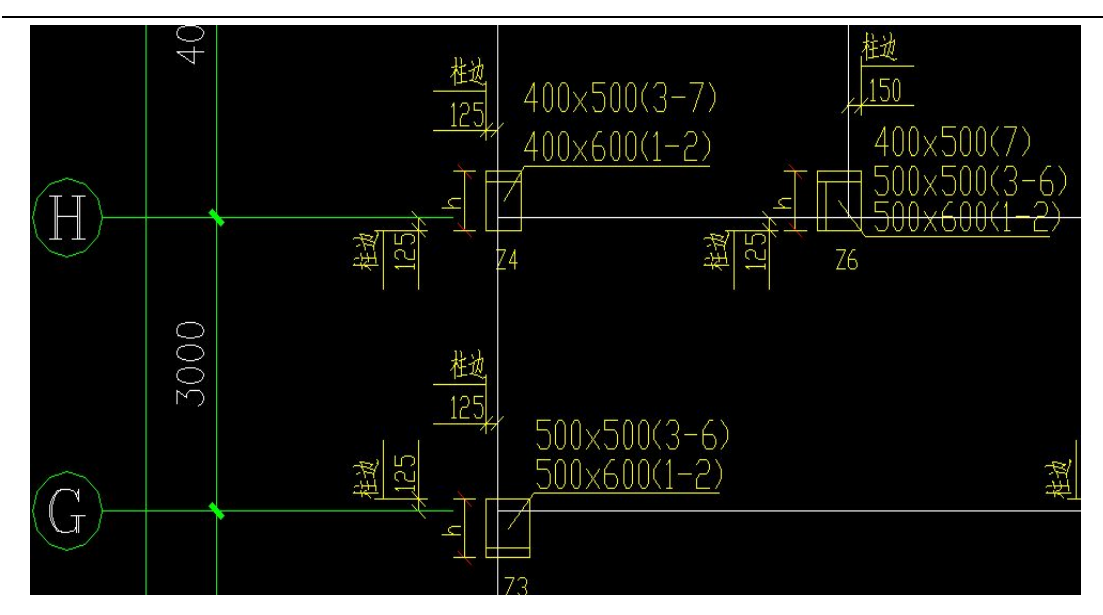

A)、可用"框矩形柱"来解决

B)、可利用梁图里柱截面来处理<柱截面,柱名称>即可转框架柱。

说明:二层的柱体会获取到一层的同位置柱名称。利用梁图里的柱截面的图纸对应顶标高选取。 PKPM 柱表识别 框选表格提取柱表,注意三个前提:

1、柱表格边界线是封闭的。 2、柱的名称与图纸定位图相同。3、柱的标高符号用~.

### 007 剪力墙结构如何识别?

一、纯剪力墙工程读图即暗柱同墙厚,前面介绍了框剪结构先转暗柱再转框架柱,一般是框取暗柱。 下面是一个纯剪力墙工程,工程识别

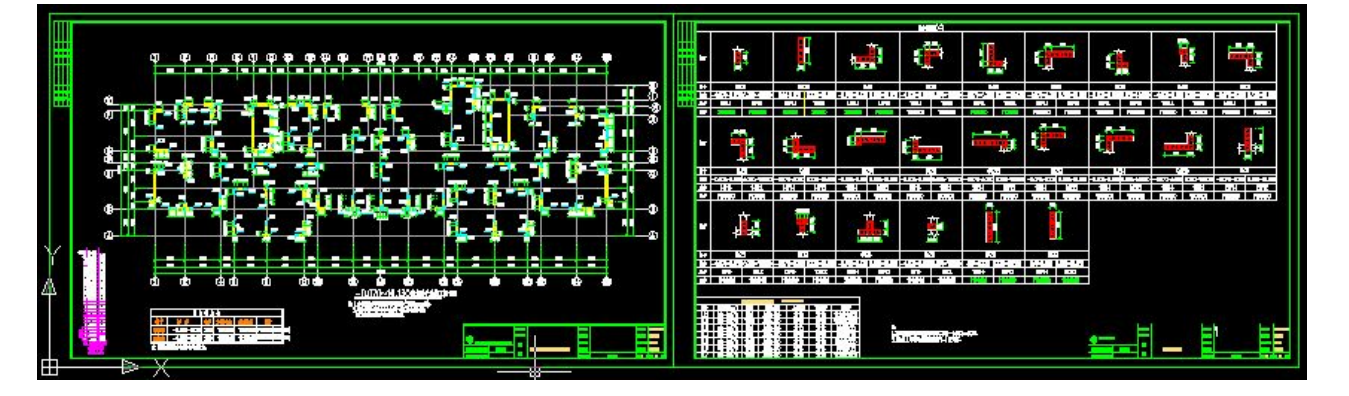

工程读图顺序:先批量识别暗柱—转剪力墙(先定义墙属性)→转连梁表(需要调整)→自动连梁-再识别暗 柱表→转换比例→锁定钢筋图层→点选删除多余线→全部暗柱→"提 柱集标"(集框选,注意左下角)→再 "钢筋设置"微调→查看, 修正→"标注换位"(窗口框选有钢筋标注的暗柱表即可)全部标 注换位后→删 除 CAD→数据检查。

地址: 中国南京珠江路 48 号新月大厦七楼 025-83600346、83281448 1、先把文件导入,提取轴网,利用删除标注把多余的标注清除。

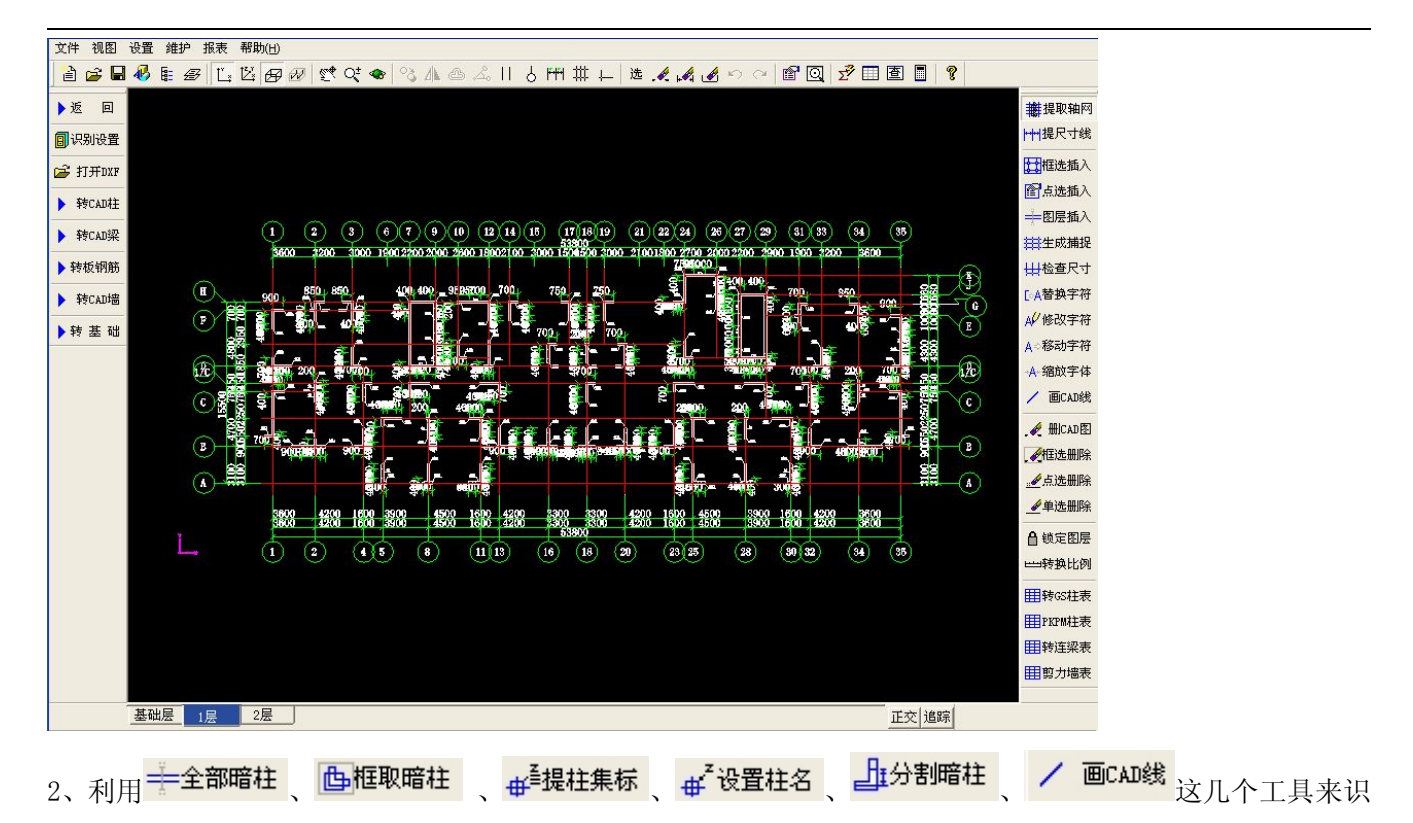

别暗柱:

### 要点:形成封闭的面积就可以转成柱实体、给柱名称形成属性。可以批量转、可以单独去框。

<mark>——全部暗柱</mark> : 按柱、墙图层封闭的最小面积形成柱,批量自动,结果是把暗柱之间的墙也形成暗柱,柱截面、 名称自动获取,识别的结果跟 CAD 电子文件有很大关系。一般选择剪力墙、暗柱图层,应该先判断下是否有 多余的图层, 识别的时候参与形成封闭的图层都要一起选择。

### 008 转同墙厚的暗柱方法:有框架柱和暗柱的工程,先转暗柱、剪力墙,再转框架柱

1、转 CAD 电子图纸,单张导成 DXF, 在复制后新建文件要粘贴图形的时候, 只能点一次等待图形进来在窗 口缩放。

2、转暗柱的时候,选择图层可以用图层删除的功能,查看图纸中的暗柱封闭的 CAD 线是不是都同一个图层。

不是的时候, 在转暗柱选择线段名称的时候要把不同的 CAD 线同时划到选择。

3、转图是一般应该把工程进行备份,再操作。转暗柱后,墙也同时被识别,软件把判断为墙处于选择状态,

地址: 中国南京珠江路 48 号新月大厦七楼 225-83600346、83281448 4、这时候要先检查识别的柱截面、名称是否正确。名称不对的可以利用框提集中标注,给柱名称。

5、(截面不对的,可以重新把图纸导入再次提取。)

4、已经识别的墙如果是柱,可以利用墙转暗柱命令选择图形,确定后软件把图形转换为剪力墙的类型。

这时候回墙属性中设置墙的属性,再进行属性替换即可。

5、最后转框架柱。最后检查没提取的柱,再次导入图纸进行。

方法一:可以用点选删除或 <mark>图点选插入</mark> 的选择图层功能,选适择墙、柱图层观察是否都被选种,

点 ESC 推出选择。

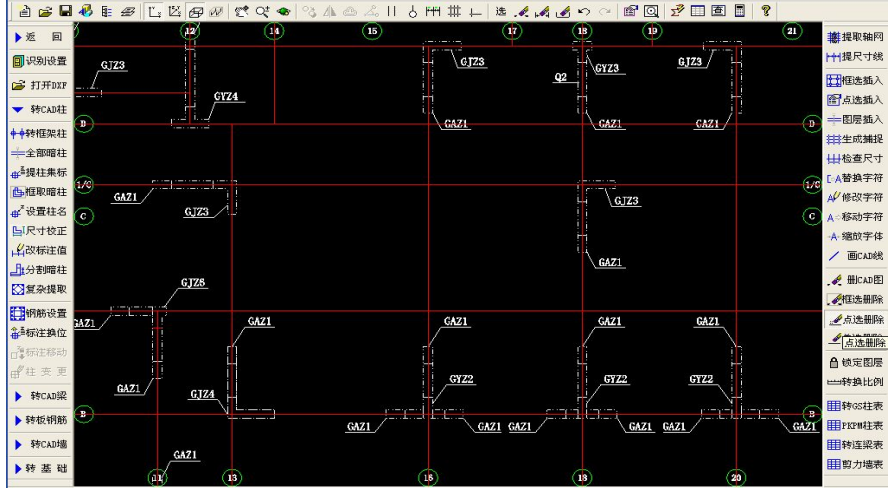

方法二:在转全部暗柱的时候拾取的图层软件会给出名称,可以多试几个位置看是否有不同图层名称, 判断之后选择所有图层名称,点确定后软件自动识别。

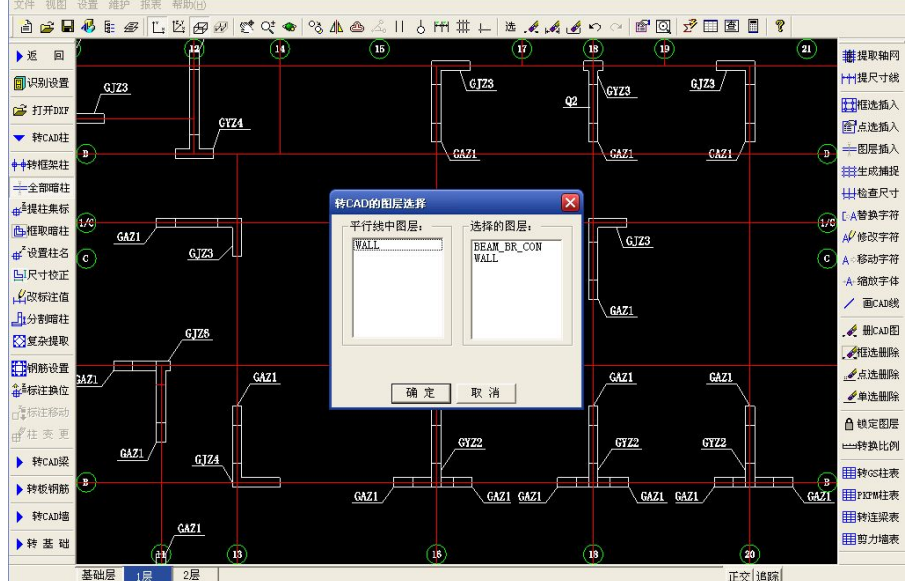

识别之后可以到空间查看下识别的结果:

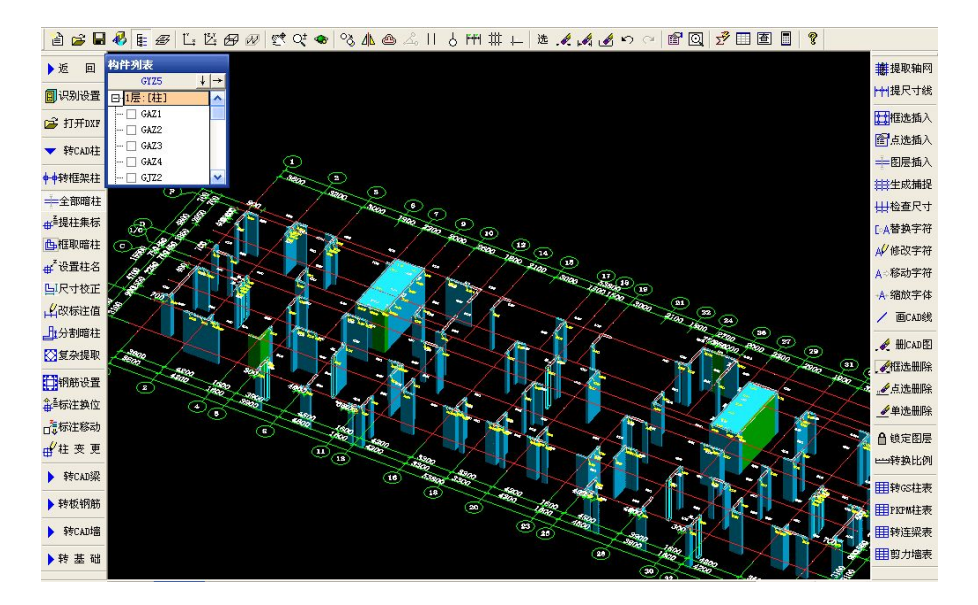

软件识别到的柱要进行处理的问题:

- 1、 墙的截面也变成了柱必须删除,选择墙变成柱的构件点右建删除。
- 2、 没有提取到的利用框区暗柱,同时框柱截面、名称即可。
- 3、绿色的没有自动获得名称的柱和名称取错的柱要通过<mark>#<sup>\*提柱集标</sup>、#\*<sup>\*设置柱名</sup>,给柱对应的名称。</mark>

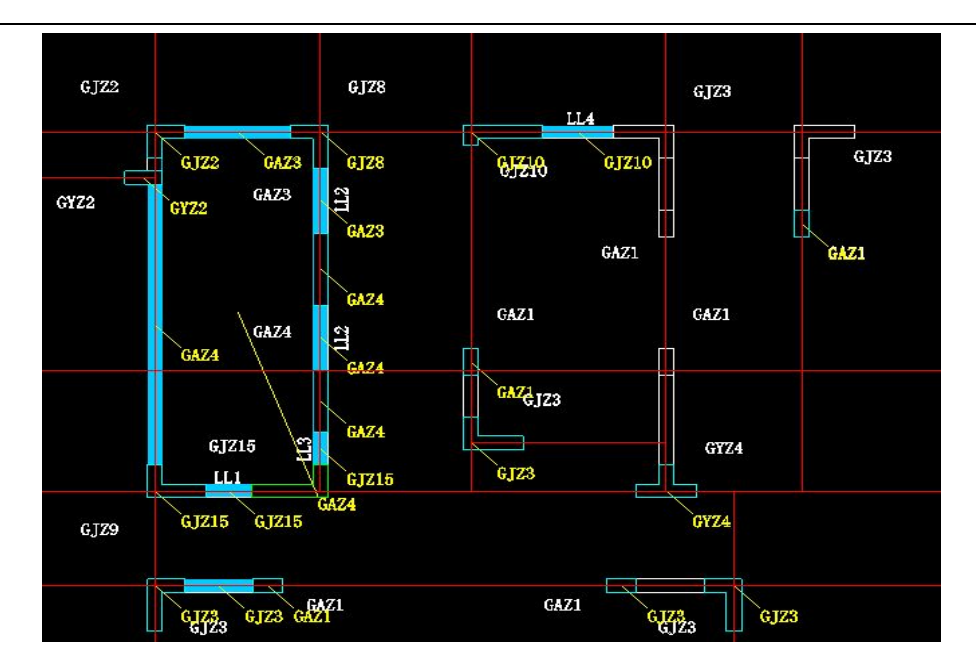

4、提取错的柱截面,如果不多可以在转墙的时候把 DXF 重新导入后再提取。

5、 检查完后点删 CAD 就可以完成暗柱识别。

提示:

一般在转图做工程时候应该把做完的工程设置文件备份,工程文件另存为一个新的文件,比如柱,做 梁的时候把文件备份,另存为梁文件。可以在重新识别的时候可以利用备份文件操作。 自动识别后,应该用框取修改其他位置柱,下面室识别完成的柱

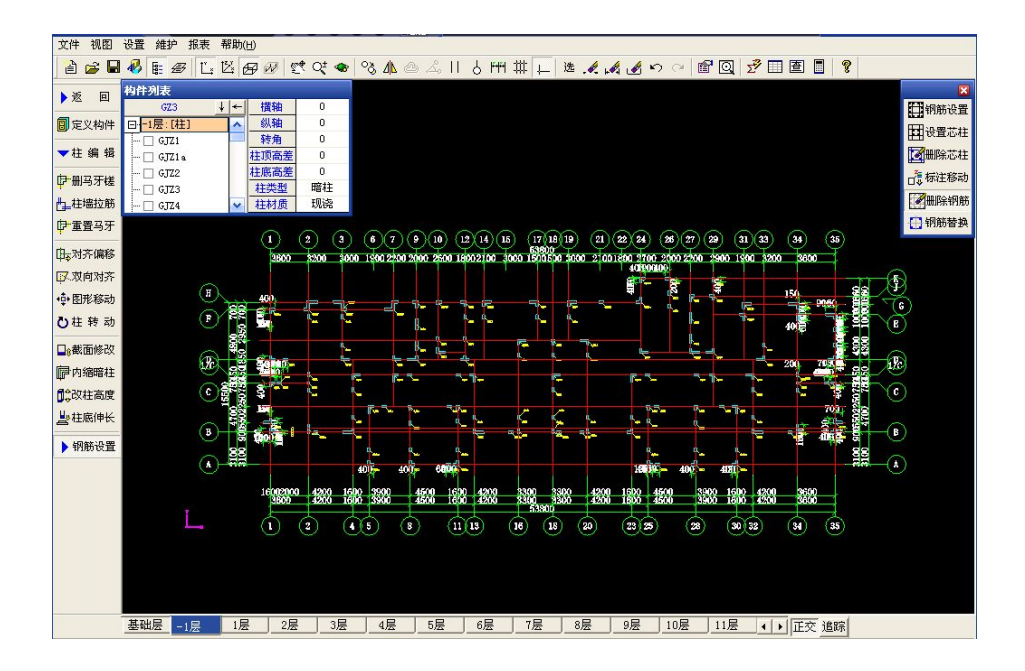

# 009 异形截面柱截面比较复杂,分界没形成完整的封闭面积如何识别\*

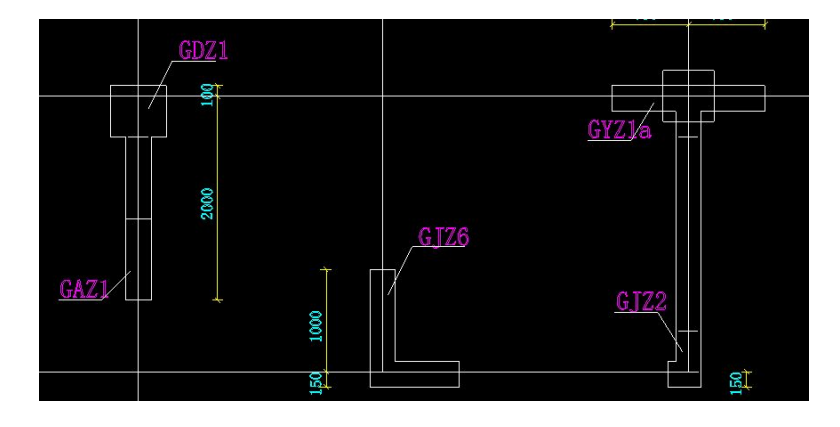

操作步骤: 1、先用 / 画CAD线 打开交,把没封闭的柱截面进行补充,利用 <mark>凸框取暗柱</mark> 取正确的柱截面。

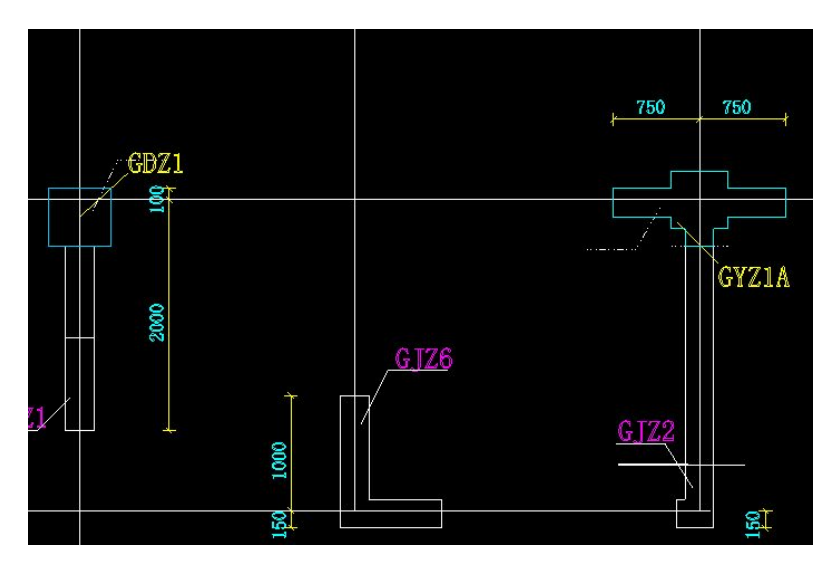

下面图示工程为剪力墙没有分割出暗柱的尺寸,

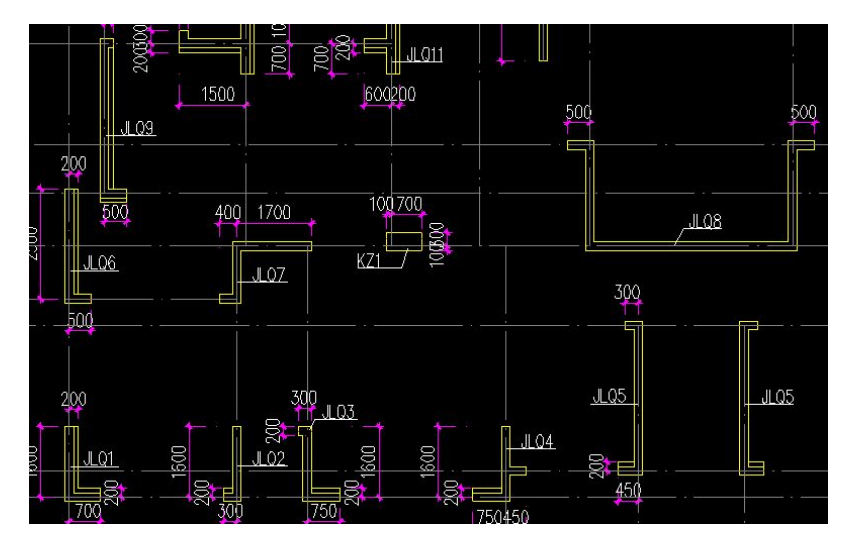

地址: 中国南京珠江路 48 号新月大厦七楼 025-83600346、83281448

操作方法:在定位图中利用 <mark>此分割暗柱</mark> ,根据柱截面划分出柱的分界线,然后再 <mark>凸框取暗柱</mark> ,这种工 程柱没有名称可以根据墙名称来定义,如果其他位置墙对应的柱截面名称相同,可以先分割出截面,对称的 就利用镜像、复制布置,最后按面积相同的给相同的名称,这样柱就不用设置那么多的柱名称和钢筋。

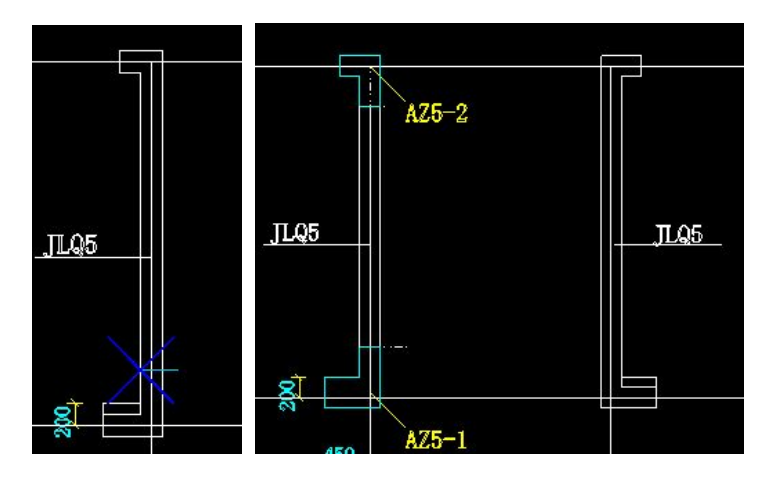

图示为对应墙、暗柱的截面尺寸、钢筋、楼层分布情况,利用这些信息,快速会图操作:

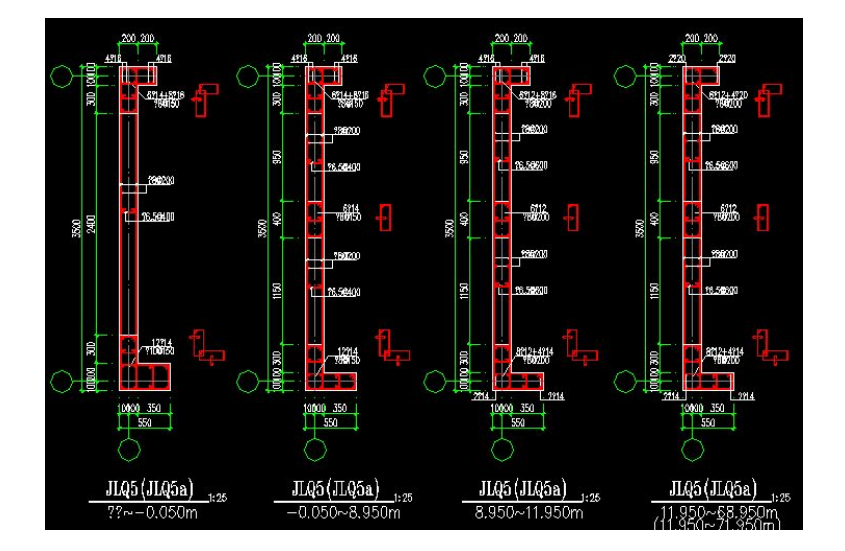

分析图纸:

情况一:截面改变的,可以在楼层复制后,用暗柱内缩修改截面,不能得到正确截面要重新布置。

情况二:截面相同的层,利用楼层复制,然后修改钢筋,只是直径改变的柱,钢筋可以用钢筋替换功能。

比如:上图 JLQ5 在一标准层截面分割框取暗柱,钢筋设置完成,下部的暗柱在二标准层截面改变, 需要重新分割框取暗柱,上部的截面、钢筋都没改变,利用层复制即可,在三标准层以上截面没改变,可以 直接楼层复制操作,修改钢筋即可完成,在有图纸的情况,要利用图纸、软件的功能综合考虑操作步骤。

提示:在所有构件进行楼层复制的时候,特别是某类构件单独复制,在楼层复制前要保证两点:

1、 在对应位置的其它楼层没有构件,如果有应该删除构件后再楼层复制。

2、 一般楼层复制是批量的,应该进行数据检查、计算查看保证正确之后再操作。

3、 如果有多种构件是相同的标准层可以一起完成后一起做楼层复制,比如暗柱、对应的剪力墙、连梁、对应 的标准层相同可以划分出最小的标准楼层,进行分层操作,到最后统一进行楼层复制。好处:减少构件的 数量对其他标准层操作加快速度,构件数量多电脑反映速度会减慢。减少误操作带来的错误。

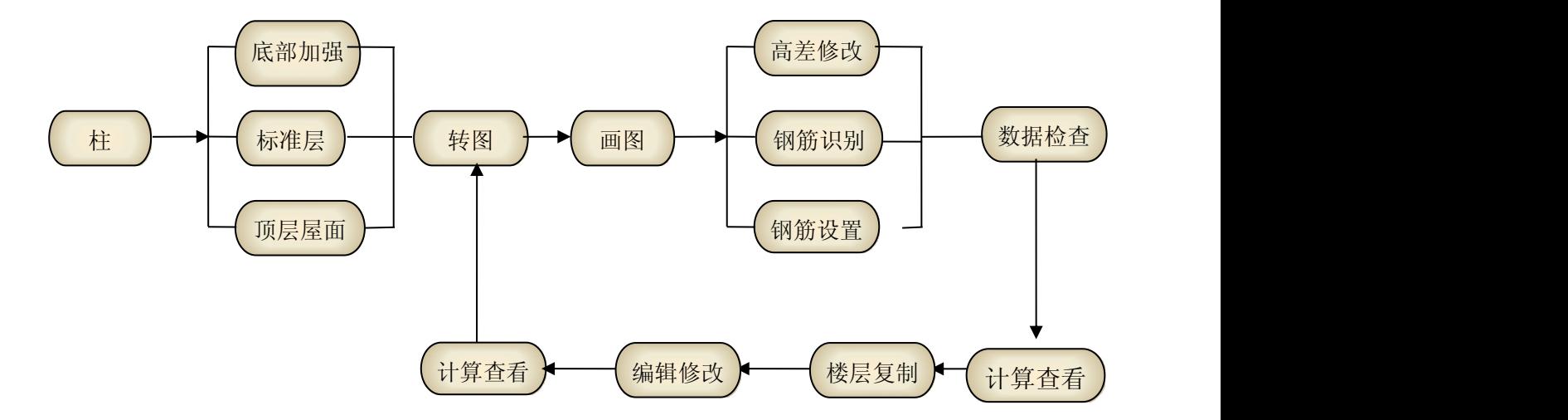

在完成暗柱识别的同时是一起把对应的剪力墙识别完成。

分析图纸:

情况一:墙的厚度区分,每种墙厚对应一种名称、钢筋信息。包括只有一种墙厚对应一个名称。

操作方法:

1、先进行墙的属性设置、按墙厚区分构件名称,进行钢筋设置, Naittoshing 如果钢筋特殊, 可以单 独进行钢筋编辑布置。

2、利用 <mark>——平行提墙</mark><br>2、利用 ——平行提墙 软件自动按墙厚对应识别并且自动对应属性, 利用可以直接把未识别的墙快速布置出 来,软件识别墙厚度限制《 300mm。大与 300 厚的墙需要手工补充。

情况二:一种墙厚对应多个名称增厚对应多个名称,根据上面操作,设置墙的属性,按构件数量多的

构件设置,软件按同厚墙一起识别完成,然后把其他构件的属性设置出来,利用 <mark>工</mark> 应位置的墙替换名称即可。

情况三:软件在识别到图纸中的墙后,如果没对应到属性厚度,会出现下面提示:如果确定没有墙厚的构件, 这时候应该选择把它删除,不能确定可以点取消,软件按会在对应位置以实体状态显示,查看后进 行判断。

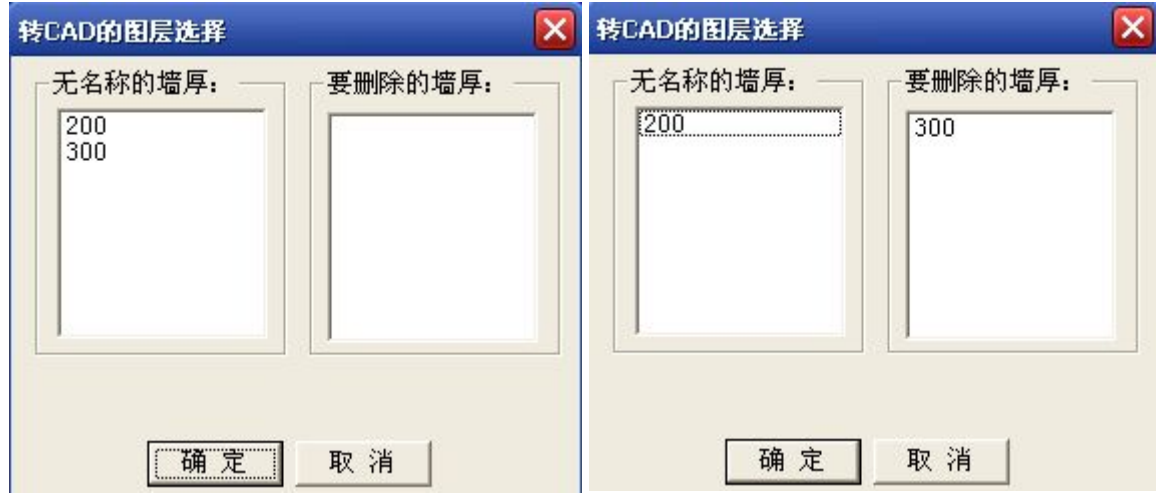

<mark>——平行提墙</mark>: 在墙的位置划一条线,提取到图层,选择 WALL 在识别剪力墙的时候可以把墙连接 值修改为 500.

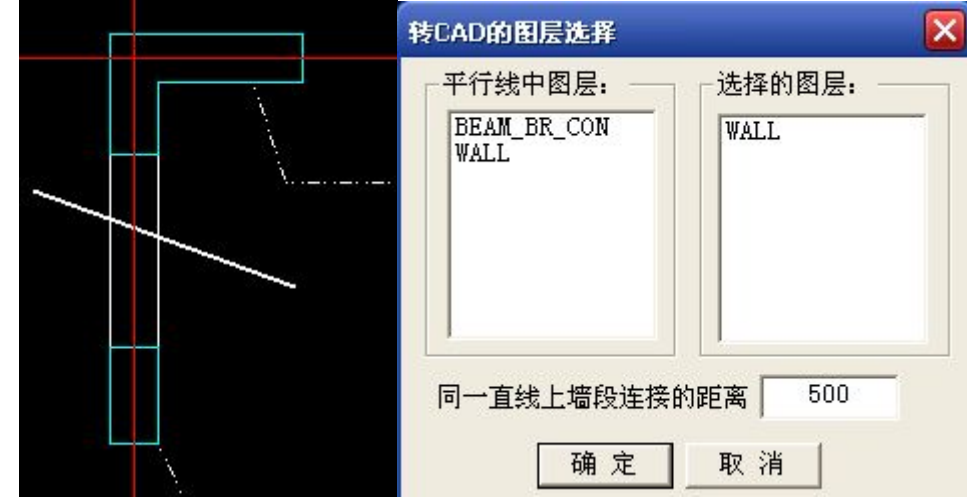

当把第一标准层墙识别完成后,另一标准层墙截面、位置相同,可以楼层复制,然后修改钢筋信息。 通过识别、画图、楼层管理依次把各层墙布置出来。

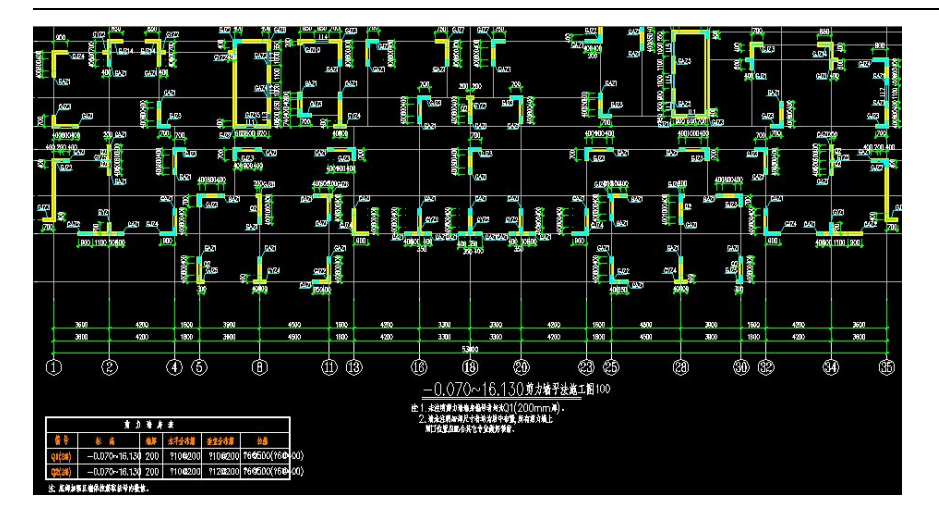

## 010 暗柱表钢筋识别如何操作\*

当把暗柱、剪力墙识别完成后,可以进行暗柱钢筋表识别:

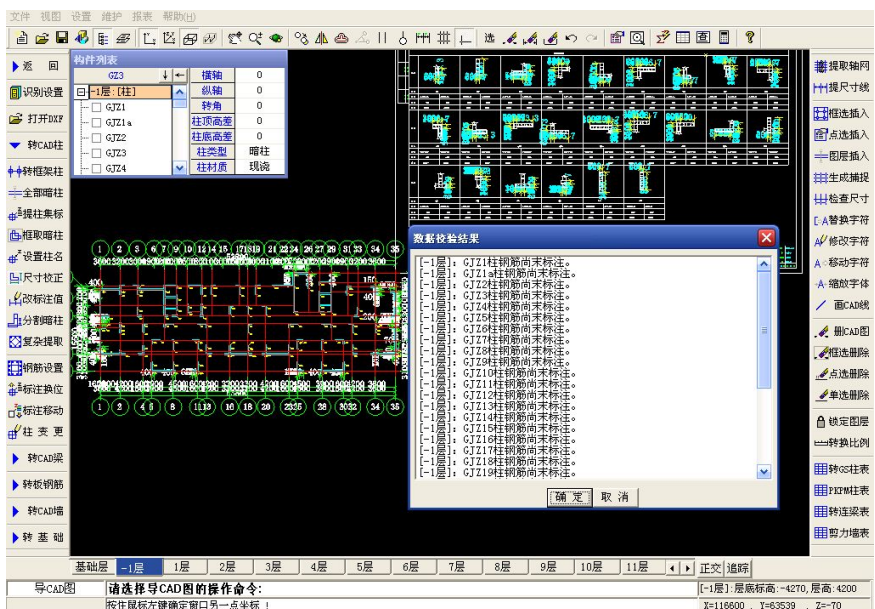

1、 先把暗柱表导入进来,接着要把暗柱表转换比例,把尺寸变成实际大小。选择 <mark>出 转换比例</mark> 测量一条边量 取长度,在下面输入实际的长度。点确定,如果要删除 DXF 文件,在删除已导入的图形前打钩。

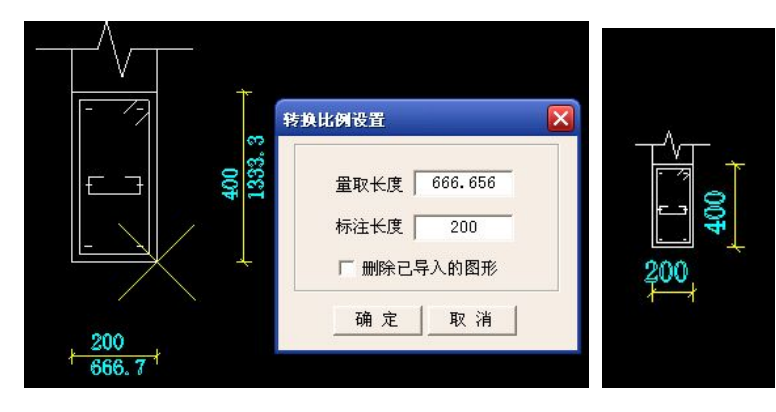

2、利用 出 <mark>法插入</mark> 把 DXF 文件拖动到适当位置:

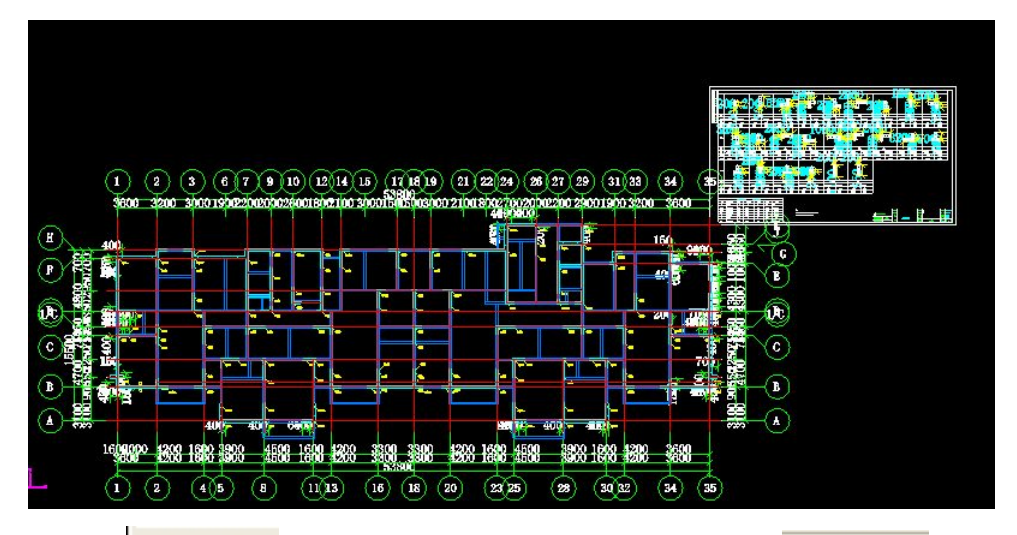

3、利用 1 <sup>创 锁定图层</sup> 把柱钢筋图层锁定,防止干扰柱识别,用 L L 点选删除 把柱顶的剖切符号删除。

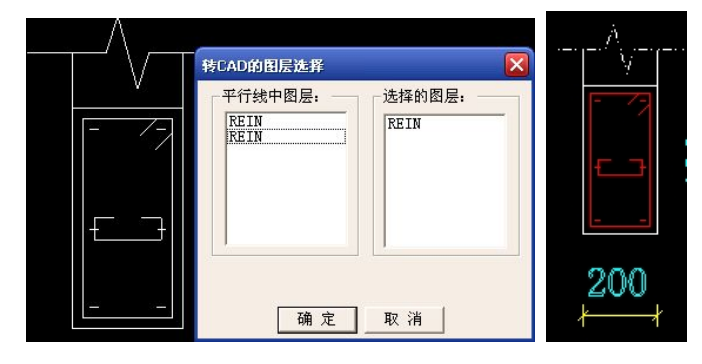

4、暗柱表整理好后利用<sup>士全部暗柱</sup>,把柱表里的柱先转成暗柱实体,

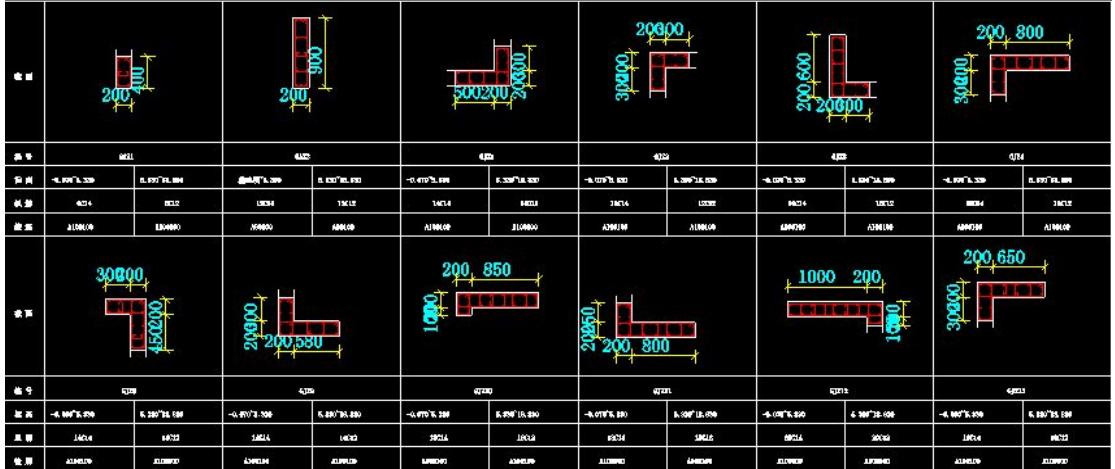

5、没提取的检查下,有时因为图纸图层错误,会把多余位置封闭面积变成柱,没提到的可以框取,把柱修改 正确:

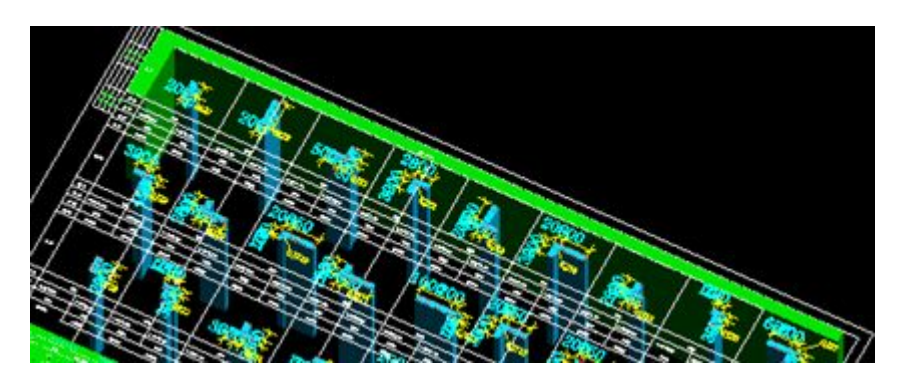

说明: 有时候工程复杂,同一个柱名称多个标准层表示在一个柱表,只对应提取当前层截面,暗柱表里的柱 一个柱名只提取一个实体。

6、如下图所示把暗柱表里的柱提取到后,就可以进行钢筋设置:1、提柱集标,软件提取表里的钢筋信息, 然后在钢筋设置里编辑修改下直径、箍筋类型。 2、复杂的柱类型,直接进行钢筋设置。

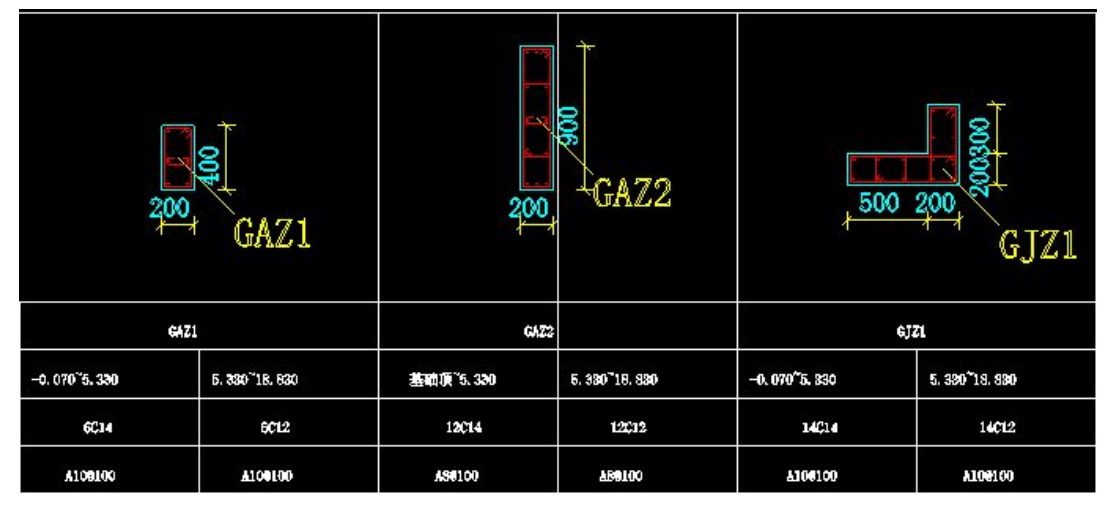

7、对应当前楼层标高选择钢筋信息,提取的时候有名称的只要框直径、箍筋即可,没名称的要全部信息一起

框,直径、箍筋必须同时给对应的柱才可以。

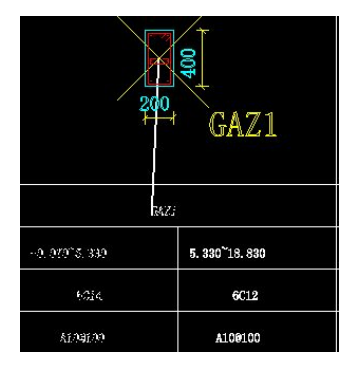

### 8、把柱钢筋提取、设置修改正确

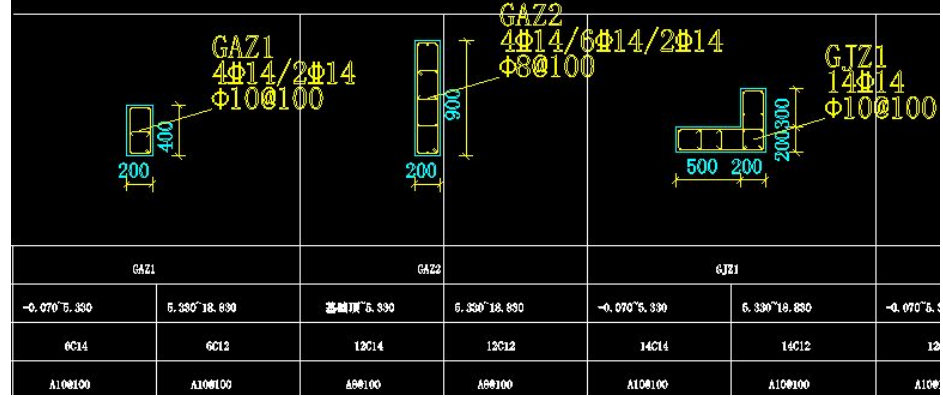

9、检查好后,用<sup>第三标注换位</sup>框住刚设置好的柱,软件自动把它们的钢筋换位给柱轴网里的对应柱名称.

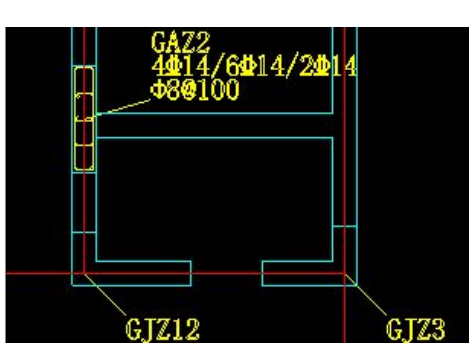

10、把所有钢筋替换完成后,利用数据检查,查看柱钢筋是否遗漏,正确后把轴网外的柱删除,然后点 . <u>◆ 删CAD图 清除 DXF 文件。如何利用暗柱表应该根据工程情况使用,暗柱表是否标准,截面、钢筋是否可以</u> 简单识别、编辑。

技巧:如果工程教大,暗柱很多,可以利用软件的基点输出功能,单独做个文件对应楼层设置的文件,转所 有的柱表,跟当前文件不关联,不影响工程绘图。在柱截面相同,钢筋有改变的标准层可以用 把 柱复制上来替换钢筋编辑。比如: 柱钢筋为 6B14, 变为 6B12, 箍筋也同样可以修改。

暗柱识图操作小结:这样暗柱表的工程: 在同层 CAD 图纸中含暗柱,框架柱, 剪力墙,连梁,框架梁, 步骤为:先转暗柱→转框架柱→转剪力墙(先定义墙属性)→转连梁表(需要调整)→自动连梁→提梁集标 →转框架梁。

图纸识别的操作的思想:

- 1、 检查图纸的信息是否满足识别的条件。
- 2、 识别的每个环节都有检查的方法对应,不通过不能操作下个环节。
- 3、 学会测试图纸的信息,然后再正式识别操作。
- 4、 学会保存文件备份。

### 柱识别检查标准:

- 1、柱的截面、名称是否匹配,用设置柱名称功能校正。
- 2、柱钢筋用数据检查。
- 3、柱类型在柱画图的功能里面用参数修改调整。

特点图纸收集:墙柱定位图没截面尺寸、在柱钢筋表格里面查找、柱没名称

## 第三章 梁图纸识别

### 一、转梁功能菜单:

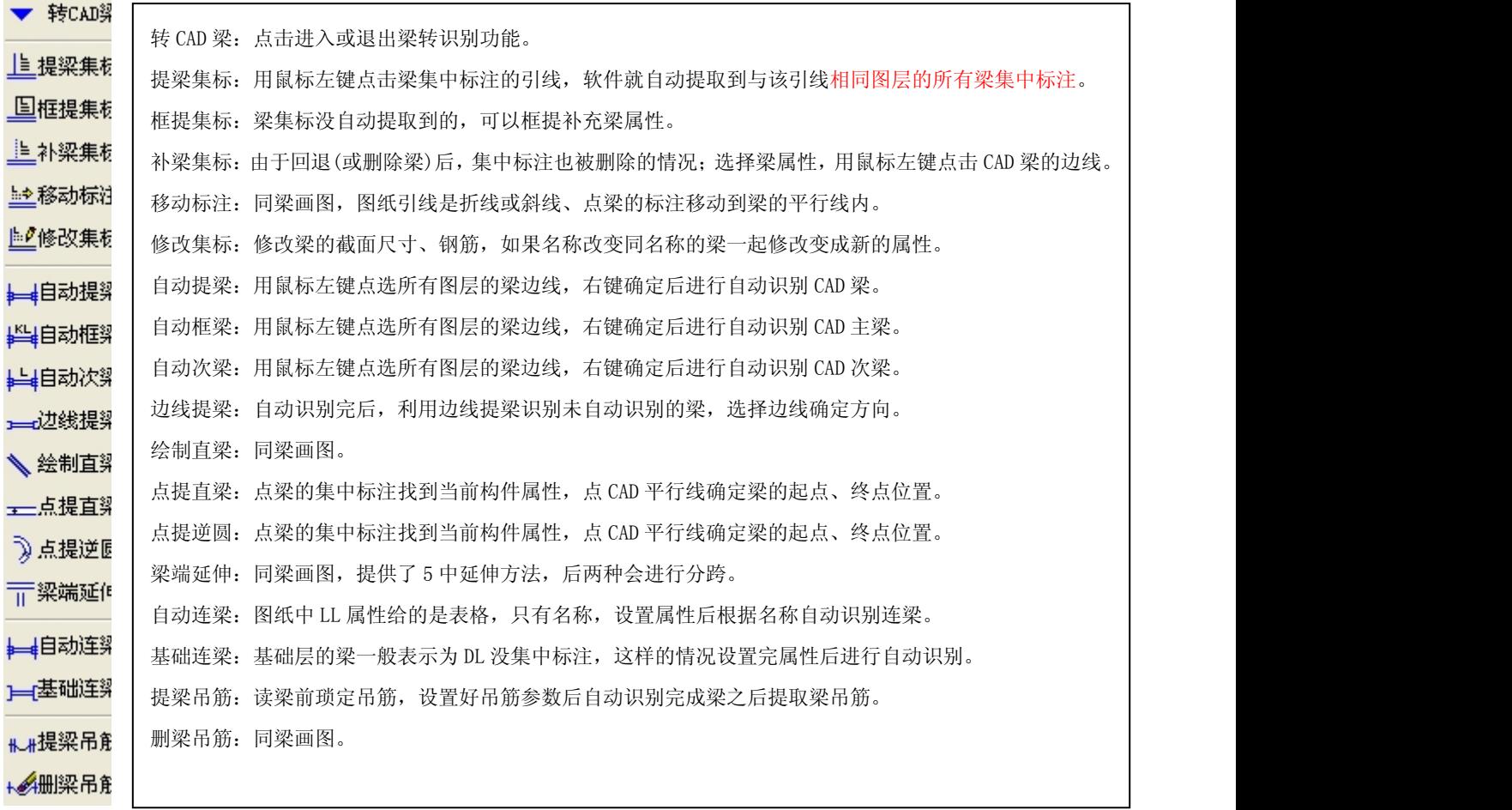

## 梁识别的基本条件说明:

- 1、 梁的集中标注的引线,没有引线集中标注不能识别就不能生成属性。
- 2、 梁的平行线
- 3、 梁的支座原位钢筋在对应支座位置距离不能太远。

二、梁编辑:

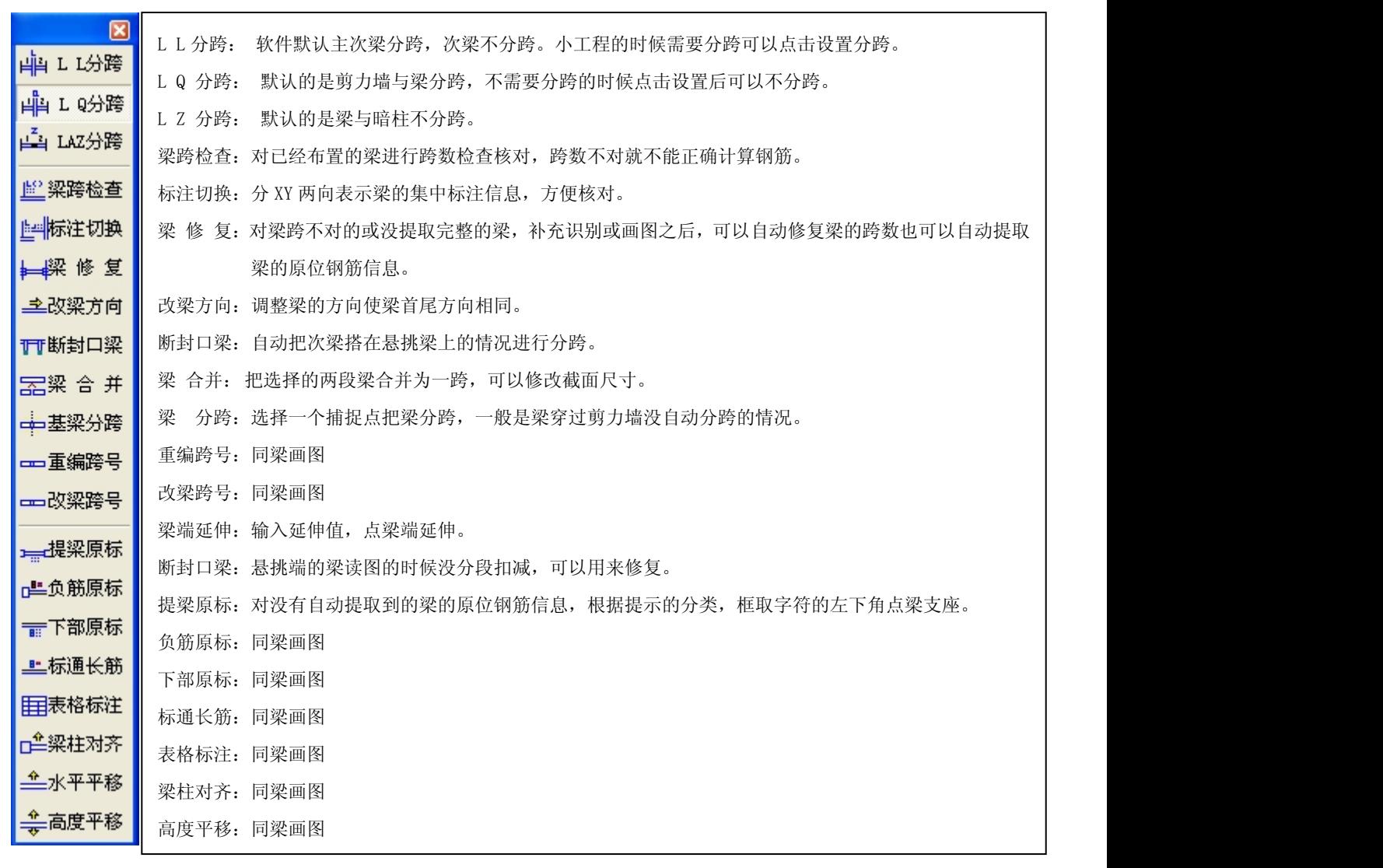

软件操作:

◆利用软件功能 中10分降 ◆次梁分跨随时根据需 要设置 ◆随时调整 ◆梁类型错误 ◆参数修改类型错误 ◆集中标注跨错误修改 ◆修改跨数 集中标注 ◆边线提梁、画梁补充 ◆梁实体完整 ◆首尾相连 ※ 梁修复 ◆改梁跨号 ◆ 判断跨数 ◆梁跨检查 ◆提梁原标 ◆同名称相连的梁改 ■

地址: 中国南京珠江路 48 号新月大厦七楼 025-83600346、83281448

**山**L L分跨

### 转 CAD 梁操作步骤

- ◆1、图纸对位框选图纸选择柱边界点对准图纸。
- ◆ 2、点提梁集中标注识别梁属性
- ◆ 3、点自动提梁选择梁边线确定后自动识别
- ◆ 4、补充梁的图形:梁端延伸、画梁
- ◆ 5、梁跨检查-梁修复一提梁原位标注
- ◆ 6、调整高差
- ◆ 7、提梁吊筋、附加箍筋
- (一)、图纸整理、对位
	- 1、梁图纸文件合并 2、 2、原位信息整理
	- 3、转为DXF文件 4、图纸对位

(二)、图纸信息的核对、检查

图纸的规范性是参照平法的表示方法,特别是第一张图纸识别前,应该核对集中标注的信息字符是否 规范,理解图层关系,集中标注的标注方式是直接影响识别的效率、速度,后面会举例说明。

(三)、梁的集中标注属性的识别(核心)

- 1、字符替换(按平法表示) 2、提梁集中标注.
- 3、框提集标、移动标注. 4、本梁集标

这个等同设置梁的属性信息,提取的信息检查是否有遗漏,通过颜色可以直接判断。

(四)、梁提取操作步骤

1、自动提梁、边线提梁:点选梁的边线图层,如果有其他图层的线段参与选择应该进行删除处理。

2、画梁、梁端延伸:补充梁的实体图形。

点提直梁、点提弧梁:补充识别未自动识别的梁,先点梁的集中标注或名称标注找到当前梁的属性然 后点击梁的CAD平行线,确定梁的起点终点。

3、梁跨检查、梁修复自动识别原位钢筋、手工识别提取支座钢筋。

4、梁跨错误问题:1)、集中标注错误必须修改集中标注。

- 2)、图纸设计要求软件根据条件设置扣减关系
- 3)、悬挑梁可以梁端分跨

4)、梁分跨

5、梁吊筋、箍筋提取 :点提梁吊筋功能设置信息,确定后点梁的附加箍筋的边界线。

# 梁跨调整操作

说明: 1、梁识别完成后,梁跨调整是最核心、最难 的一个操作步骤。

2、根据图纸集中标注的跨数、原位支座的钢 筋、主梁、次梁、剪力墙、暗柱等构件的综合因数 判断支座的节点。

3、只有跨数调整正确钢筋才能计算正确 操作: 1、梁与梁之间交叉必须先分段扣减,梁端延 伸、断封口梁。梁分跨用在筏板基础梁。

2、梁跨检查——梁修复——改梁跨号——图 纸错误的话修改集中标注

## (一)、工程图纸案例处理方法

1、梁图纸文件合并 : 图纸分横、纵两张图纸表达。

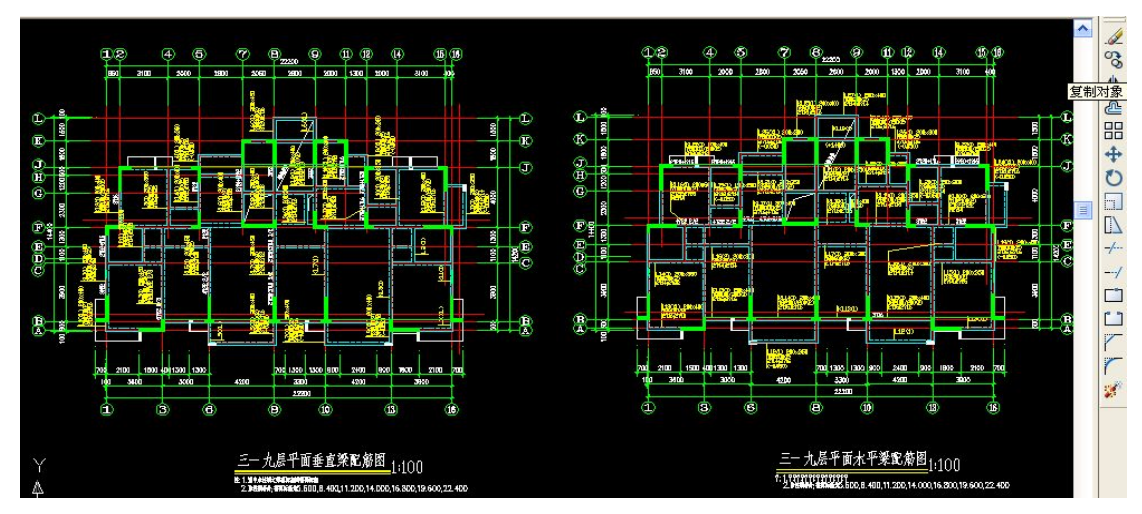

操作:在 CAD 里面点右边的 <mark>33</mark>,利用复制功能,把两张图纸合并。或转成 DXF 在软件利用 <mark>生</mark>推选插入 <sub>把图</sub> 纸合并。

2:梁集中标注引线:有弯折、离开所在梁的边线,引的位置比较远。

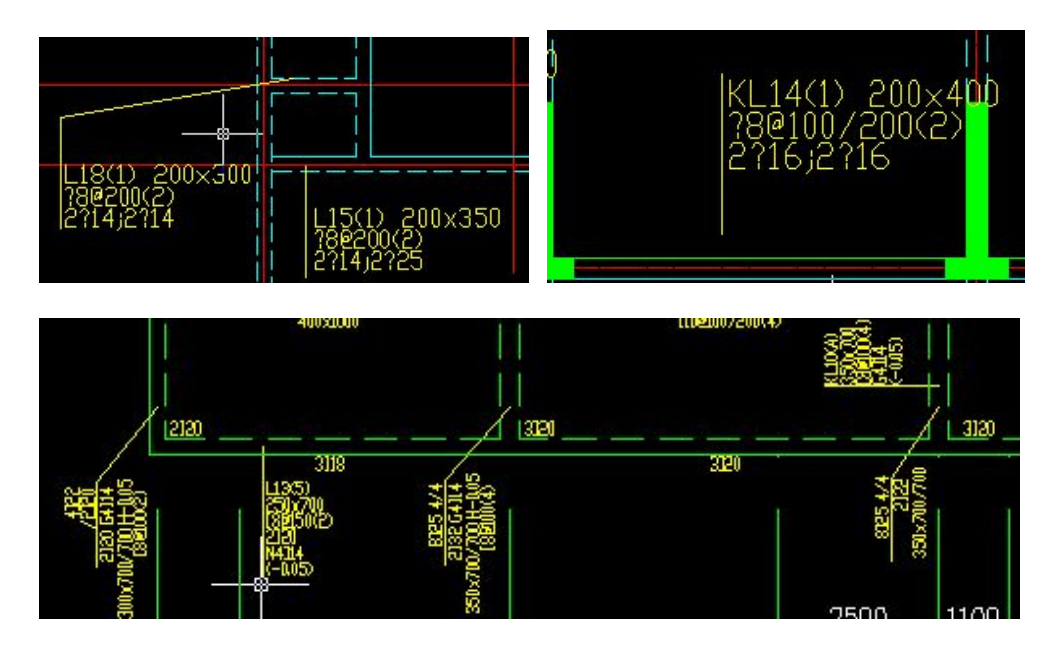

在 CAD 里面利用移动功能修改, 或在软件里利用移动字符。在 CAD 里面修改, 导入就可以了, 在软件修改, 删除了还要重新操作。

梁的引线断开,图层也被改变,在 CAD 里面把红色的引线延伸。

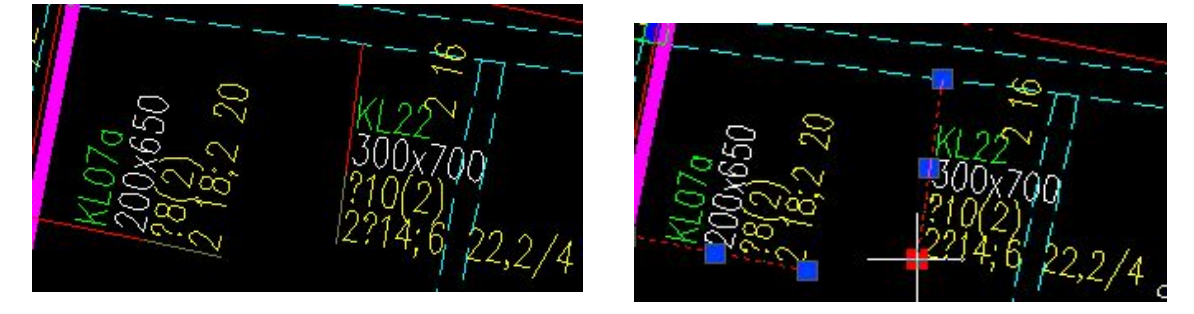

3、转为 DXF 文件: 对应调整位置, 保存为 DXF 就可以正确识别了,

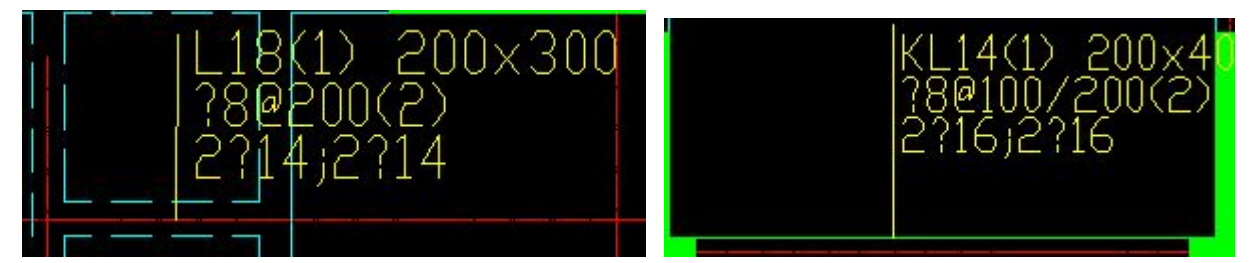

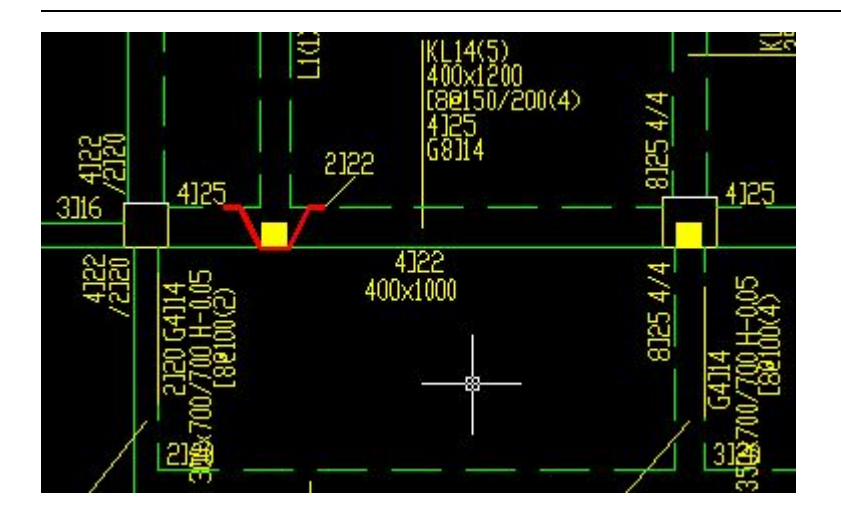

4、图纸对位: 在做好柱后, 打开 DXF 文件把保存的梁电子图导入, 先任意放在一个位置。

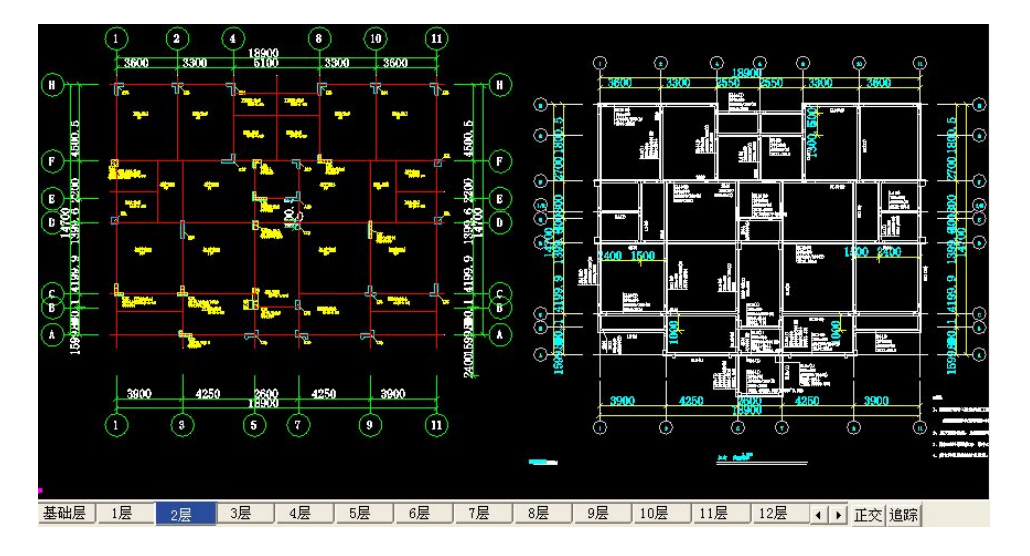

选择 <mark>计框选插入</mark>把文件对应到柱的图中,文件选择的梁与柱对应关系: 3层梁对应2层柱, 对应软件楼层顶标 高选择判断。框选文件后要选择一个基点对应两个文件为一个相同的位置,一般选择DXF文件里的柱边界点, 如果要对应轴网的交点,选择不到时候要先用 <mark>丰洋或捕捉</mark> 点轴网生成捕捉点然后对应。

在柱识别的时候提取过轴网,在转梁的时候如果轴网更完整可以把当前的轴网删除重新提取一次轴网。

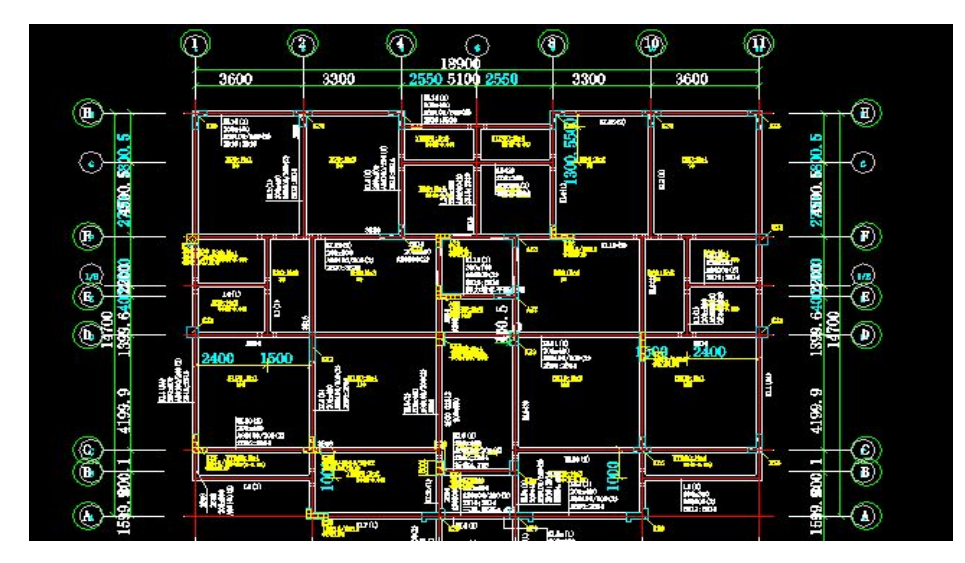

(二)、文件处理

1、字符替换(按平法表示)

在梁的集中标注信息里面箍筋 A10 (2)、下部钢筋 6B22, 2/4 中间的 ","不是按平法表示的, 在软件中利 用 C△ <mark>替换字符</mark> 进行修正, 修改为 A10@150(2), 6B22 2/4

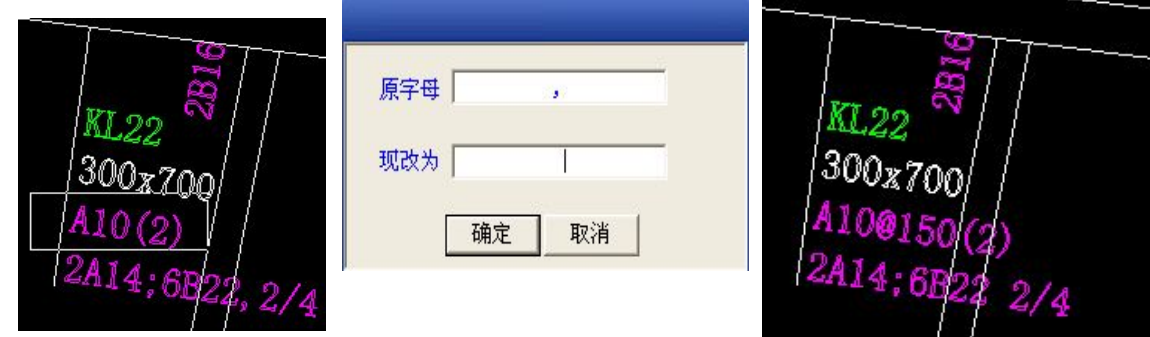

[sA<sup>替换字符</sup>: 把一种相同的字符全部替换,框选后输入对应的字符即可。","可以用输入空格进行替换。

AV修改字符: 对选择的字符单个替换。

梁的钢筋符号替换: 在图纸中出现钢筋符号软件没有自动转换成对应的钢筋级别时候, 用 EA<sup>替换字符</sup> 来修改 保证集中标注按平法格式表示。

(三)、提取梁的属性: 会弹出下面的提示信息:

1、设置:集中标注的图层,上面的集中标注信息显示的颜色为多个,表示它们的图层不一样。在整理好集中

标注信息后,点 <mark>圓 识别设置</mark><br>后在弹出的对话框中,按相同图层提集中标注选择为"否",

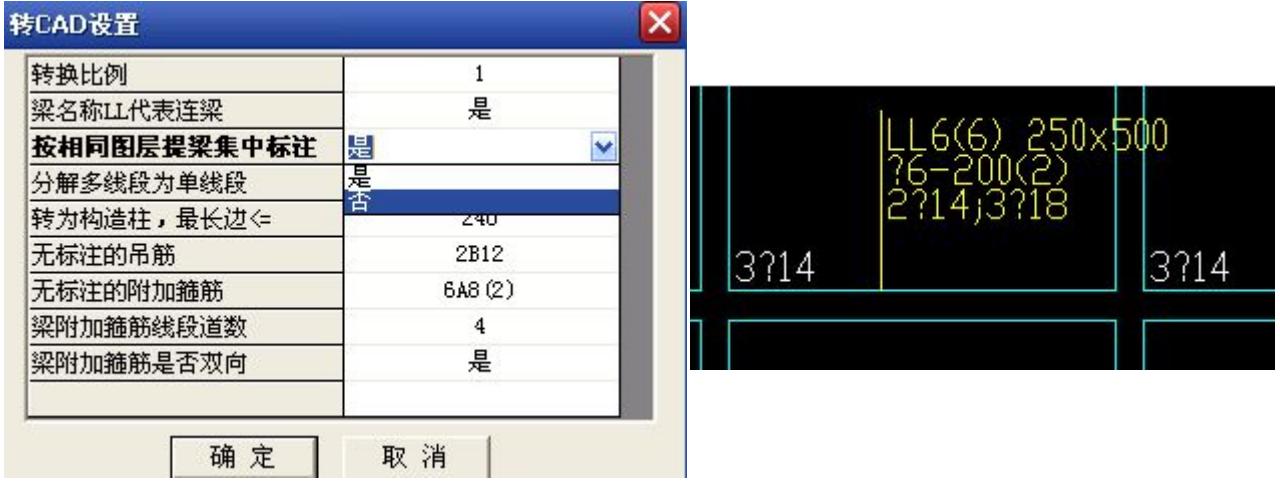

2、如果图纸中的次梁集中标注中 LL 不是表示次梁,在设置中把梁名称 LL 代表连梁设置为否。

3、<mark>上提梁集标</mark>,点梁的引线,软件自动识别梁属性,图层不相同的时候没有一次完成,可以继续提取,梁 的属性非常重要,属性识别决定识别的正确、效率。

4、框提集标.如果软件在自动提梁集中标注没识别到,颜色没发生变化。需要框提标注然后点对应的梁边线, 引线弯折、或没有引线的情况。

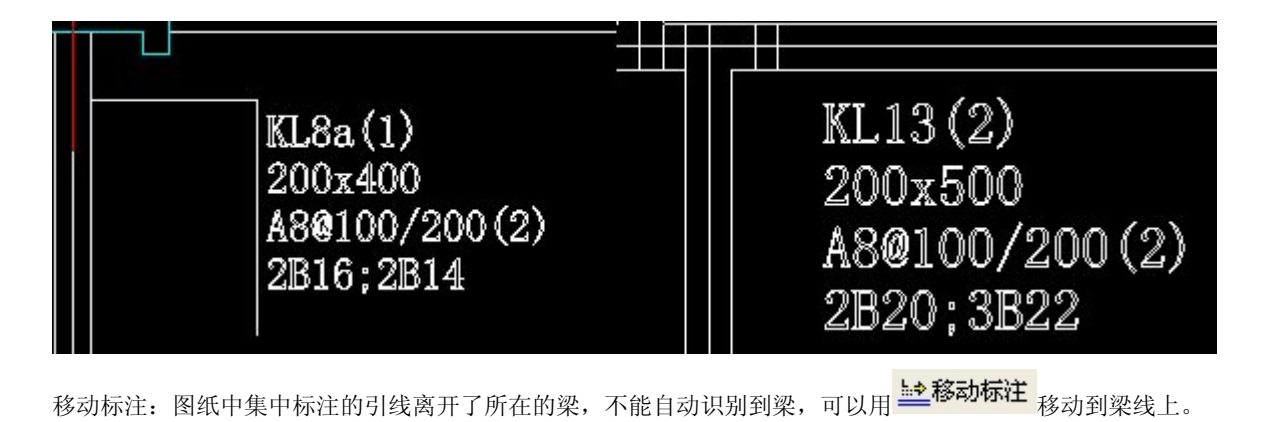

|KL10(2) 200x400<br>|Ф8@100/200(2)<br>|2Ф16:2Ф14 KL10(2) 200x400 **¢8@100/200(2)** 2016:2014 地址: 中国南京珠江路 48 号新月大厦七楼 125-8-8328-8-83281448 125-83000346、83281448

保留梁的图元:集中标注、原位钢筋信息、梁的平行线。整理的结果对梁的识别影响很大。如果在已 经读取集中标注的时候发现没有替换修改或识别错误,必须用 LL 删除标注 在梁的属性中先把读取的属性全部 清楚,重新提取属性,一般在梁识别前把柱文件做备份。

梁的属性识别正确就已经完成识别的 80%的工作,是非常重要的信息。属性不对就不能进行梁图形识别。

(四)、梁提取

01、首层梁识别;

<mark>⊨ 自动提梁</mark> . 在整理好梁的集中标注、属性提取完成后可以进行梁自动识别。

如果柱的轴网不完整,可以在梁的 DXF 文件导入后,把原来的轴网在轴网工具中删除,重新识别一次轴网。 操作:点选所有图层的梁边线右键确定。

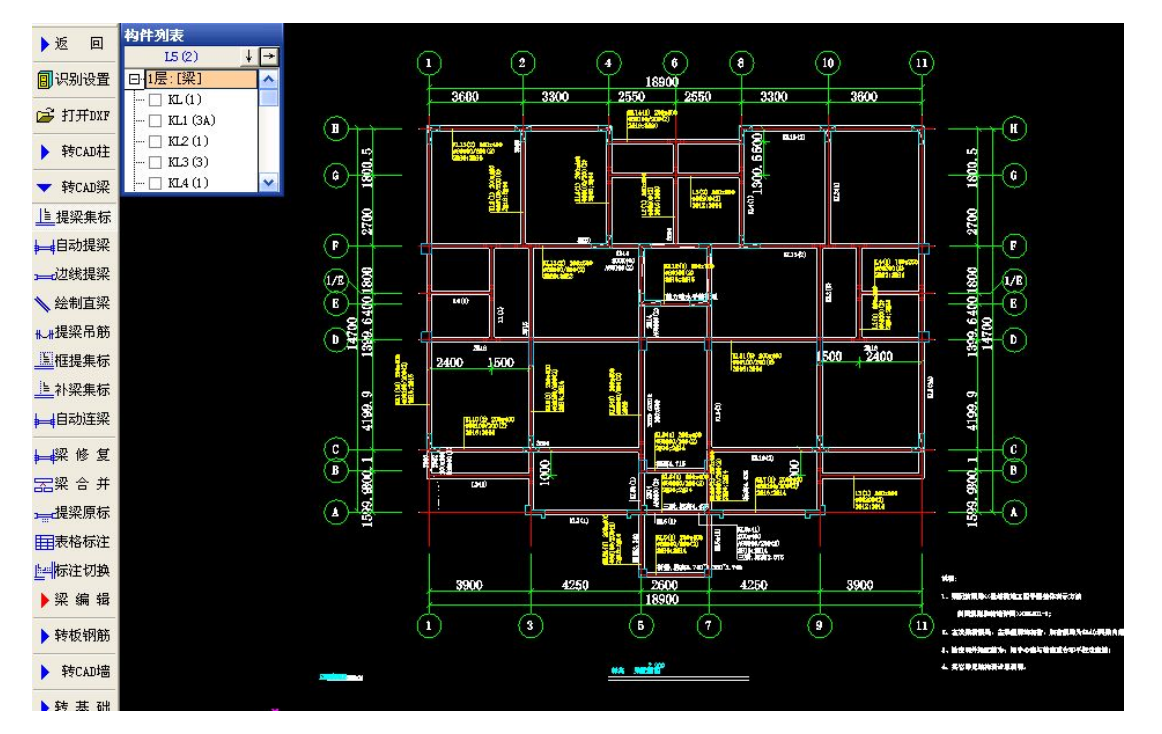

2、自动识别完成后的梁检查要点:

A)、未提取的梁。 B)、梁的跨数不对的,软件以实体状态显示,跨数不完整。 C)、原位钢筋信息提取。

字符为 2 的原位钢筋不需要识别。

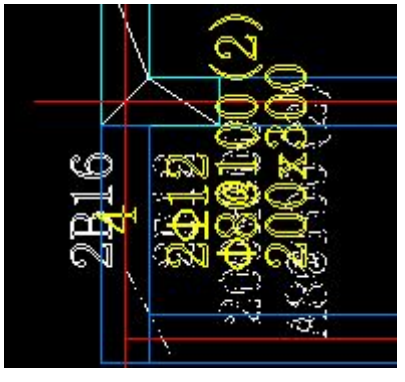

补充操作:

1)、边线提梁 、画梁,把梁补充完整,把梁定位好。在边线提梁的时候软件自动提取原位钢筋。 在 提取梁的时候对应的位置应该有梁的名称标注信息,如果没有可以用<mark>上补梁集标</mark>,选择梁的属性, 在梁的边线上点击,软件对应生成标注信息。

如果始终不能识别,只能说明这标注在构件列别中没生成属性,不能识别,只能手工画梁补充。

- 2)、梁修复,点梁的集中标注信息,找到当前梁的属性,然后按顺序选择梁的跨数,软件重新把属性 对应给梁的各跨,并且自动同时提取所以的原位钢筋信息。
- 3)、 一重编跨号 、 一改梁跨号 、 云梁 合 并 、 十梁 分 跨 、 利用这些工具修改梁跨数。
- 4)、原位钢筋提取 : <del>= 提梁原标 、 <mark>再表格标注</mark></del>
- 5)、梁跨检查: 梁修改完成后, 重新检查, 软件提示遗漏未修改的梁。
- 6)、梁吊筋、箍筋提取: 在梁识别完成后,提取。在弹出的设置里根据工程的实际信息修改。

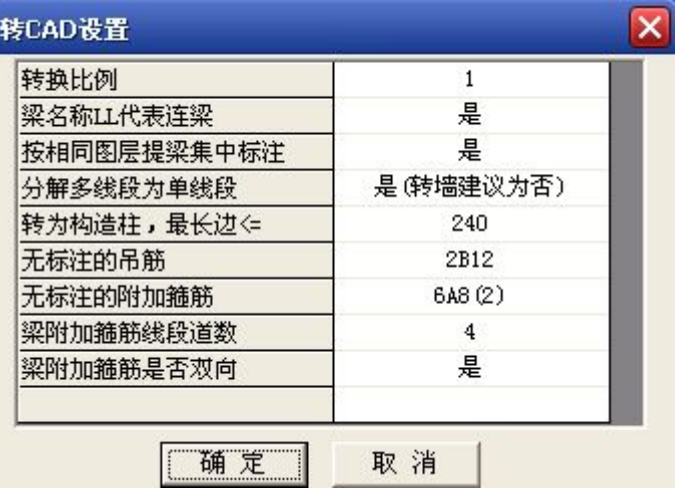

 $\mathscr{L}$  HICADED

:把梁识别完成后,删除其他的 CAD 图元信息。

### 如果操作中间有错误退出,没办法顺利完成,可以从自己的柱备份文件重新操作。

连梁:如果剪力墙工程,在框架梁识别前先识别剪力墙连梁,下面是工程提供的表格:

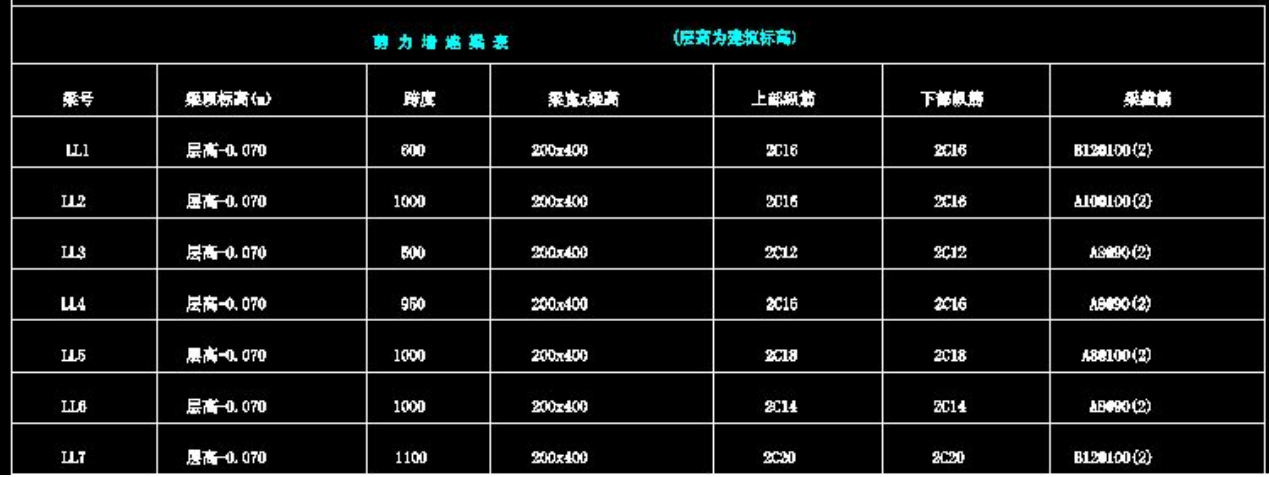

我们先识别连梁的属性,选择 <mark>胆转连梁表</mark>,把表框取后,软件自动提取表格信息,在这可以进行复制、剪切、

粘贴操作。连梁分两种表示方式:

1、只表示当前层连梁信息,选择要识别的梁的楼层,对应软件的固定表头信息对应调整,这种表格楼层信息

默认为当前层,注意修改是否为顶层连梁设置。如果梁的尺寸不在一个表格可以进行合并操作。

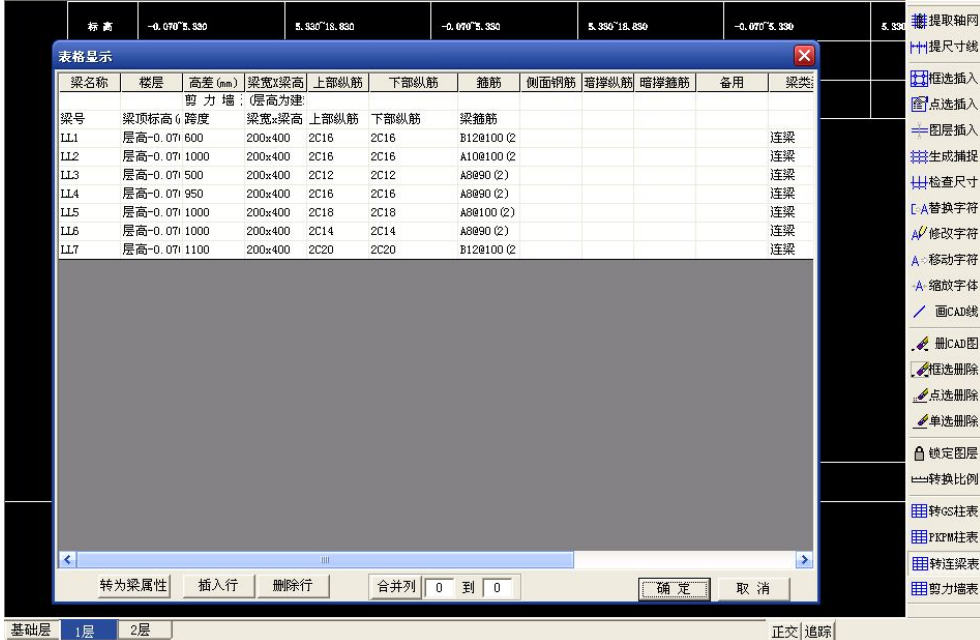

上面的表格进行调整后格式如下,第一行必须是 LL 名称属性,高差调整为毫米单位:然后点"转为属性"

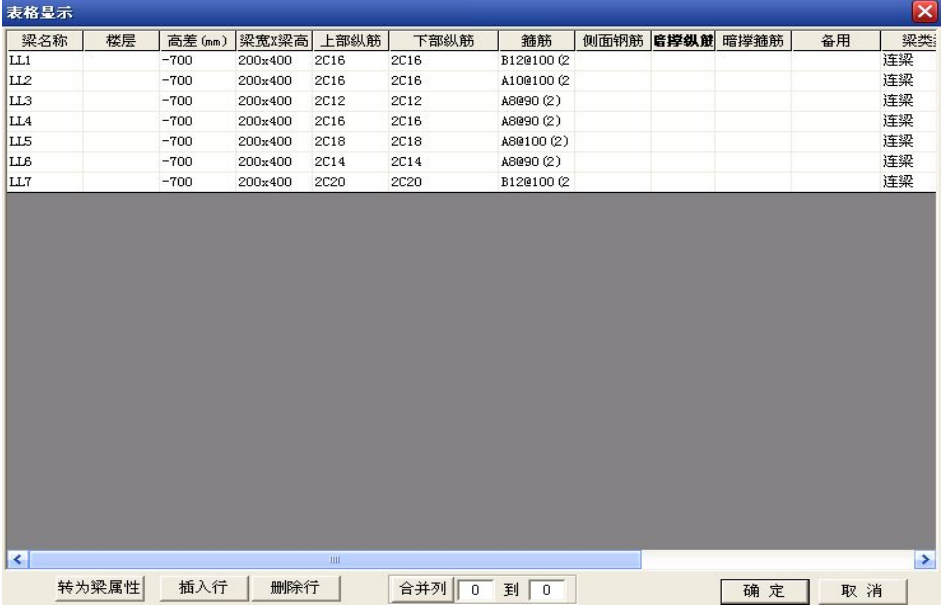

软件自动把识别的属性对应到楼层中并切换到梁的属性设置界面,可以检查、调整。

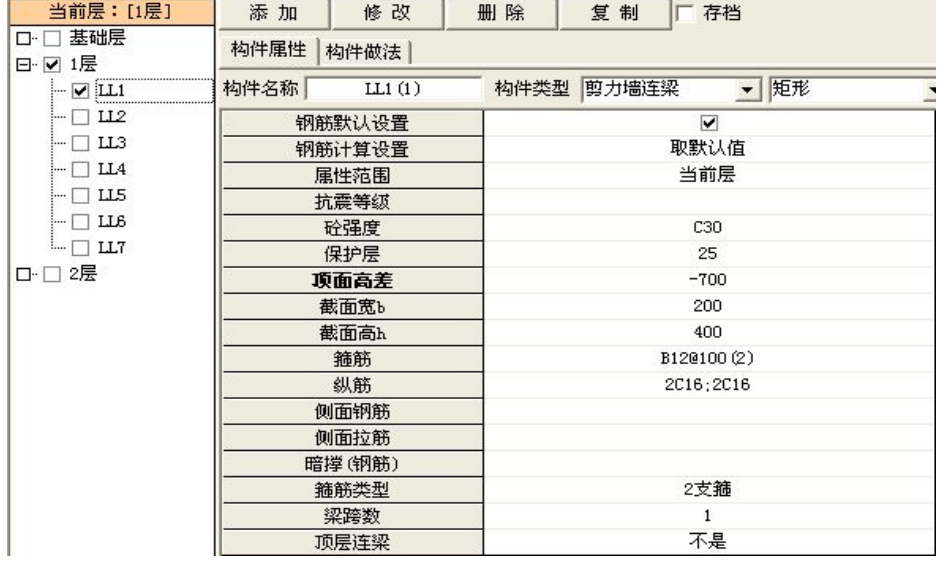

计算、查看:一个标准层布置、识别完成后,计算查看结果,相同的标准层进行楼层复制,先后编辑修改, 不相同的可以重新识别,屋面的梁按平面楼层的梁识别,布置完板后可以进行随板调整。

## 梁识别后检查的标准:

- 一、梁类型检查 :软件根据图纸的字符判断默认的类型
- KL: 默认框架梁 KZL: 默认框架梁, 识别后在属性里面选择对应的类型
- L:默认次梁 LL:默认连梁

如果图纸中 LL 是次梁要在提梁集标的时候选择为次梁类型

WKL WL: 计算的时候默认为屋面梁的节点构造, 图纸是屋面梁如果没加 W 识别前进行字符替换。

JKL JL: 默认基础框架梁类型

- JLL JZL 要根据提示的对话框选择对应的梁类型
- 二、集中标柱包含的梁的基本属性这个环节必须检查核对才能进行梁识别的操作:
- 1、梁的引线对应到梁的平行线上
- 2、架立钢筋
- 3、原位钢筋字符匹配到对应的支座
- 三、梁的图形识别后补充完成所有的图形
- 四、梁跨检查:梁跨是识别的难点,根据集中标注、原位标注与柱、节点的关系分析梁的跨数。

五、原位钢筋字符检查:颜色变化、数据检查的提示信息。

六、侧面钢筋的调整根据图纸描述的高度》450 的时候侧面钢筋如何增加,在侧面钢筋表中设置然后匹配到 对应的梁类型中。

## 第四章 板及板钢筋识别

## 转 CAD 板钢筋工具:

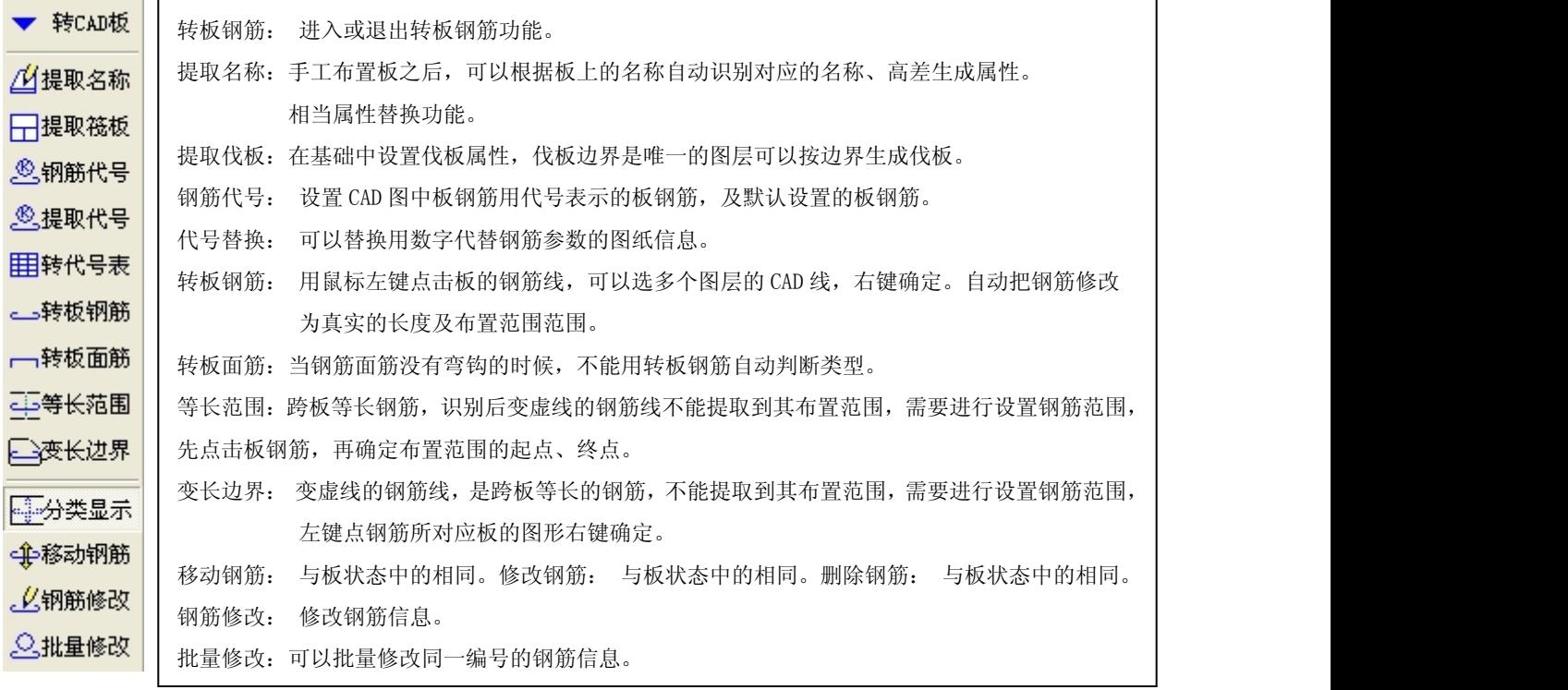

## 001 操作步骤:

- 1、 在板画图功能里手工布置板
- 2、 根据板的表示识别板厚、高差、板名称生成属性。
- 3、 钢筋字符检查、信息匹配。
- 4、 提取钢筋、调整钢筋范围。
- 步骤一:手工布置板:在板工具设置属性,板的位置、范围正确后就可以进行板钢筋的识别

A)、按板钢筋位置布置,可以把板的 DXF 文件导入对这板的钢筋图纸、或模板图纸布置。

## 日窗口布板

B)、自动生成,手工布置调整。 <sup>[-]点击画板</sup> 在下面的界面中选择结构类型。

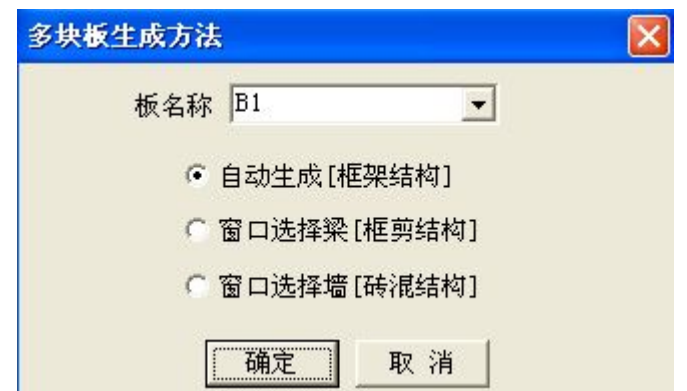

步骤二: 板布置完成后, 调整板的高差, 软件可以提取名称进行自动调整:

1、自动识别前能图纸标: h=120\h=90, 是标准格式, 无名称的板软件提示默认板厚。根据条件字符替换。

2、自动识别能识别到板的位置、厚度生成属性、高差(H-0.1)等,如果工程对称就删除一般的 CAD 图纸,可 以提高识别速度,

步骤三: 检查钢筋字符,每个钢筋图形都必须匹配对应的钢筋信息,软件提供钢筋设置。

各种常见的情况处理方法:CAD 文件字符编辑

a) 、钢筋字符在软件没自动转换成钢筋级别的用 [>A<mark>替换字符</mark> 调整。

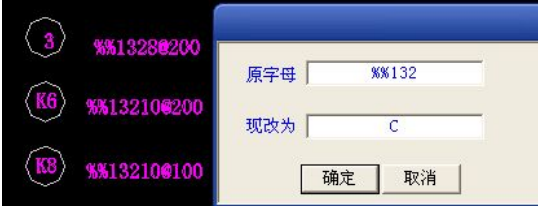

B)、 如图说明:板钢筋代号根据实际情况在设置中进行替换:

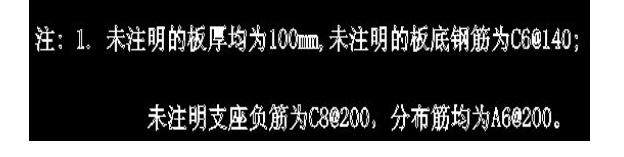

软件自动替换所有位置相同的字符

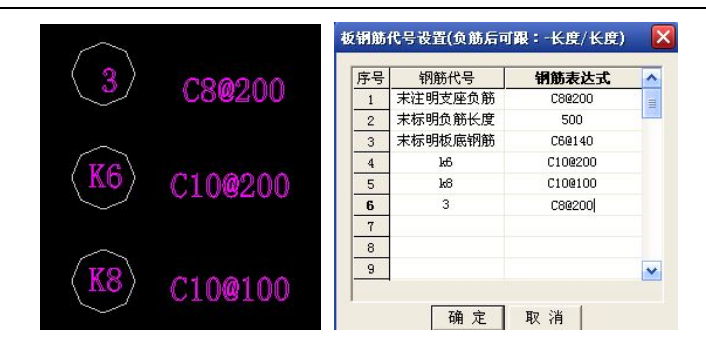

c)、如果出现下面代号特别多不好找输入麻烦,选择 <sup>& 代号替换</sup> 然后把 17 和 A8@100 一起框选软件把它们对 应在所有位置的 17 都替换成 A8@100。把数字框完就代表把钢筋代号替换完成。

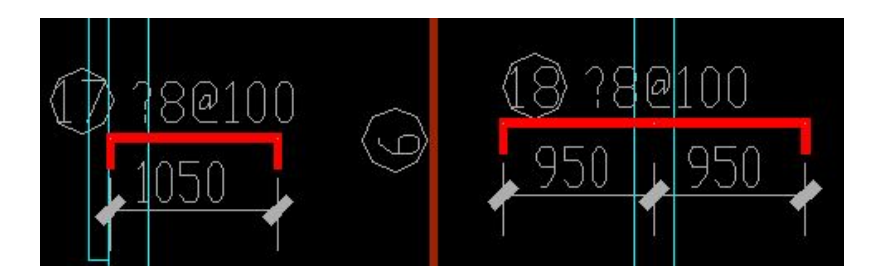

步骤四:板钢筋信息自动识别与范围调整

自动识别后,要根据实际图纸信息调整板的分布钢筋。检查板的范围、补充画板等操作。

根据结果判断是否全部识别板的操作。

1、按图层提取,有多个图层的可以继续点钢筋线。

2、修改范围:软件判断的范围需要根据实际调整:

A)跨板钢筋给范围,用调整 — 设置范围

- B)变长钢筋要重新布置。
- C)支座位置的钢筋修改范围,在公共边出现几种布置的信息时候,在板钢筋布置的功能中用

4. 查看钢筋、二 调整范围、 么修改钢筋 要根据实际调整。

3、补画钢筋:钢筋图纸一般没有全部都给出钢筋线根据识别的结果手工调整补充。

4、标准层钢筋信息差别不大的可以楼层复制修改。

## 提示:

- 1、 加强的构造钢筋、温度钢筋在手工钢筋设置中增加。
- 2、 支座的节点钢筋调整到钢筋设置的板节点调整
- 3、 屋面板钢筋一般手工布置,先把板变斜再画板钢筋
- 4、 板分布钢筋在属性中调整与图形没有关系,也可以通过分布钢筋表调整。

地址: 中国南京珠江路 48 号新月大厦七楼 225-83600346、83281448

## 第五章 转 CAD 墙、门窗

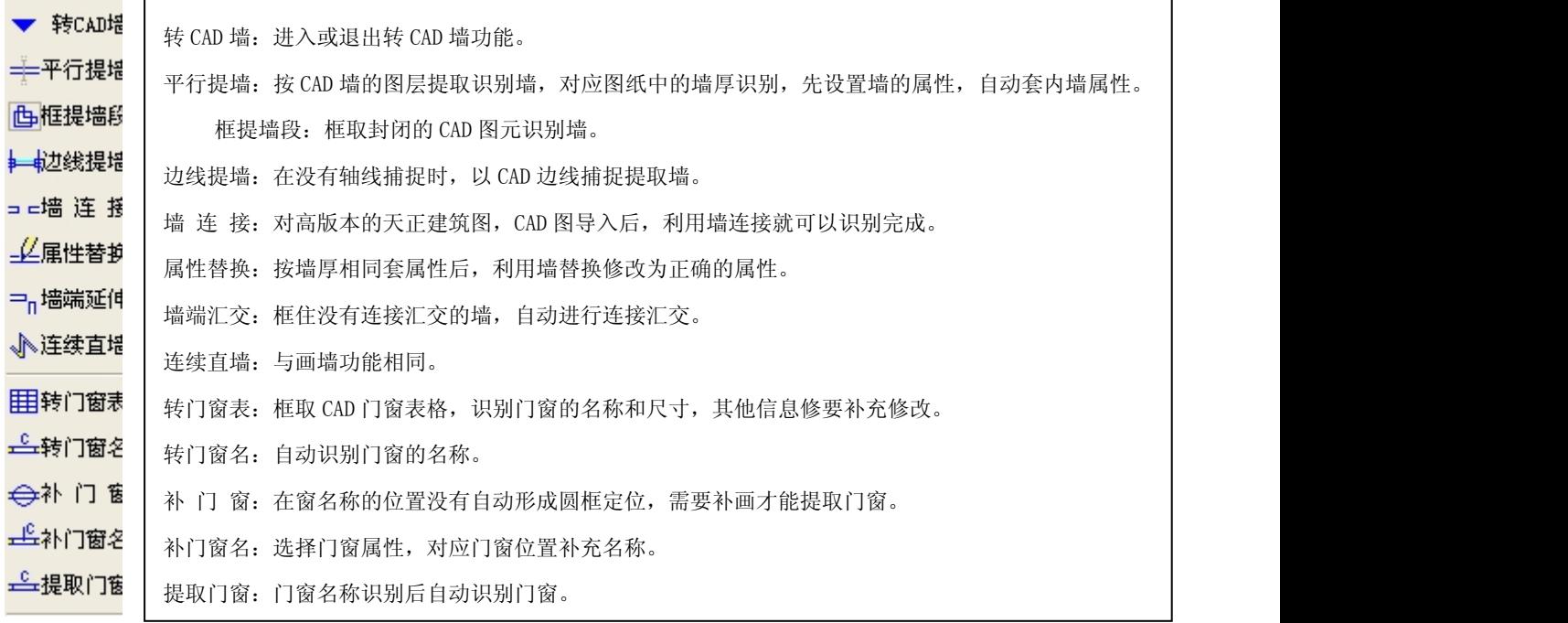

墙识别的条件:

1、设置墙属性。 2、墙的平行线完整。

保证墙的位置正确 可以属性替换调整墙的类型

一般墙要检查端点是否在柱边。

门窗表识别:

1、 识别的门窗表根据图纸调整窗台高度。

2、 门窗识别的时候把名称移动到门窗的圆圈图形内操作识别。

3、 凸窗、门联窗等类型要手工布置调整。

墙、门窗一般检查正确后进行复制、镜像、楼层复制。墙的边界对齐关系要与图纸核对,影响 装饰、建筑其他构建的布置。

墙柱拉筋在柱编辑里面点柱墙拉筋布置。

# 第六章 基础构件识别

## 转基础工具菜单

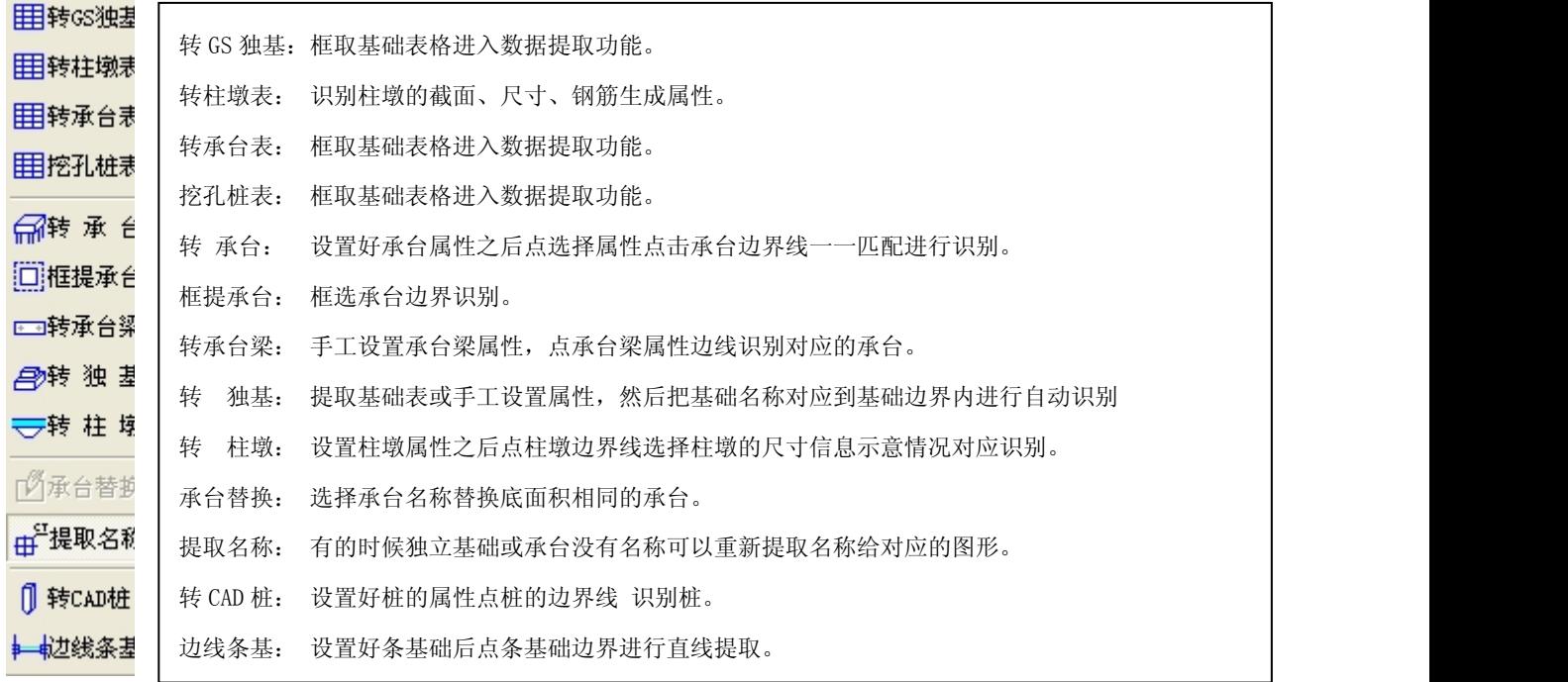

操作说明: 先设置或提取表格生成属性, 点图形的边界线识别构件。

1、转独立基础 CAD 表格:

台阶类型:设置参数分别对应软件的表头信息的条件。

坡型类型:外扩 50 或 100 的设置,顶面尺寸信息可以不用设置。

2、表格信息的复制、剪切、黏贴的操作方法同 EXCEL.

A)、把转的基础文件导入到基础层。 B)、用 <mark>围转68独基</mark> 框选表格。

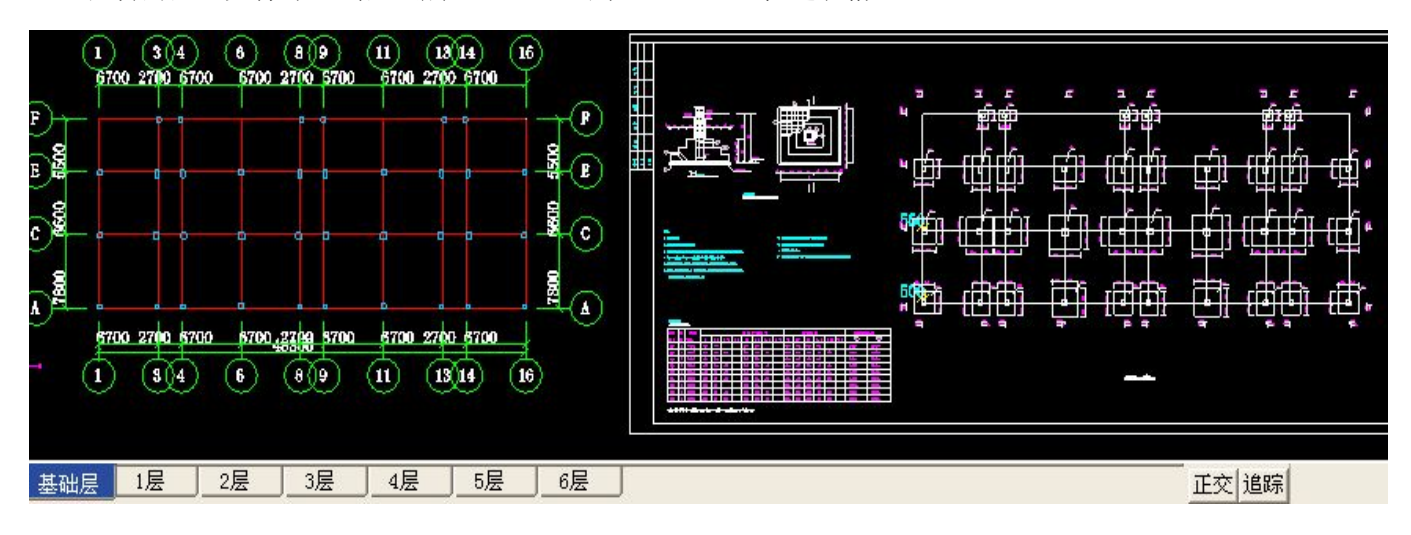

地址: 中国南京珠江路 48 号新月大厦七楼 025-83600346、83281448
C)、软件识别到表格信息后,弹出下面信息:根据软件的表头对应的的信息调整。 选择类型有:台阶型、坡型,用剪切、复制、粘帖调整。有地下室的工程,基础底标高要进行调整。

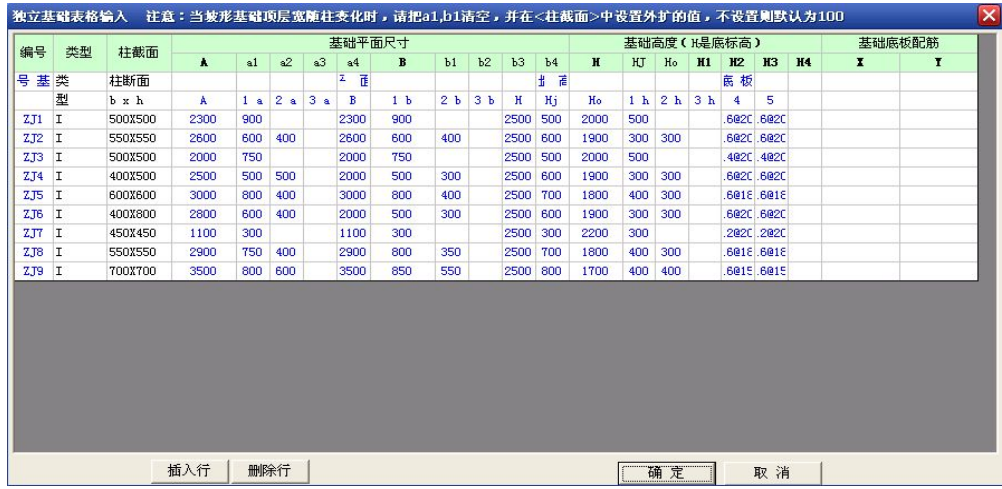

D)、调整结果:点确定,软件识别完到后调到基础的属性设置中,对完整的属性进行查看

| $\pmb{\Lambda}$<br>b3<br>H4<br>a2<br>a3<br>$\mathbf{B}$<br>b2<br>h4<br>K<br>HJ<br>M1<br>H2<br><b>H3</b><br>x<br>$\mathbf{r}$<br>a1<br>a <sub>4</sub><br>b1<br>Ho<br>阶形<br>500X500<br>900<br>900<br>500<br>2000<br>500<br>2300<br>2300<br>$-4100$<br>B160200<br>B16@200<br>阶形<br>300<br>550X550<br>400<br>400<br>$-4100$<br>600<br>1900<br>300<br>B160200<br>2600<br>600<br>2600<br>600<br>B160200<br>阶形<br>750<br>$-4100$<br>500 2000<br>500<br>B140200<br>500X500<br>2000<br>2000<br>750<br>B140200<br>阶形<br>500<br>400X500<br>300<br>600 1900<br>300<br>300<br>B160200<br>B160200<br>2500<br>500<br>2000<br>500<br>$-4100$<br>阶形<br>600X600<br>3000<br>800<br>400<br>$-4100$<br>700 1800<br>400<br>300<br>B160180<br>3000<br>800<br>400<br>B16@180<br>阶形<br>600<br>1900<br>300<br>400X800<br>2800<br>400<br>300<br>$-4100$<br>300<br>B160200<br>600<br>2000<br>500<br>B160200<br>阶形<br>300 2200<br>450X450<br>300<br>$-4100$<br>300<br>B120200<br>B120200<br>1100<br>1100<br>300<br>阶形<br>400<br>350<br>550X550<br>750<br>700<br>1800<br>400<br>300<br>B160180<br>B160180<br>2900<br>2900<br>800<br>$-4100$<br>阶形<br>800 1700 400<br><b>700X700</b><br>600<br>550<br> 400<br>B160150<br>B160150<br>3500<br>800<br>3500<br>850<br>$-4100$ | 编号   | 类型 | 柱截面 | 基础平面尺寸 |  |  |  |  |  |  |  | 基础高度(H是底标高) |  |  |  |  |  | 基础底板配筋 |  |  |  |
|----------------------------------------------------------------------------------------------------|------|----|-----|--------|--|--|--|--|--|--|--|-------------|--|--|--|--|--|--------|--|--|--|
|                                                                                                    |      |    |     |        |  |  |  |  |  |  |  |             |  |  |  |  |  |        |  |  |  |
|                                                                                                    | ZJ1  |    |     |        |  |  |  |  |  |  |  |             |  |  |  |  |  |        |  |  |  |
|                                                                                                    | ZJ2  |    |     |        |  |  |  |  |  |  |  |             |  |  |  |  |  |        |  |  |  |
|                                                                                                    | ZJ3  |    |     |        |  |  |  |  |  |  |  |             |  |  |  |  |  |        |  |  |  |
|                                                                                                    | ZJ4  |    |     |        |  |  |  |  |  |  |  |             |  |  |  |  |  |        |  |  |  |
|                                                                                                    | ZJ5  |    |     |        |  |  |  |  |  |  |  |             |  |  |  |  |  |        |  |  |  |
|                                                                                                    | ZJ6  |    |     |        |  |  |  |  |  |  |  |             |  |  |  |  |  |        |  |  |  |
|                                                                                                    | 7.77 |    |     |        |  |  |  |  |  |  |  |             |  |  |  |  |  |        |  |  |  |
|                                                                                                    | ZJ8  |    |     |        |  |  |  |  |  |  |  |             |  |  |  |  |  |        |  |  |  |
|                                                                                                    |      |    |     |        |  |  |  |  |  |  |  |             |  |  |  |  |  |        |  |  |  |
|                                                                                                    | ZJ9  |    |     |        |  |  |  |  |  |  |  |             |  |  |  |  |  |        |  |  |  |

根据提示:如果坡型截面不确定是根据柱截面确定,根据提示设置外扩值。如果是两个柱共用一个基础要根 据实际的尺寸进行调整。

E)、用 <mark>丰生成捕捉 、 因框选插入</mark> 把 DFX 文件对应到基础构件的图形中, 把 DXF 文件的轴网删除:

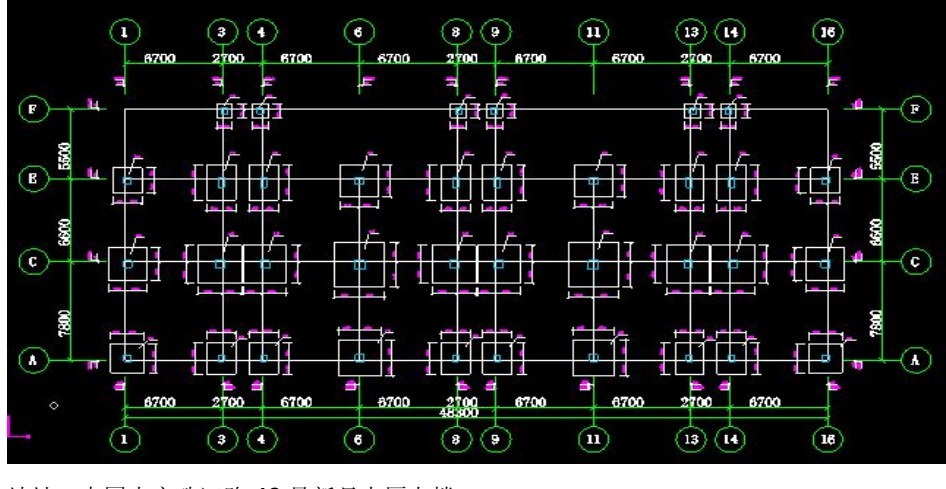

地址: 中国南京珠江路 48 号新月大厦七楼 225-83600346、83281448

F)、选择 <mark>合转 独 基</mark>, 点 DFX 文件中基础边线: 识别完成后, 到空间显示检查下基础是否全部识别,

软件对应提取到基础名称,检查是否有误。

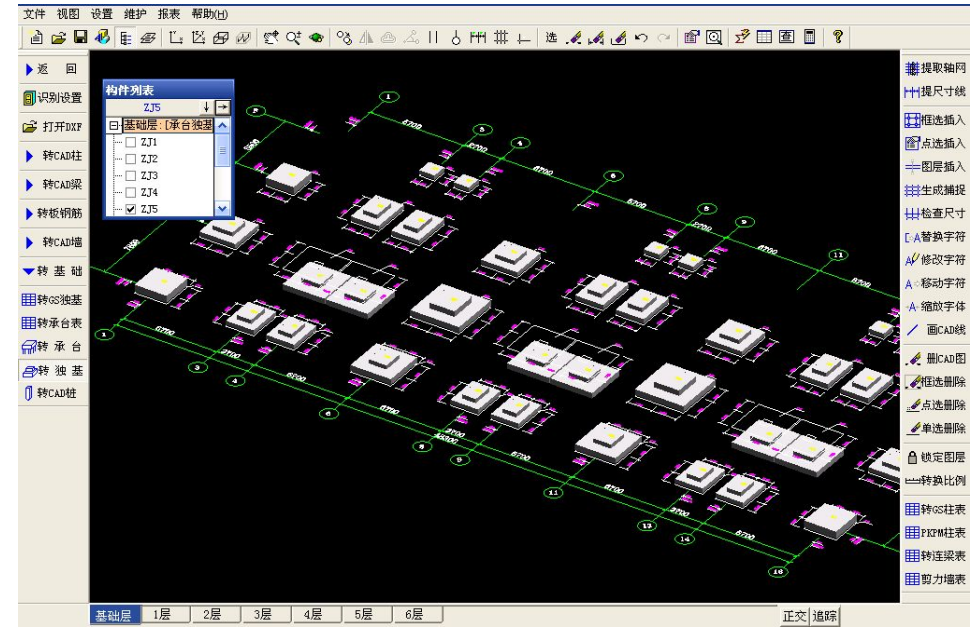

检查正确后,把柱延伸到基础,继续布置垫层、土方,然后进行基础梁的布置。 图纸各种问题操作方法提示:

- 1、 图形的名称字符在识别前应该用字符移动功能移动到 CAD 边界图形内保证自动识别到名称。
- 2、 识别的时候没得到名称颜色为绿色,应该进行提取名称。
- 3、 CAD 边界线不封闭的图纸可以进行画 CAD 线、线段相连的功能进行调整。如果柱已经操作了可以根据 柱进行自动布置基础。

## 002 承台识别

- 1、 承台的属性类型比较多,一般根据截面信息进行属性设置,如果钢筋比较复杂,可以在完成布置,定位正 确后单独进行钢筋设置。
- 2、 在属性设置的时候如果找不到对应的类型可以先设置成异型承台,只要一个名称即可。软件根据图纸识别 到尺寸、定位,然后给用属性替换把名称修改,再布置钢筋。

## **操作: インファンス アイス かんしょう かいしん**

A)、导入 DXF 文件,插入到对应基础层中的轴网中,然后把 DXF 文件的轴网删除,检查承台的属性是否设置。

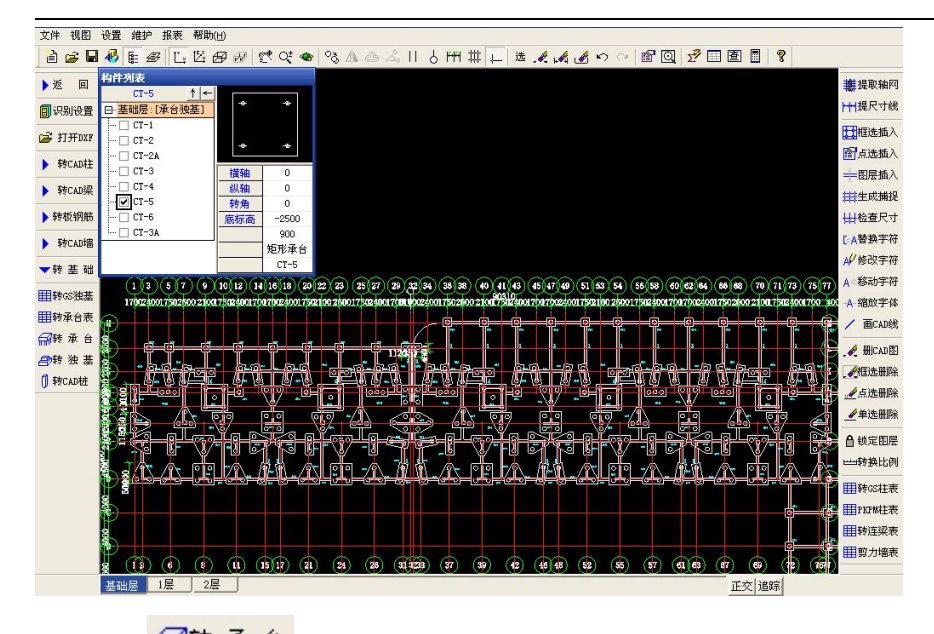

B)、选择 <mark>命转 承 台</mark>, 在构件列表里面中选择一个属性再到 DXF 文件中点对应承台边名称的边界线: 软件按名称、属性,识别截面、面积相同的构件。一个名称对应识别一类型的构件。

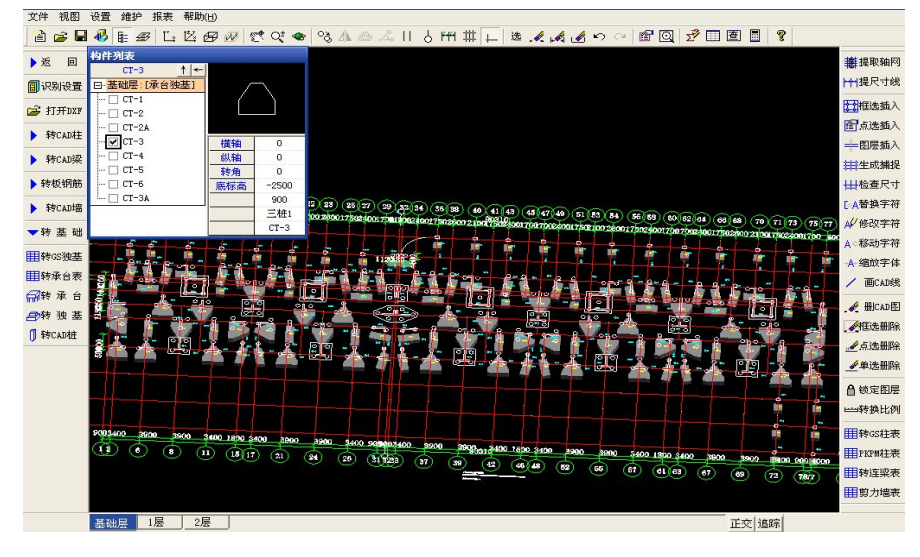

识别完成后,检查核对名称不同、截面面积相同的构件,如下图,识别的构件名称为黄色,实际名称为绿 色。回到承台绘图工具栏中,选择 <mark>1D<sup>1</sup>承台替换</mark> , 对应选择 CT-3A 属性进行替换。在弹出的提示进行选择, "面积相同"一般是异型承台按默认属性识别,对应的时候选择可以一次替换,否是当前构件替换

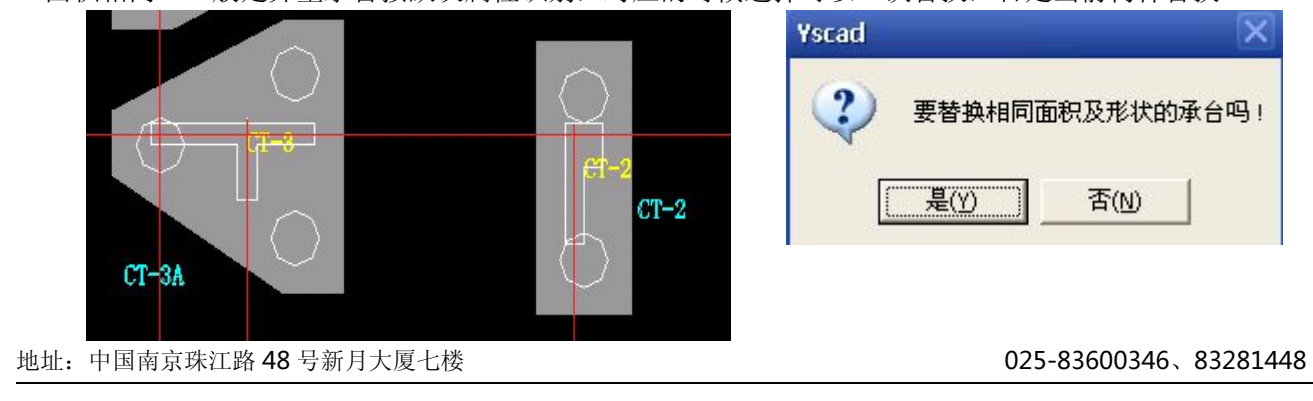

说明:1、承台异形截面识别完成后,必须进行钢筋设置才能计算钢筋。 2、承台上布置基坑的时候,承台可以用伐板进行代替布置。

### 003 桩识别

工程类型:1、有承台、 2、无承台、 3、有名称 、 4 无名称

情况一:如下图桩承台工程,识别完承台后,设置桩的属性,图纸中为无名称的桩,设置属性后软件按 选择的属性自动识别所有桩,没名称的桩如果有不同的构件,应该用属性替换修改。

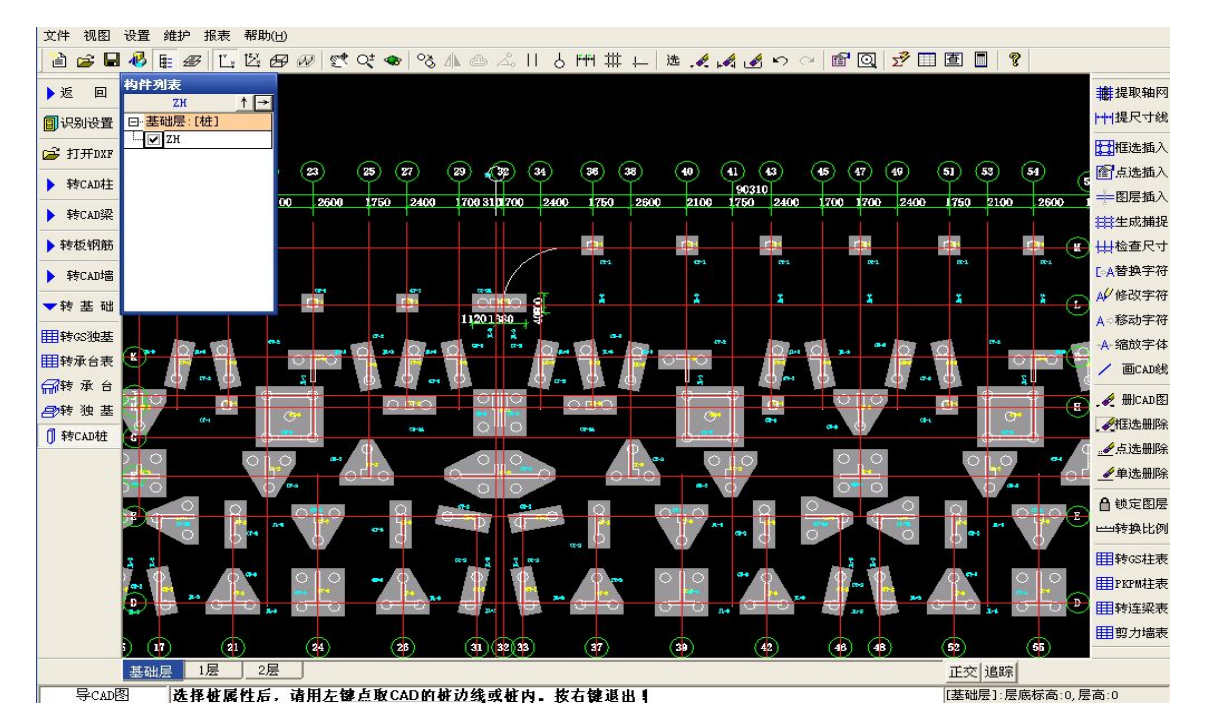

情况二:无承台,有名称。不能根据承台定标高,要正确设置桩的标高信息,设置好属性后。 把 DXF 文件中的轴网删除。

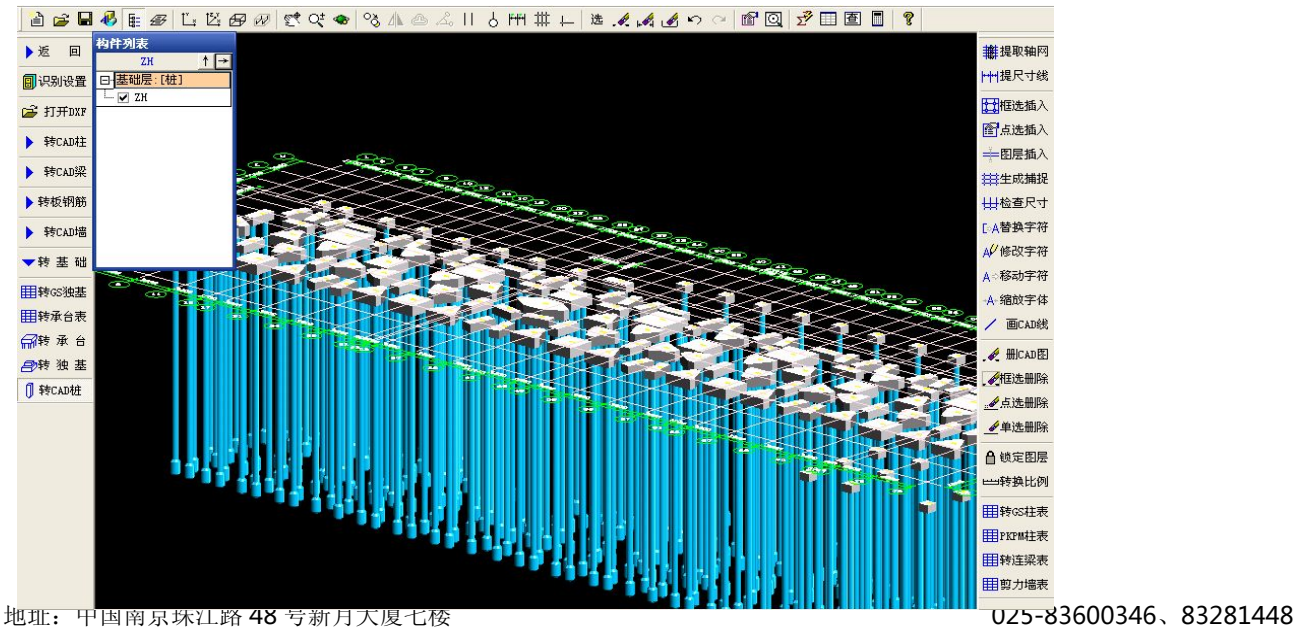

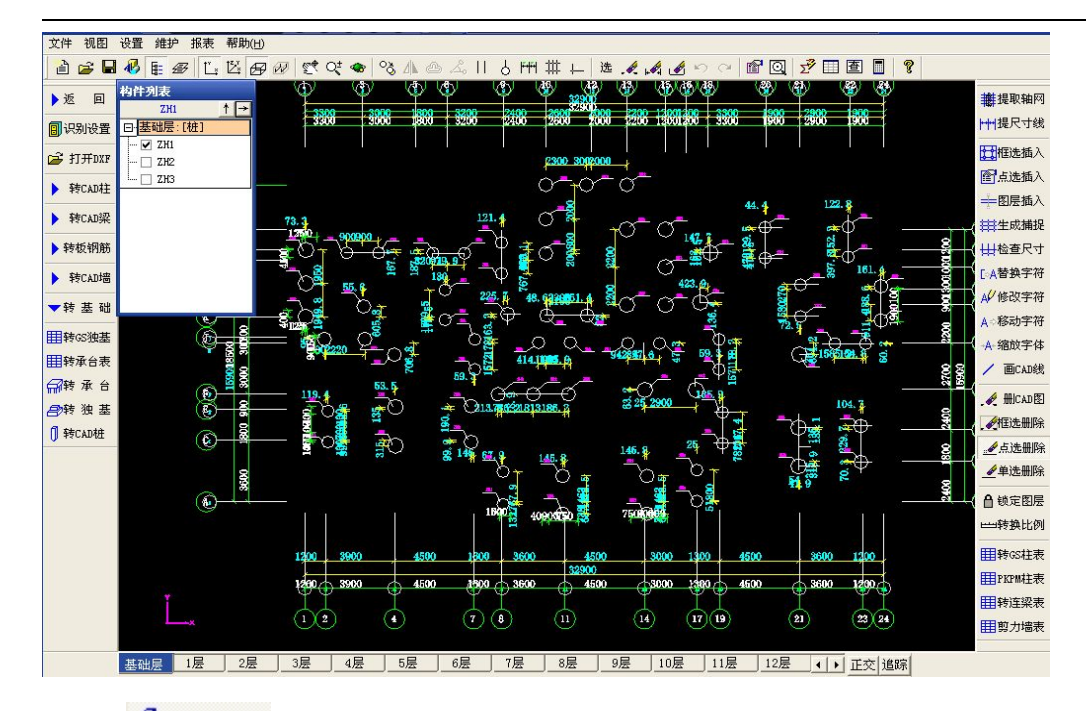

# 选择转 <sup>1 转CAD桩</sup> ,软件自动对应名称进行识别。

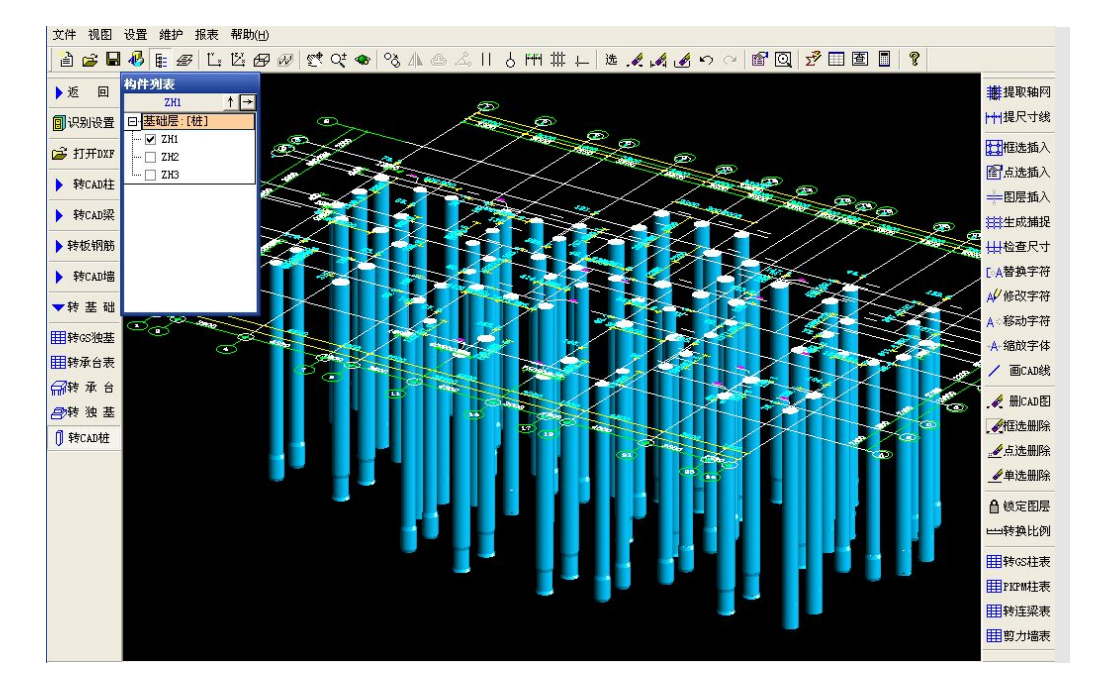

004 条基础识别:

1、设置条基础属性 2、选择条基础属性,确定起点、终点,类似边线提梁。

#### 005 柱墩识别

1、设置柱墩的属性 2、点击柱墩的边界识别确定柱墩的上口、下口尺寸

地址: 中国南京珠江路 48 号新月大厦七楼 2020 - 2020 - 2020 - 2025-83600346、83281448

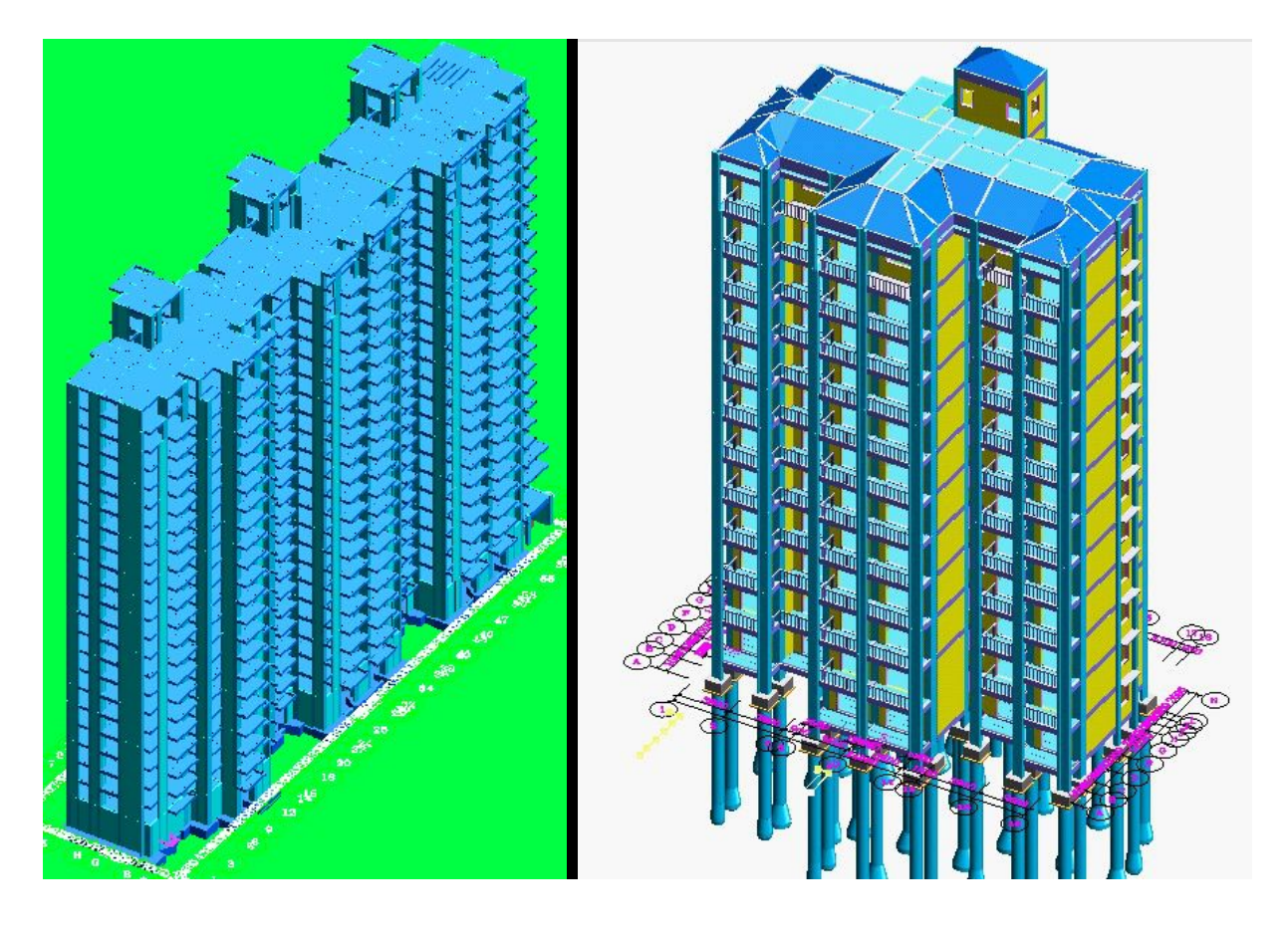

主体模型 1~2 可以完成计算

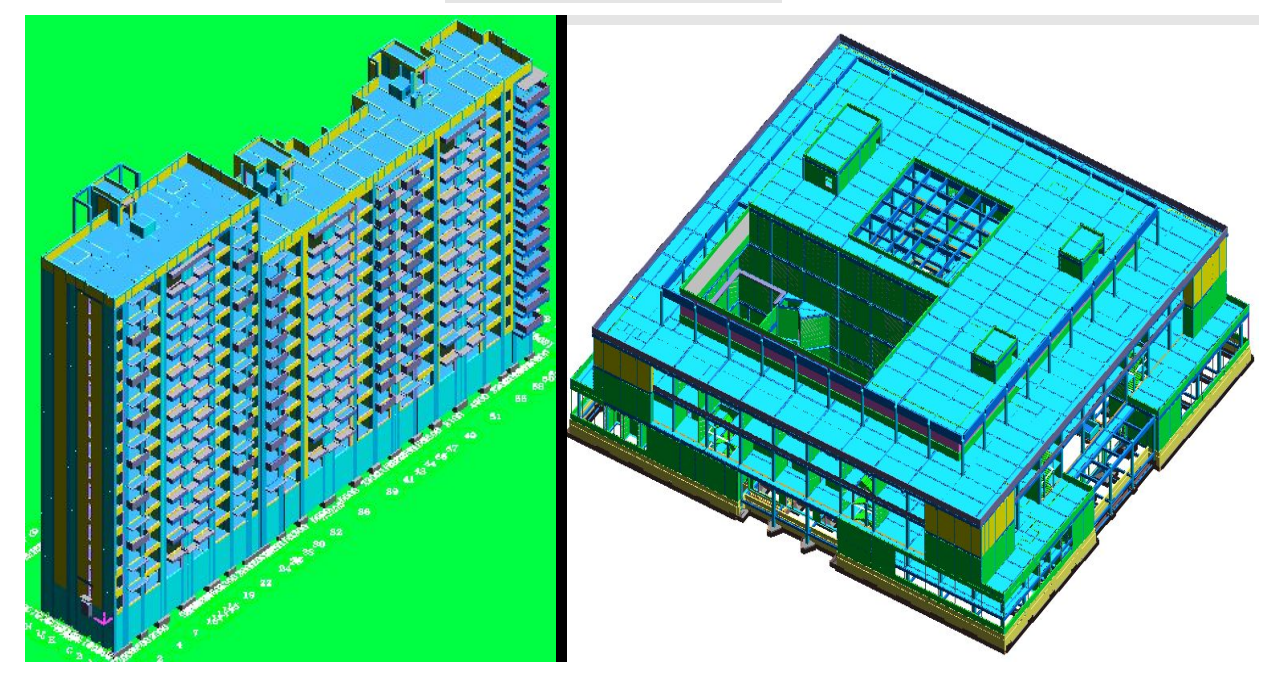

地址: 中国南京珠江路 48 号新月大厦七楼 025-83600346、83281448

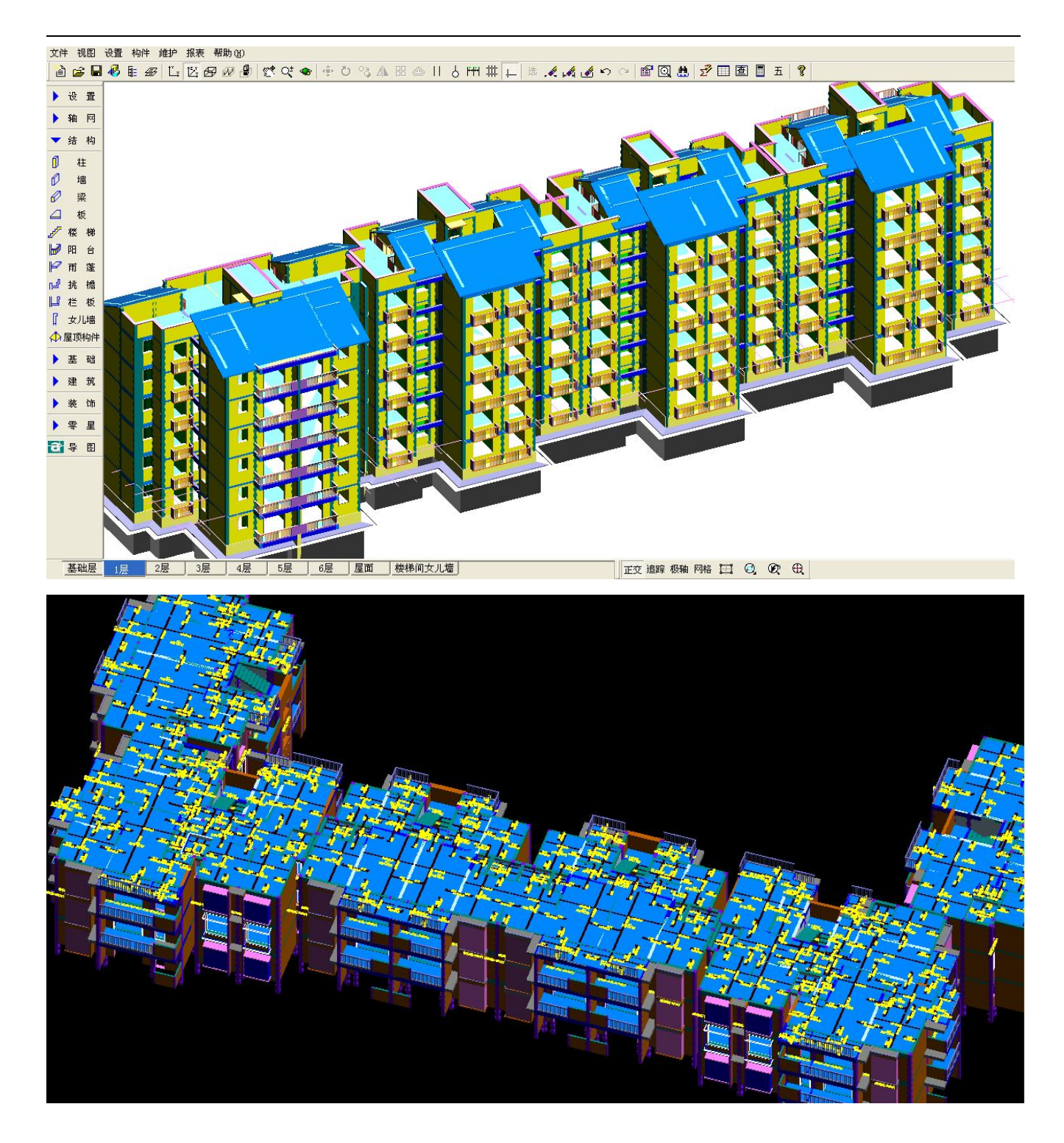

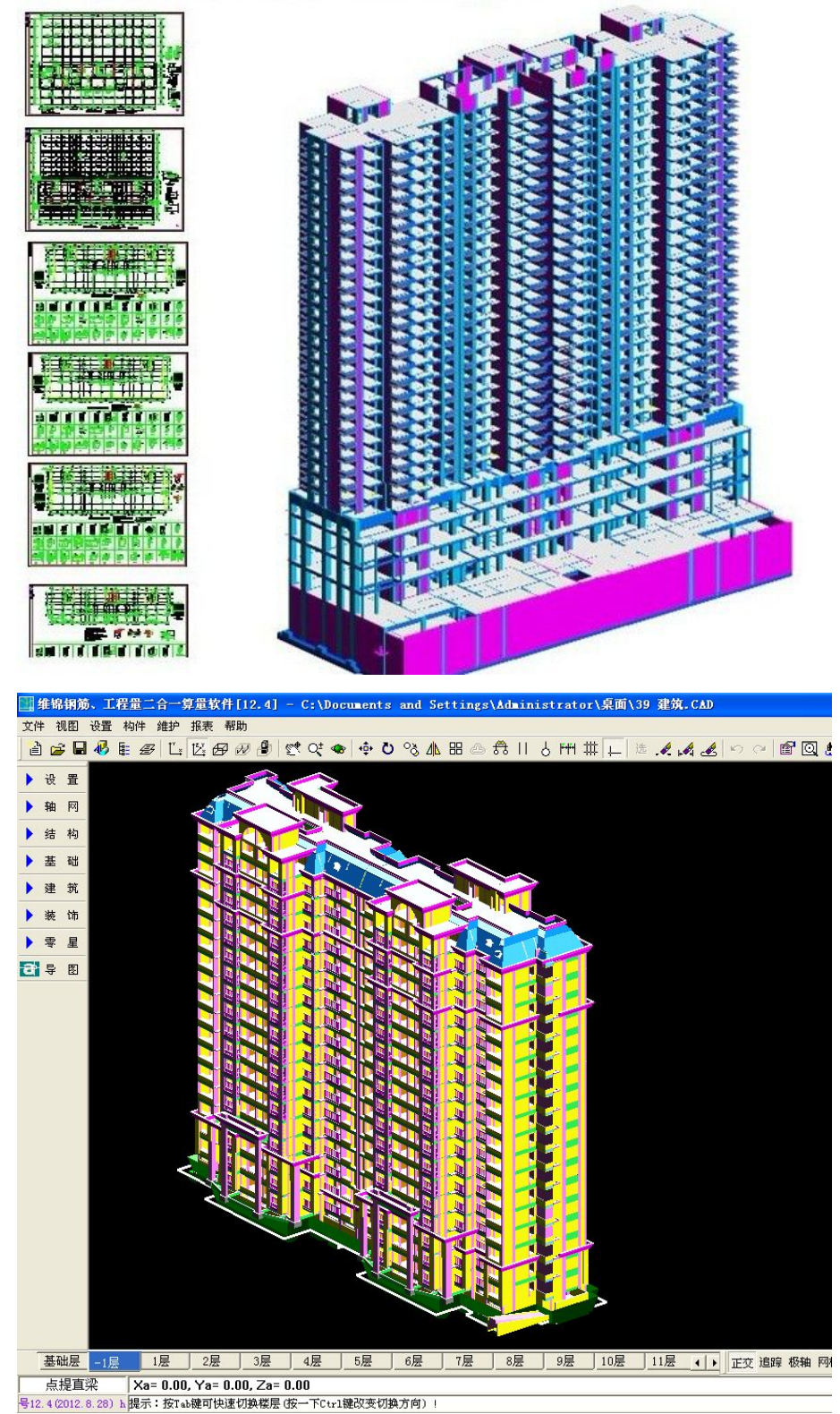

一、学习关于三维算量及钢筋放样二合一,相关视频链接为: http://www.9393915.com/news/list\_914

二、关于三维算量及钢筋放样二合一,相关软件下载安装包的网址链接为: http://www.9393915.com/jsyjj/list/916

三、技术支持电话: 南京总部:025-83600346 连云港技术支持:15061325216 南通技术支持:13003588941 徐州技术支持:13182340471 淮安技术支持:13861677756 马鞍山技术支持:15755585721 宁国技术支持:13956567301 沈阳技术支持:15940454767